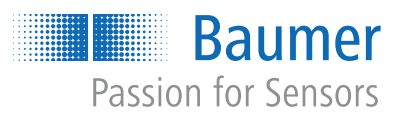

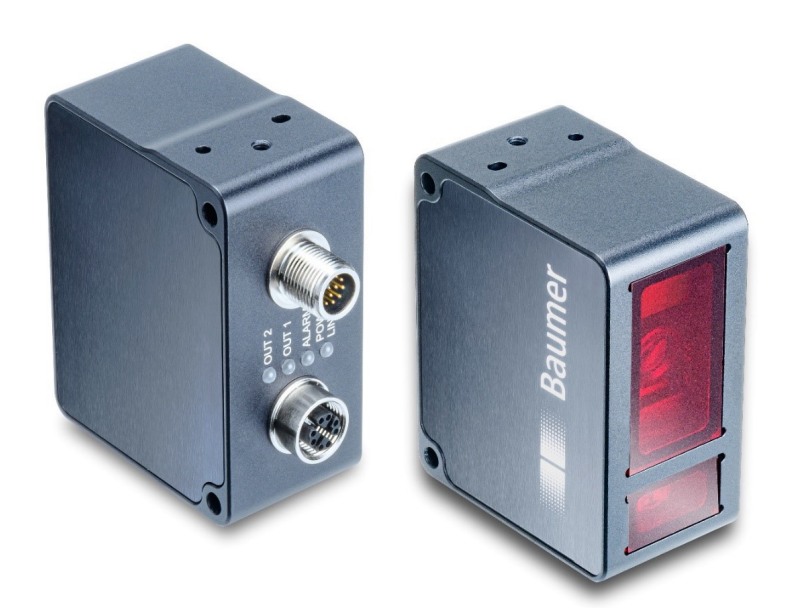

**Operating Manual**

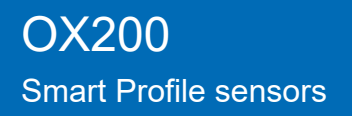

**EN-US**

# **List of contents**

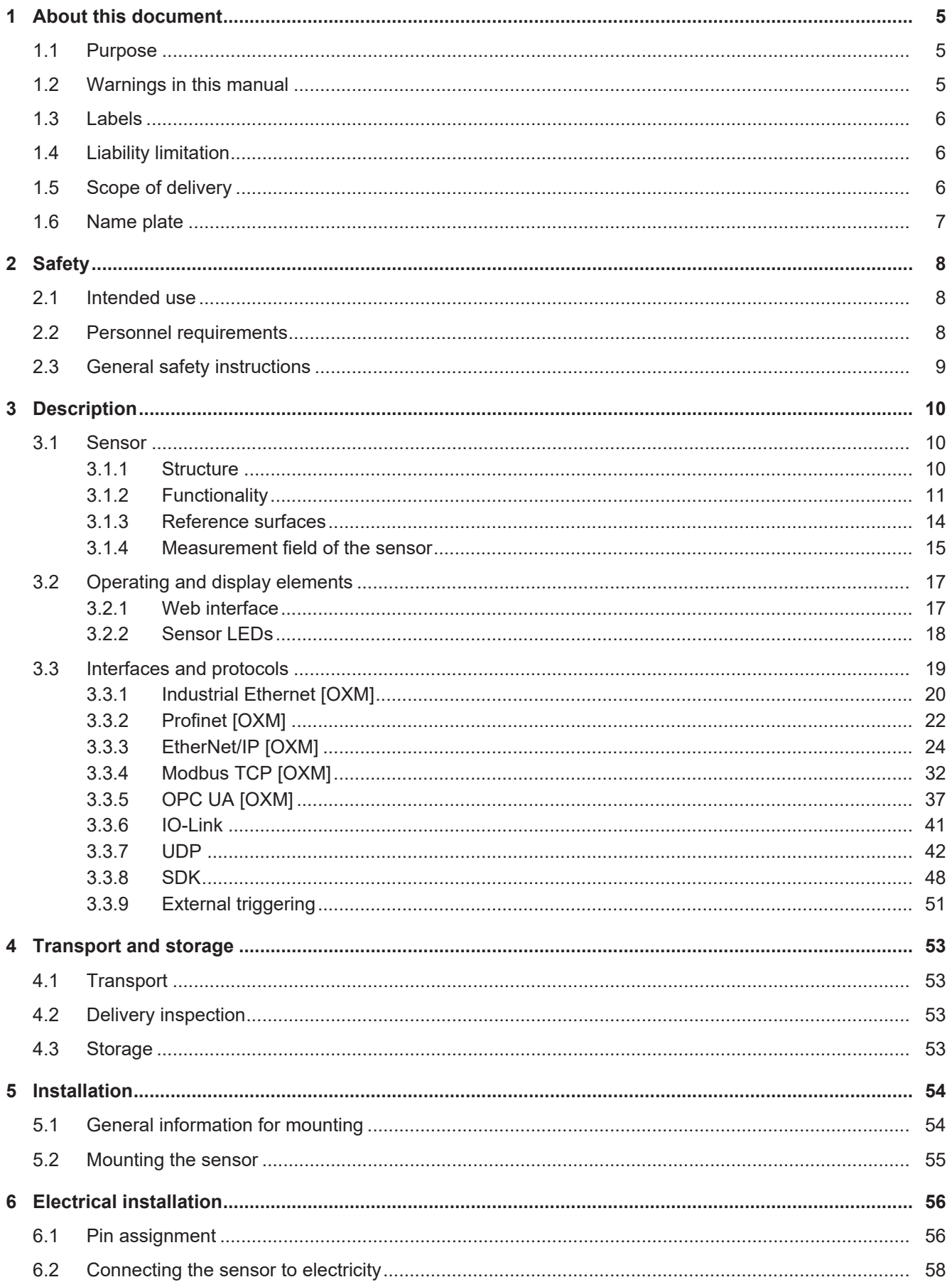

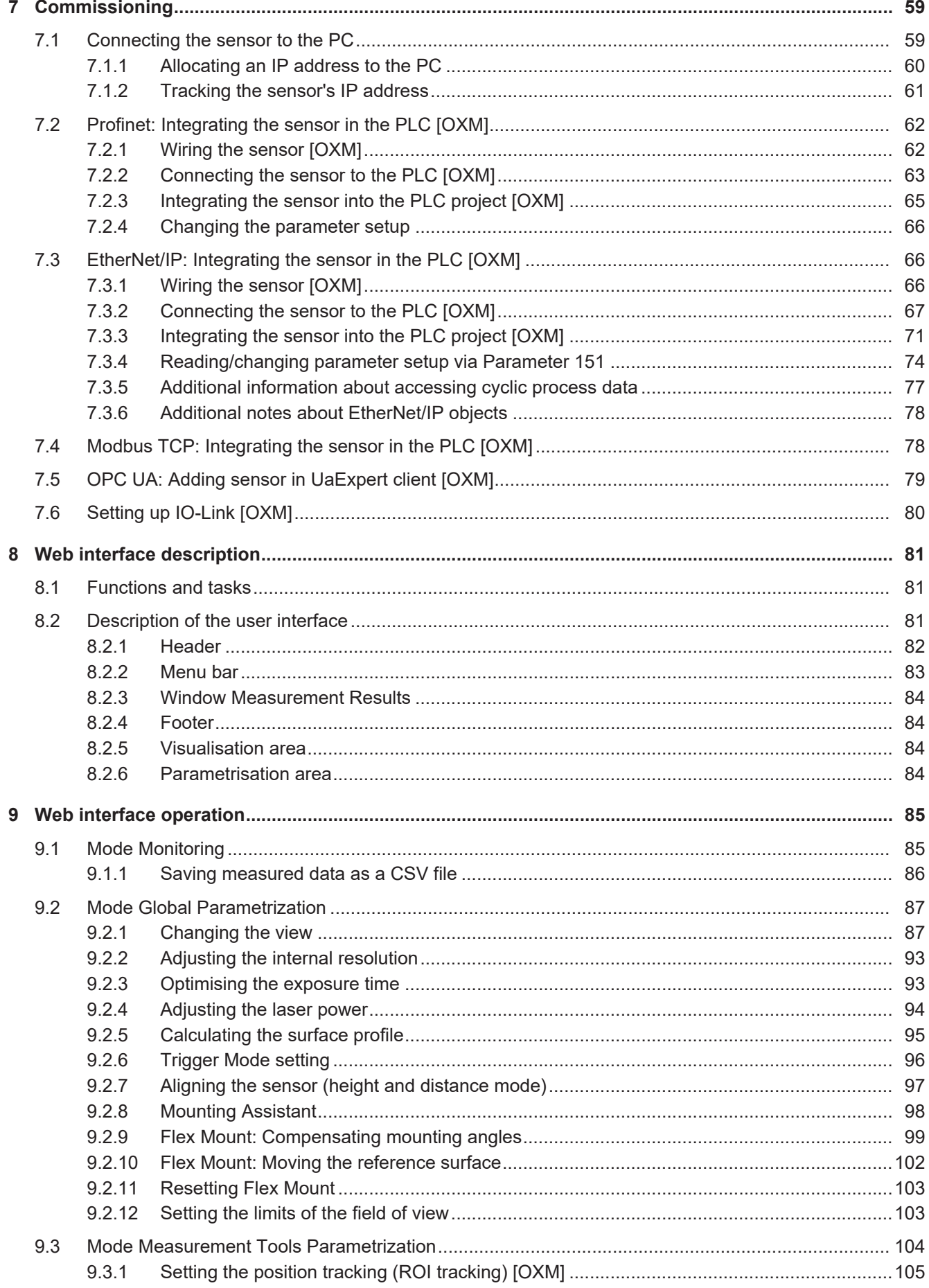

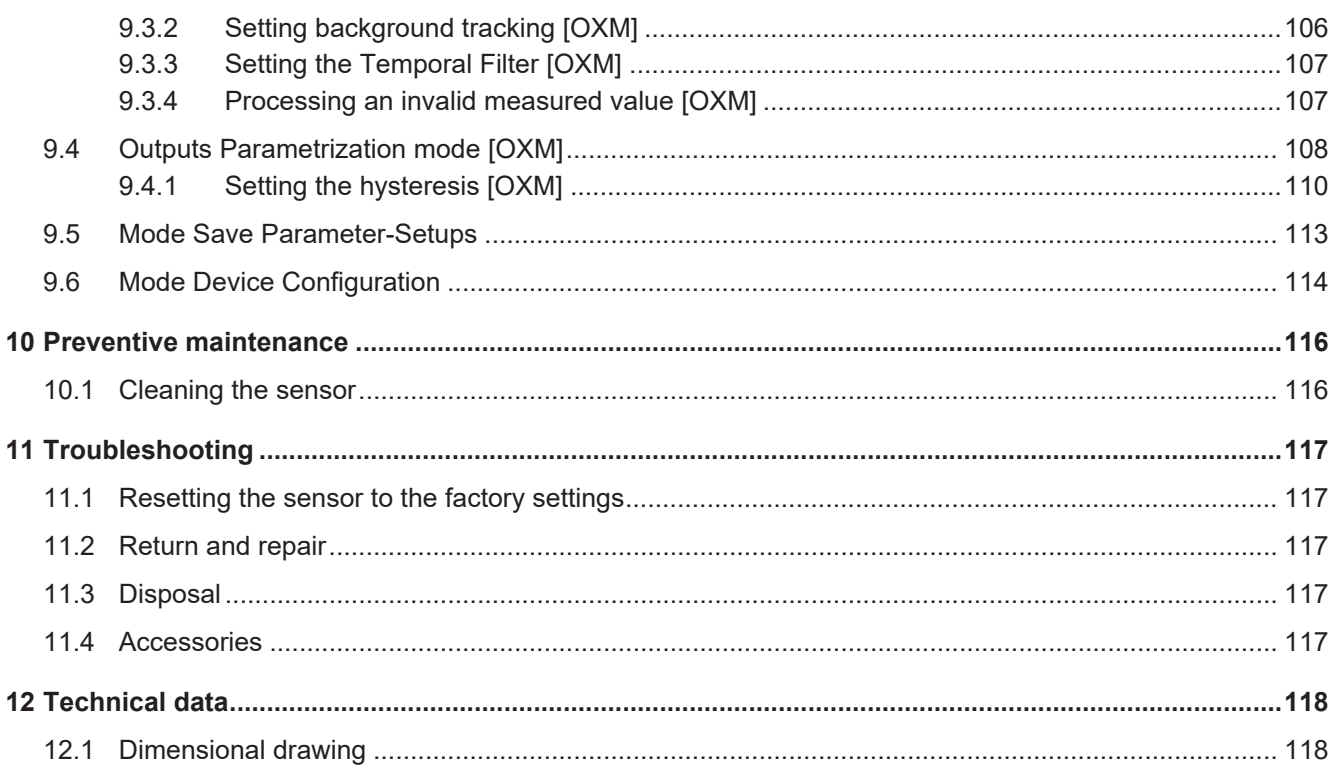

# **1 About this document**

# **1.1 Purpose**

<span id="page-4-1"></span><span id="page-4-0"></span>This operating manual (subsequently referred to as *manual*) allows the safe and efficient handling of the OX200 product.

The manual does not provide instructions on operating the machine in which the product is integrated. Information on this is found in the operating manual of the machine.

This manual is a constituent part of the product. It must be kept in its immediate vicinity and accessible to personnel at all times.

Personnel must have carefully read and understood this manual before beginning any work. The basic prerequisite for safe working is compliance with all safety instructions and handling instructions given in this manual.

In addition, the local occupational health and safety regulations and general safety regulations apply.

The illustrations in this manual are examples only. Deviations are at the discretion of Baumer at all times.

# **1.2 Warnings in this manual**

<span id="page-4-2"></span>Warnings draw attention to potential personal injury or material damage. The warnings in this manual indicate different hazard levels:

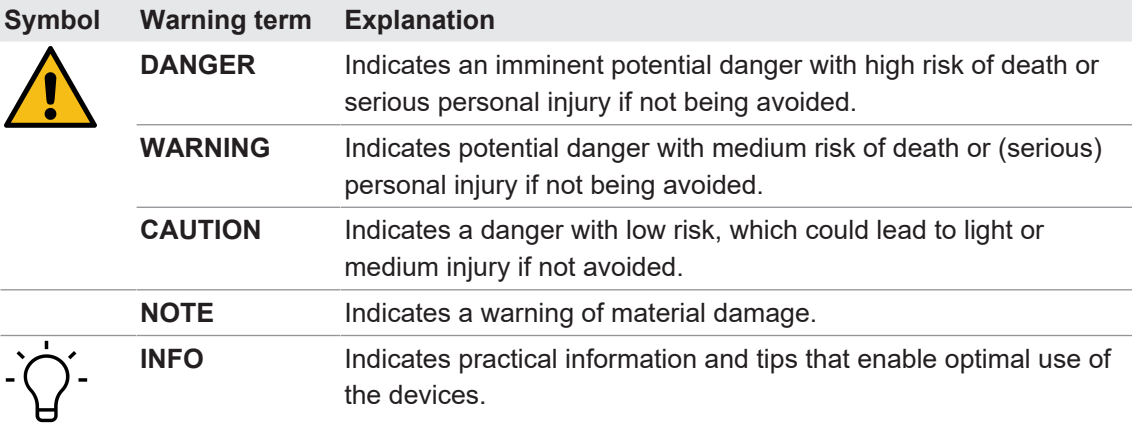

# **1.3 Labels**

*Identifiers* This manual contains the following identifiers:

<span id="page-5-0"></span>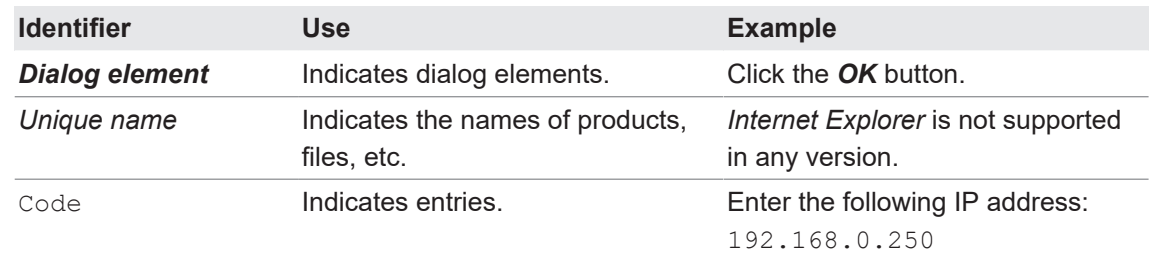

# **1.4 Liability limitation**

<span id="page-5-1"></span>All information and notes in this manual have been compiled in accordance with the applicable standards and regulations, the state of the art, and our many years of knowledge and experience.

The manufacturer accepts no liability for damage due to the following reasons:

- Non-observance of the manual
- $\blacksquare$  Improper use
- **Use of unqualified personnel**
- **-** Unauthorized conversions

The obligations agreed in the delivery contract, the general terms and conditions and the delivery conditions of the manufacturer and its suppliers, as well as the legal regulations valid at the time of conclusion of the contract apply.

# **1.5 Scope of delivery**

<span id="page-5-2"></span>The scope of delivery includes:

- $\blacksquare$  1 x sensor
- 1 x Quick start guide
- 1 x General information leaflet

In addition, you can find the following information in digital format at [www.baumer.com/OX200](https://www.baumer.com/OX200):

- Operating manual
- Data sheet
- 3D CAD drawing
- **n** Quickstart
- **Dimensional drawing**
- Connection diagram & pin assignment
- **GSD** file for the Profinet connection and IO-Link file
- $\blacksquare$  SDK as a ZIP archive
- Certificates (EU conformity declaration, Profinet certificate, etc.)

# **1.6 Name plate**

<span id="page-6-0"></span>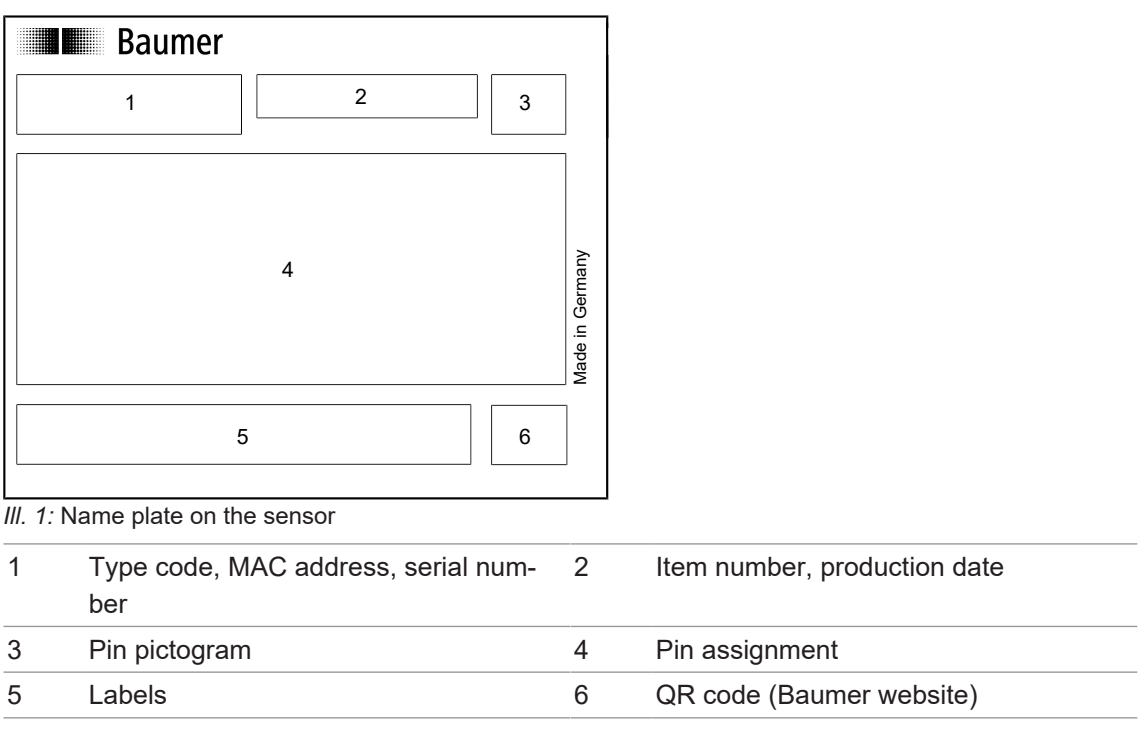

# **2 Safety**

## **2.1 Intended use**

<span id="page-7-1"></span><span id="page-7-0"></span>The sensor is used to measure surface profiles for the following purposes:

- Check and inspect:
	- Checking and inspection of object geometries, such as height measurement, inspection of surfaces, etc.
	- Inline quality control of object geometries.
- **n** Measurements:
	- Axial diameter measurements.
	- Edge, crack, gap and flush measurements.
- Control and regulate:
	- Position control of feed parts.
	- Vision-guided robotics (control of robot grabber arms).
	- Position control of parts.

Any other use is considered improper.

For specifications of required qualifications see *[Personnel requirements \[](#page-7-2)*[}](#page-7-2) *[8\]](#page-7-2)*.

The product is intended exclusively for use according to this manual. Any other use can result in hazard and damage.

# **2.2 Personnel requirements**

<span id="page-7-2"></span>Certain work with the product may only be carried out by specialized personnel.

Specialized personnel are staff members who can evaluate the tasks assigned to them and recognize potential danger, based on their training and work as well as a reliable understanding of technical safety issues.

Qualified personnel are divided into the following categories:

#### $\blacksquare$  Instructed personnel:

A person who has been informed and, if required, trained, by a specialist about the assigned tasks and potential dangers of improper behavior.

#### <sup>n</sup> **Specialist:**

A person who, based on his/her training, experience, and instruction, as well as his/her knowledge of applicable standards, rules, and accident prevention regulations, has been authorized to carry out the respectively required tasks, while recognizing and avoiding potential dangers.

#### <sup>n</sup> **Electrical specialist:**

A person with the appropriate specialist training, knowledge, and experience allowing him/ her to recognize and avoid dangers originating from electricity.

#### **2.3 General safety instructions**

- <span id="page-8-0"></span>**Assembly, mounting, and calibration of the sensor may only be performed by a specialist.**
- **Only use the fasteners and fastener accessories intended for the sensor for mounting.**
- **Outputs not in use must not be wired. Unused wires of cable outputs must be insulated.**
- Do not go below the permissible cable bending radii.
- Disconnect the system from power before the product is electrically connected.
- <sup>n</sup> If required, shielded cables must be used to prevent electro-magnetic interference.
- **n** If the customer assembles plug connections on shielded cables, then EMC-version plug connections should be used and the cable shield must be connected to the plug housing across a large surface area.
- For laser safety reasons, the power supply of this sensor must be switched off when the entire plant or machine is switched off.

#### ∧  **CAUTION**

#### **The sensor has laser class 2.**

Never direct the laser at an eye. It is recommended not to direct the beam into empty space but to stop it with a matt sheet or object.

#### **A** CAUTION

#### **Release of dangerous laser radiation when the sensor is defective.**

Use of the sensor with a fractured front panel or loose/exposed laser optics can release dangerous laser radiation.

- a) In case of a fractured front panel or loose/exposed laser optics disconnect the laser from the power immediately.
- b) Have the sensor checked by an authorised person (specialist). Do not operate the sensor until that time.

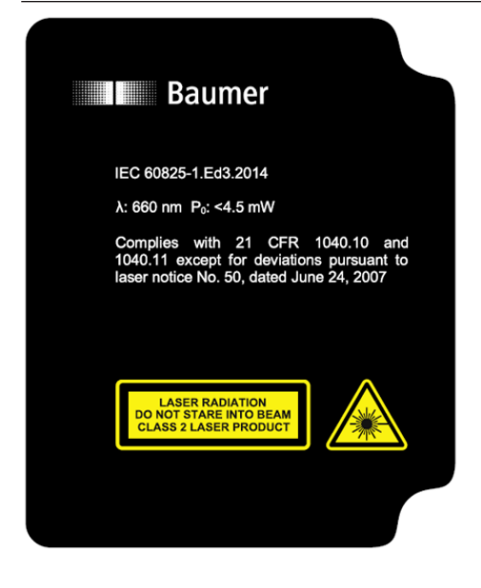

# **3 Description**

- **3.1 Sensor**
- **3.1.1 Structure**

<span id="page-9-2"></span><span id="page-9-1"></span><span id="page-9-0"></span>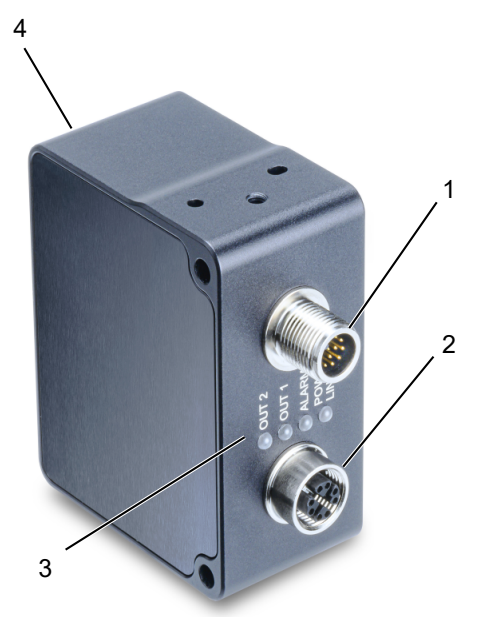

*Ill. 2:* OX200 – Structure

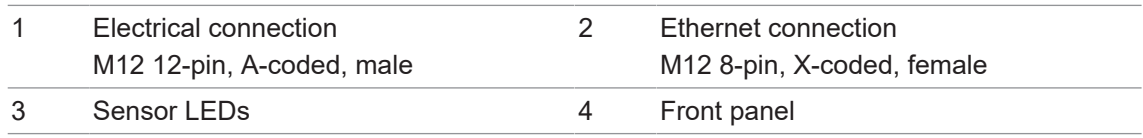

#### **3.1.2 Functionality**

<span id="page-10-0"></span>The sensor measures the surface profile of an object along the projected laser line. The measured surface profile can be retrieved by the user – either via the integrated web server, the UDP interface or the SDK (software development kit). Sensors in the OXM version have additional integrated functions (tools) that allow carrying out geometric measurements on the profile (such as width, height, circle diameter or angle). These measured values are then available via the integrated process interface, switching outputs or the analogue output.

#### **Triangulation principle**

The sensor operates on the laser triangulation principle:

- 1. Using a cylindrical lens, a laser beam expands to a laser line and is projected onto the surface of the measured object.
- 2. The measured object reflects the laser line.
- 3. The reflected laser line is projected onto a surface camera in the sensor.
- 4. The sensor uses the camera image and stored calibration data to calculate the profile of a measurement object.

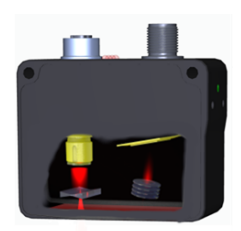

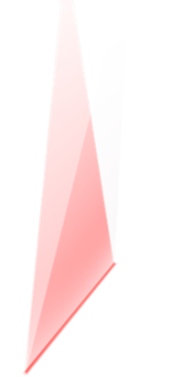

*Ill. 3:* OX200 – Triangulation principle

#### **Functionality of the OXM version**

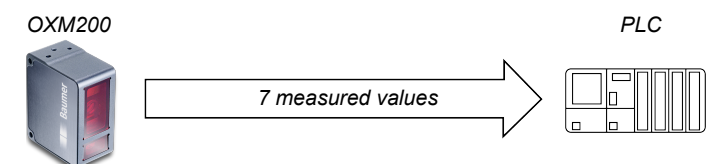

*Ill. 4:* OXM200 – Functionality

- <sup>n</sup> The sensor is equipped with smart measurement functions (tools) as well as integrated image processing and delivers precise results in physical units such as mm or degrees.
- **Nany measurement functions, such as height, edge, width, gap, angle, distances.**
- **Example 1** Calculations using the measured values such as, e.g., the difference between 2 heights.
- **Position tracking of evaluation windows.**

#### **Functionality of the OXP version**

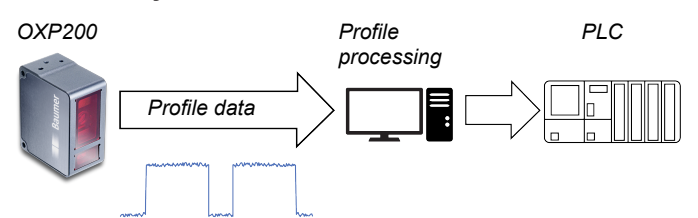

*Ill. 5:* OXP200 – Functionality

- <sup>n</sup> Output consisting of a calibrated 2D scatter plot for external further processing on a PC.
- Parametrisation of the sensor via an intuitive web interface or freely available SDK (software development kit) with sample code.
- **•** Synchronisation of profile capturing and belt speed for moving objects via integrated encoder input.

#### **Measurement frequency, measurement repeat time and response time**

A complete measurement cycle of the sensor consists of the following steps:

- 1. Exposure and read out
- 2. Calculation
- 3. Output of the measured values

To increase the measurement speed, process steps are executed in parallel. The illustration below shows two scenarios: measurement rate limited by exposure time (Fig.1) and measurement rate limited by calculation time (Fig. 2):

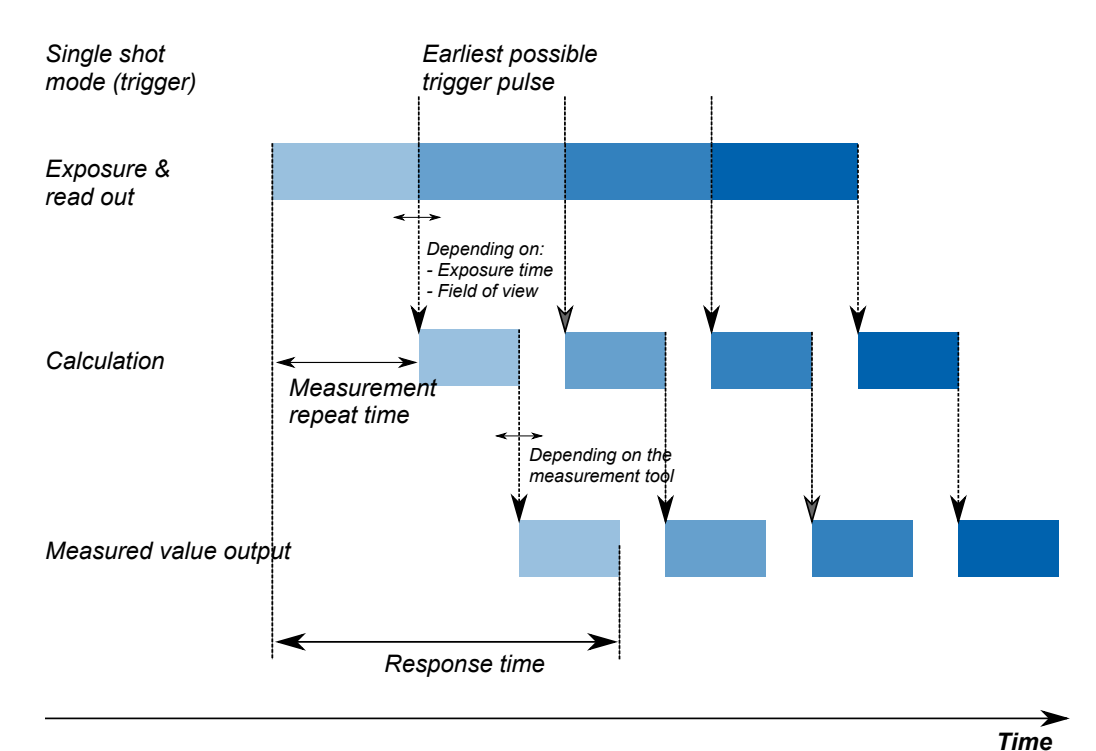

*Ill. 6:* OX200 – Measurement rate limited by the exposure time

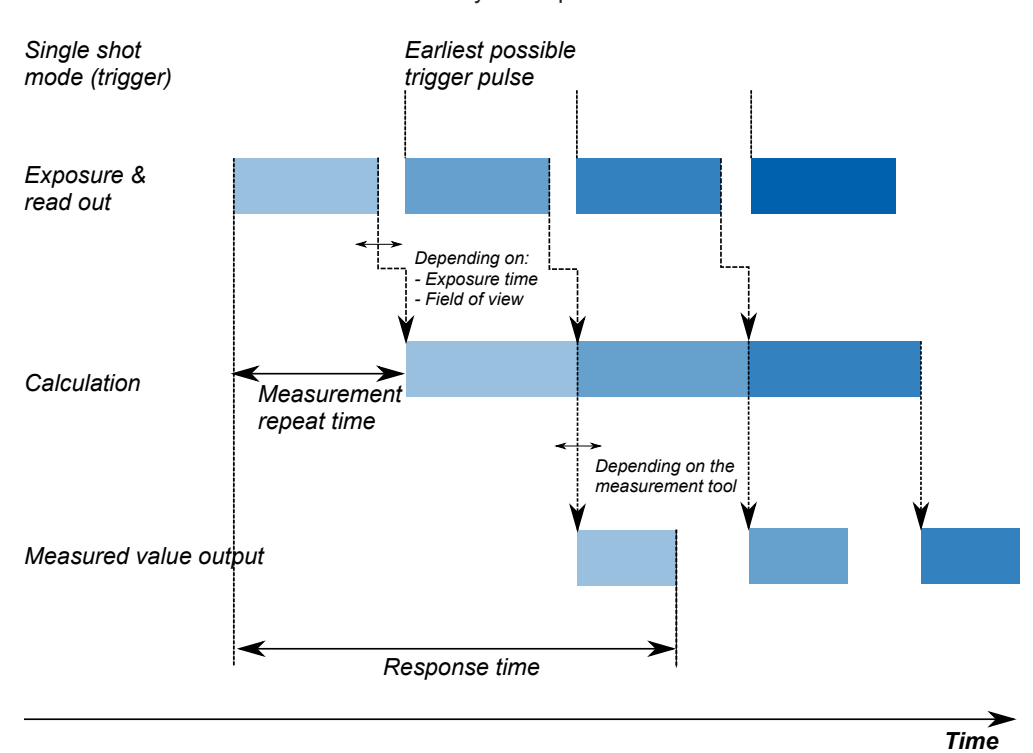

*Ill. 7:* OX200 – Measurement rate limited by the calculation time

The time between two exposure periods is called the measurement repeat time, which can be converted into a measurement frequency. The calculated measurement frequency indicates how many measured values the sensor can output per second.

- **Formula for calculating the measurement frequency:** 
	- Measurement frequency [kHz] = 1 / Measurement repeat time [ms]

#### **3.1.3 Reference surfaces**

<span id="page-13-0"></span>The reference levels R1 to R3 below enable simplified sensor alignment during mounting and commissioning.

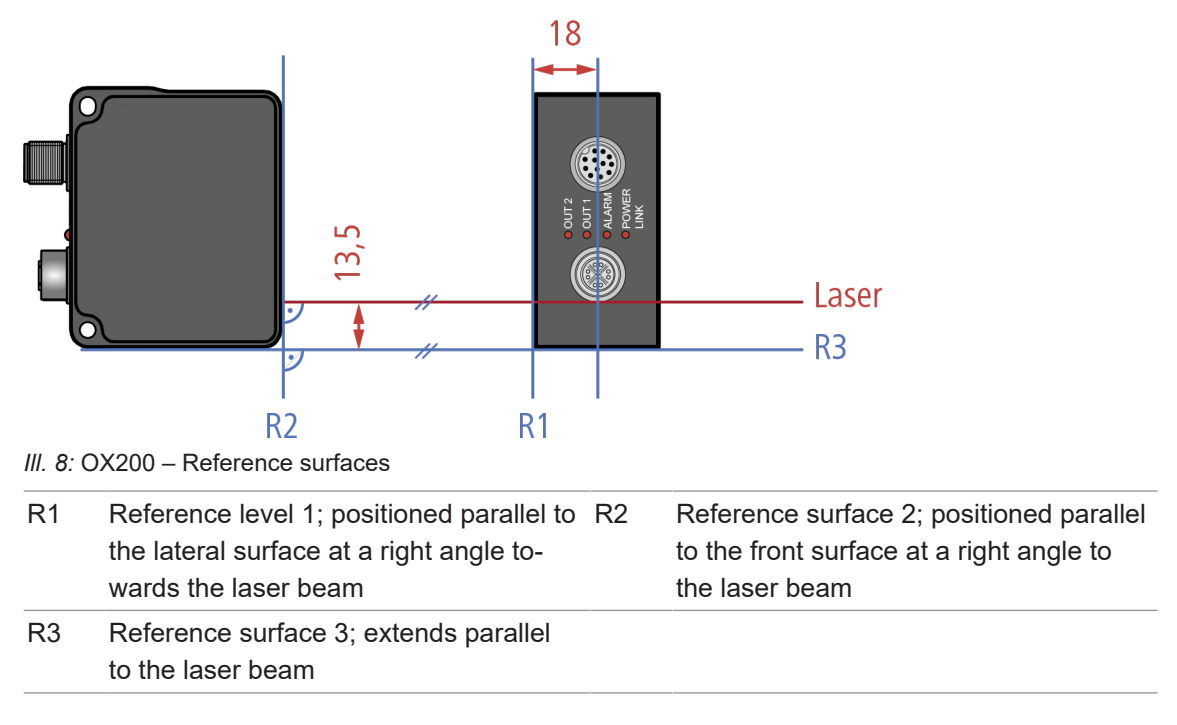

## **3.1.4 Measurement field of the sensor**

<span id="page-14-0"></span>The following illustration shows the measurement field of the sensor. The sensor can be operated in both height mode (object space) and distance mode (sensor space) (see also *[Aligning](#page-96-0) [the sensor \(height and distance mode\) \[](#page-96-0)*[}](#page-96-0) *[97\]](#page-96-0)*). The sensor will not detect any objects to be measured within the blind region (CD). Presence of any objects to be measured in the blind region may lead to incorrect measured values.

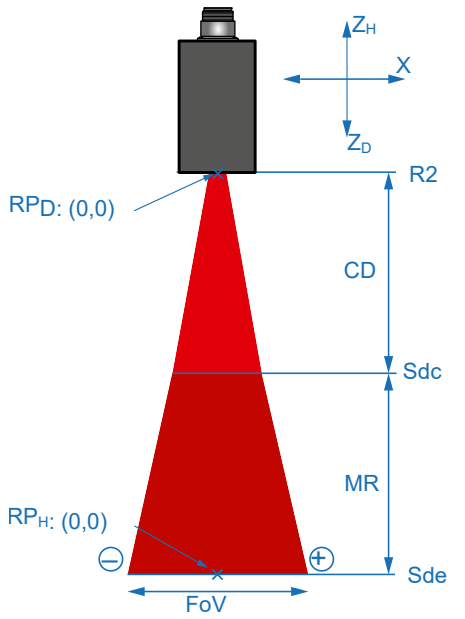

*Ill. 9:* OX200 – Measurement field

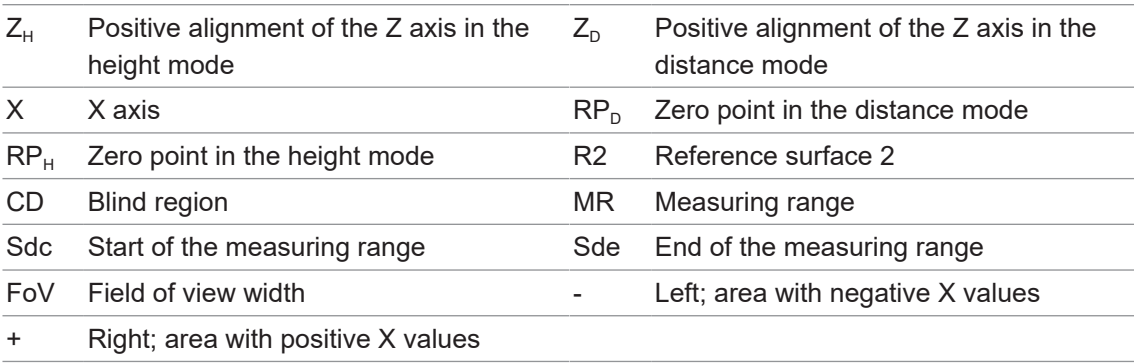

#### **Transmission and receiving axis**

The transmission and receiving axes can lie in the areas shown in blue in the figures below. The exact axes depend on the position of the object. Objects that should not be measured should be kept away from this area as they can interfere with the measurement and lead to incorrect measured values.

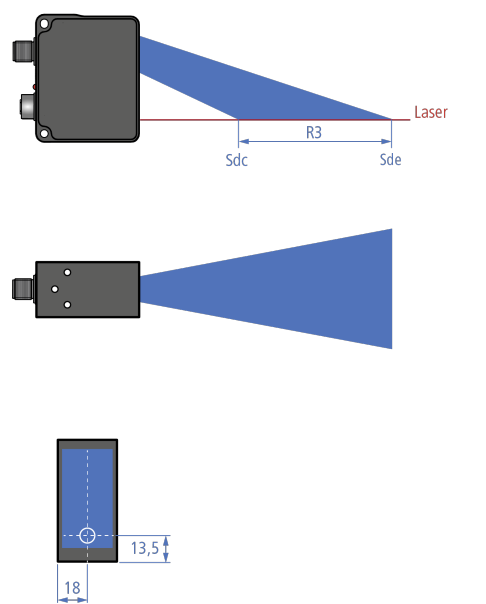

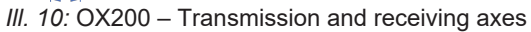

# **3.2 Operating and display elements**

#### **3.2.1 Web interface**

<span id="page-16-1"></span><span id="page-16-0"></span>The sensor features a web interface enabling sensor parameterization and data visualization. For doing so, the sensor integrates a web server. Web interface access is via web browser.

For a detailed description of the web interface, the individual elements of the user interface and all required operating processes, see *[description web interface \[](#page-80-0)*[}](#page-80-0) *[81\]](#page-80-0)*.

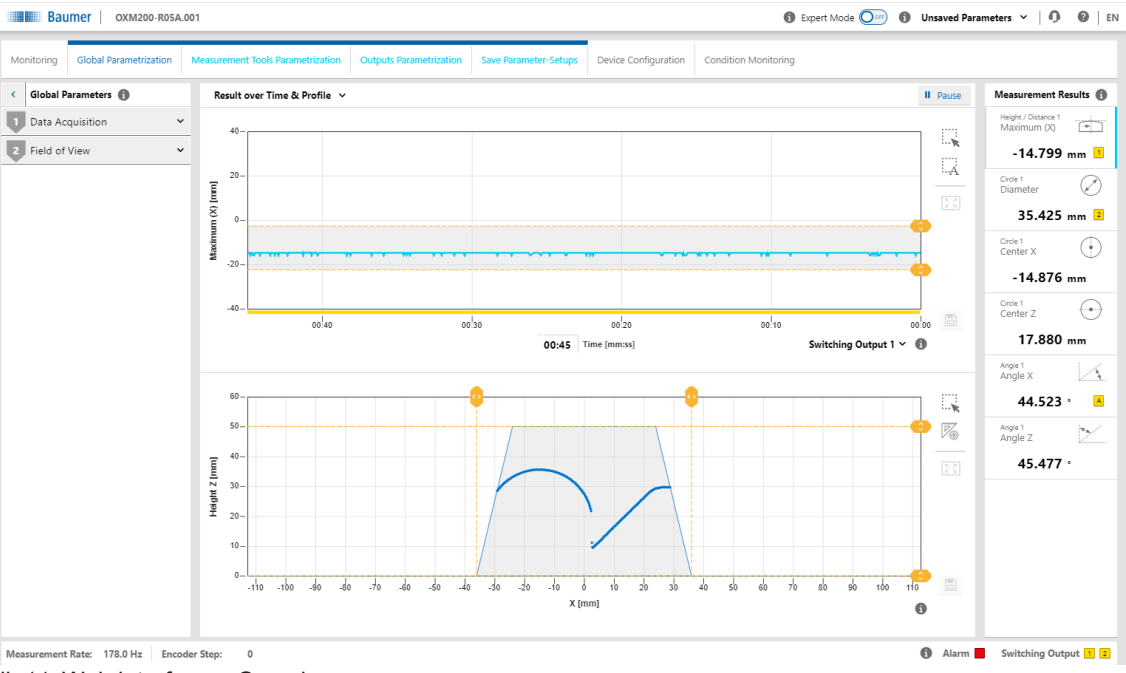

*Ill. 11:* Web interface – Overview

#### **3.2.2 Sensor LEDs**

<span id="page-17-0"></span>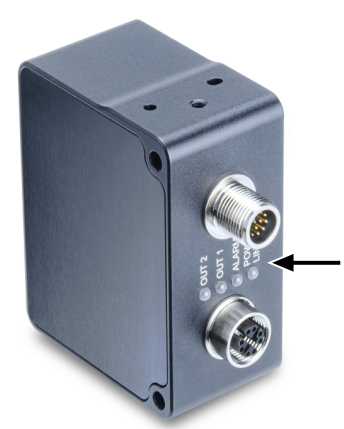

*Ill. 12:* OX200 – LEDs on the sensor

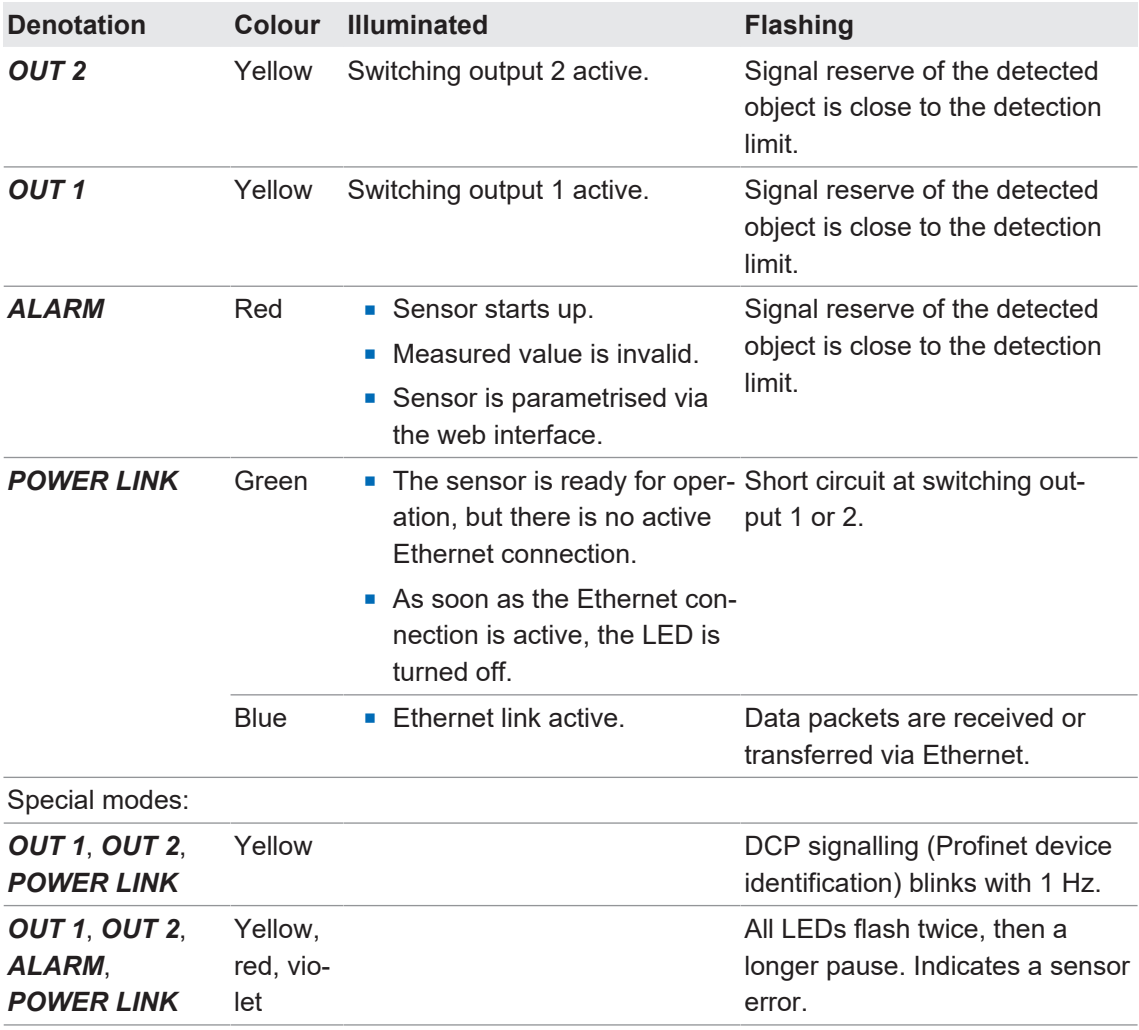

### **3.3 Interfaces and protocols**

<span id="page-18-0"></span>The sensor offers a variety of interfaces and protocols (multi-protocol sensor). The available functions and measuring rates depend on the protocol used.

The sensor supports one client connection per protocol. Read access via the protocols is possible at any time. Write access is only permissible in the parametrisation mode. Only one interface at a time can be in parametrisation mode.

#### **OXP version sensor**

You can configure and parametrise sensors of the OXP version via the integrated web interface as well as via a freely available software development kit (see also *[SDK \[](#page-47-0)*[}](#page-47-0) *[48\]](#page-47-0)*). With the OXP version, it is not possible to communicate via process interfaces such as Profinet, Modbus/TCP, OPC UA, and IO-Link, since the sensor does not supply any measured values. The profile data is transmitted via UDP (User Datagram Protocol).

#### **OXM version sensor**

You can configure and parametrise the OXM version sensor exclusively via the integrated web interface (the above-mentioned SDK can be also used for the OXM version, but only with the functions described in *[SDK \[](#page-47-0)*[}](#page-47-0) *[48\]](#page-47-0)*). Read access to the measured values and switching of parameter sets can also take place via the process interfaces Profinet, EtherNet/IP, Modbus TCP, OPC UA and IO-Link.

For the precise range of interfaces and protocols, please see the data sheet that is available for download at [www.baumer.com/OX200](https://www.baumer.com/OX200).

#### **3.3.1 Industrial Ethernet [OXM]**

<span id="page-19-0"></span>Industrial Ethernet protocols (e.g. Profinet) enable the communication between the sensor and a PLC. In general, the following data can be transferred:

- <sup>n</sup> General control and status data (measuring rate, time stamp, status of outputs, etc.)
- Result data (parametrisation of the result data via the web interface)
- Parameter setups (pre-set parametrisation)

The protocol is defined by the respective Industrial Ethernet specification. You can select the protocol on the sensor and make the relevant settings via the web interface (see *[Mode Device](#page-113-0) [Configuration \[](#page-113-0)*[}](#page-113-0) *[114\]](#page-113-0)*).

#### **Cyclic/acyclic data**

During data transfer, a distinction is made between cyclic data and acyclic data:

- **Cyclic data** is exchanged periodically as connected measured values between the devices and the control (PLC). The desired time period is specified during configuration of the control. The consistency of the data within a block can be verified via the associated status data. For example, for valid measured values it must be ensured that the sensor is not in the parametrisation mode (parametrisation mode flag is not active).
- **Acyclic data** is only transferred between the devices and the control when required and in case of special events. An example of acyclic data transfer is the exchange of parametrisation and configuration data or diagnostic messages between the devices and the control during ongoing operation or when establishing the connection.

In the following, the individual data elements are described, which can be exchanged in different combinations in the shape of modules depending on the protocol used:

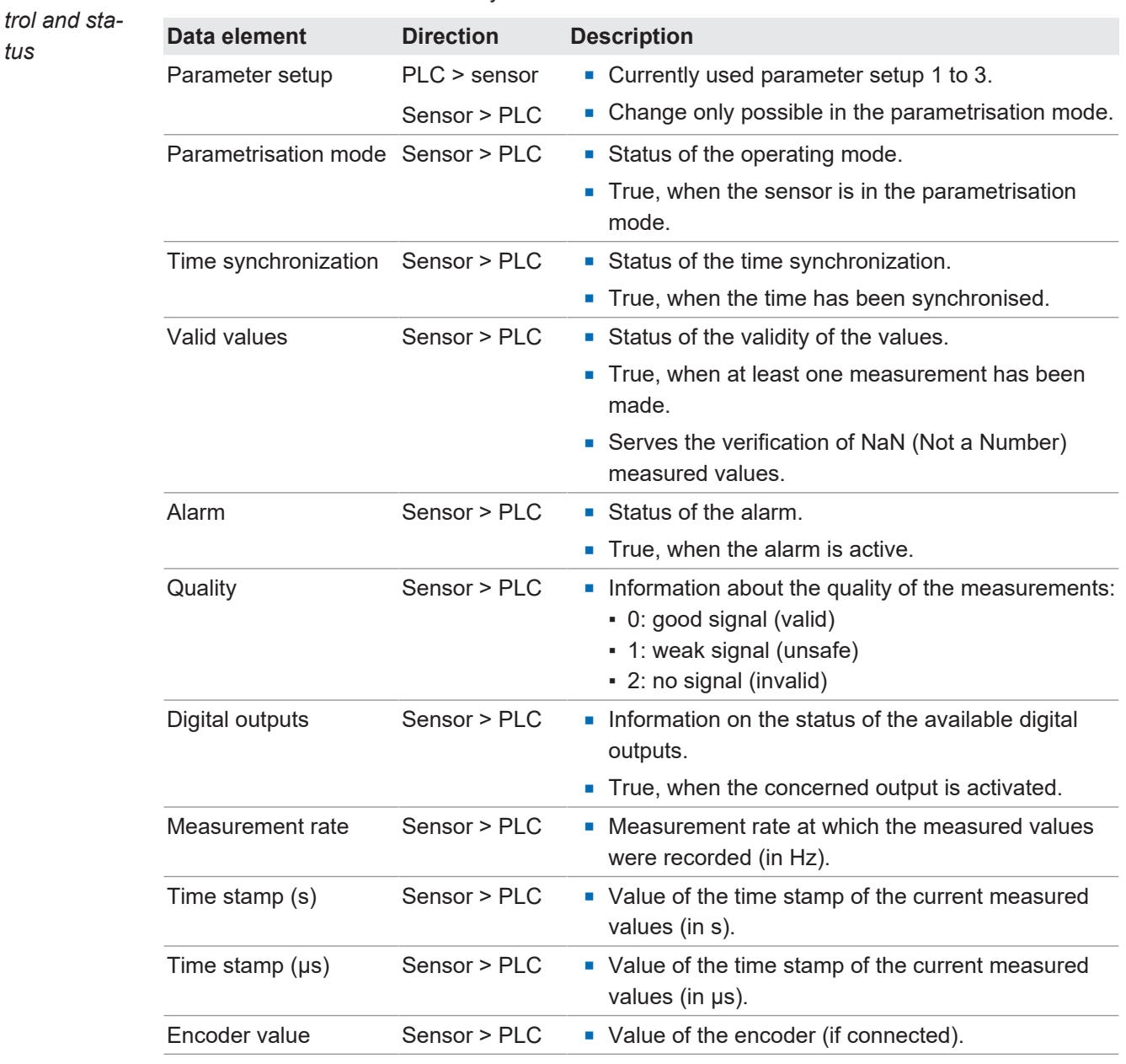

*Module: Con-*In the control and status module you have access to:

*Module: Result data* With the result data module the measured values are transferred. The configuration of the result telegram takes place during the parametrisation of the measurement tools in the integrated web interface. The order of the measured values in the result data corresponds to the order of the measured values parametrised in the web interface. You can change the order in the web interface (see *[Mode Measurement Tools Parametrization \[](#page-103-0)*[}](#page-103-0) *[104\]](#page-103-0)*).

> Transfer of the result data always involves the transfer of 7 measured values. Unused measured values, which are not displayed in the web interface either, contain an invalid value (NaN) each and should therefore accordingly not be evaluated by the measurement application.

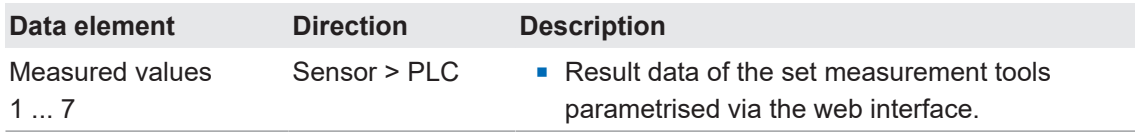

#### **3.3.2 Profinet [OXM]**

<span id="page-21-0"></span>Profinet (Process Field Network) is an open Industrial Ethernet standard from PI (Profibus and Profinet International) and is based on existing IT standards (such as UDP, for example).

For information regarding the commissioning of Profinet, see *[Profinet: Integrating the sensor in](#page-61-0) [the PLC \[OXM\] \[](#page-61-0)*[}](#page-61-0) *[62\]](#page-61-0)*.

Data is organised in modules in Profinet. This means that the data is summarised in logical groups and mapped to the existing interfaces. The mapping and evaluation of the data in the PLC must be configured with the respective manufacturer-specific tool.

#### **Sensor functions mapping to the Profinet modules**

The following tables give an overview of the arrangement of the sensor functions (data elements) in the individual Profinet modules. The data elements are organised from sub-modules for easier evaluation.

- *Module: Control and sta-*
- *tus*

Module ID: 3

• Preselected in slot 1

Input data sensor > PLC:

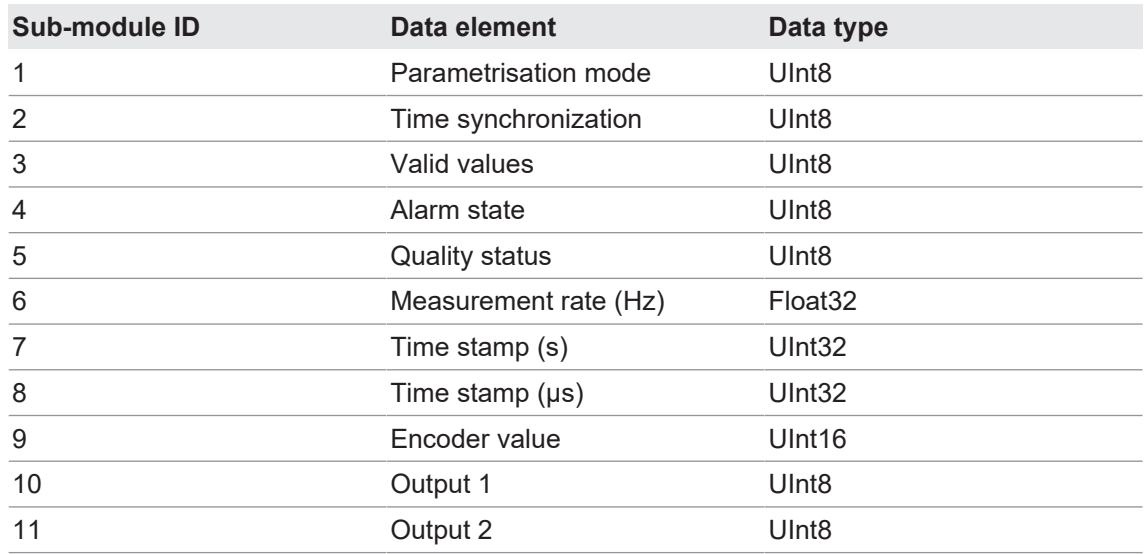

#### Parameter:

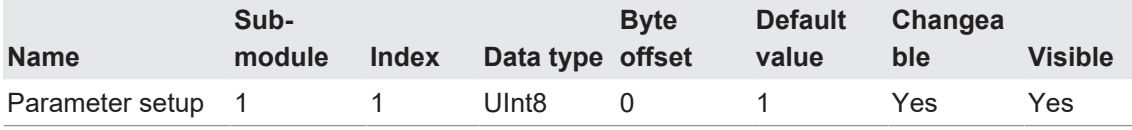

#### *Module: Result data*

 $\blacksquare$  Module ID: 4

• Preselected in slot 2

Input data sensor > PLC:

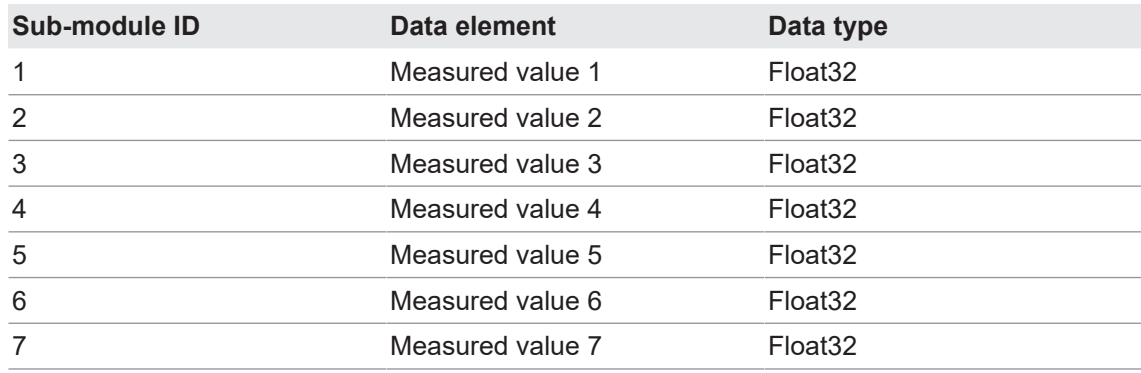

#### **3.3.3 EtherNet/IP [OXM]**

<span id="page-23-0"></span>EtherNet/IP is a TCP/IP- and UDP/IP-based network protocol that is widely used in automation technology. As with other protocols developed further by ODVA, it uses the Common Industrial Protocol (CIP) in the application layer.

#### **Connectivity**

The sensor supports the following connections:

(1)

Input only REAL: Input-Only Connection with Assembly Instance 100 (IN) and Instance 238 (Heartbeat, OUT): Path: 20 04 24 EE 2C 64 Originator -> Target size: 0 (pure data) Target -> Originator size: 49 (pure data)

#### (2)

In-Out REAL with Parameter Exclusive-Owner Connection with Assembly Instance 101 (IN) and Instance 110 (OUT): Path: 20 04 24 6E 2C 65 O -> T size: 8 (32-bit header) T -> O size: 55 (pure data)

### (3)

Input Only INT Input-Only Connection with Assembly Instance 102 (IN) and Instance 238 (Heartbeat, OUT): Path: 20 04 24 EE 2C 66 O -> T size: 0 (pure data) T -> O size: 33 (pure data)

(4)

In-Out INT with Parameter Exclusive-Owner Connection with Assembly Instance 103 (IN) and Instance 110 (OUT): Path: 20 04 24 6E 2C 67 O -> T size: 8 (32-bit header) T -> O size: 39 (pure data)

#### **Mapping the sensor functions on the CIP assembly objects**

The following tables give an overview of the arrangement of the sensor functions (data elements) in the individual assembly objects. The assembly objects can be accessed via either an implicit or an explicit connection.

#### (1)

Sensor input data > PLC:

Assembly Object (Class Code: 0x04), Instance 100

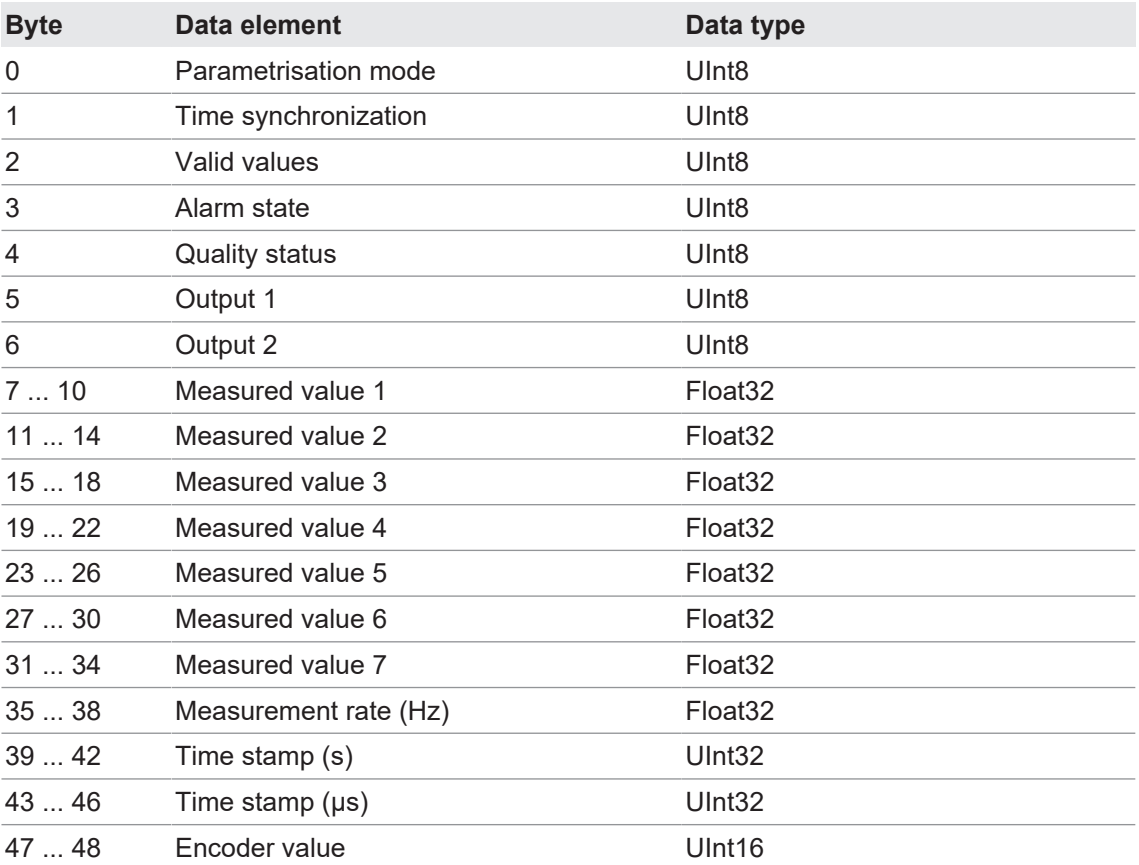

# (2)

Sensor input data > PLC:

Assembly Object (Class Code: 0x04), Instance 101

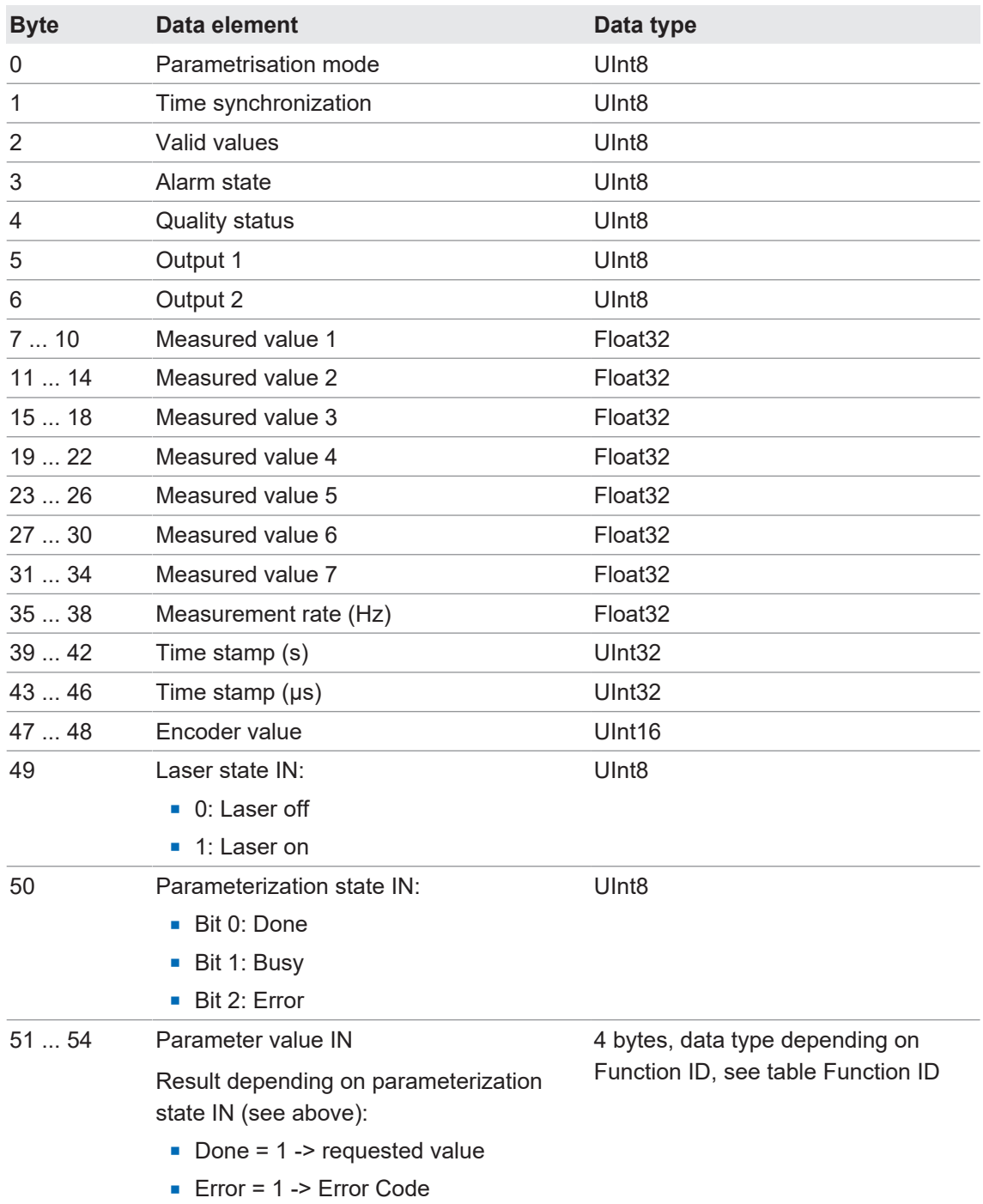

#### (3)

Sensor input data > PLC:

Assembly Object (Class Code: 0x04), Instance 102

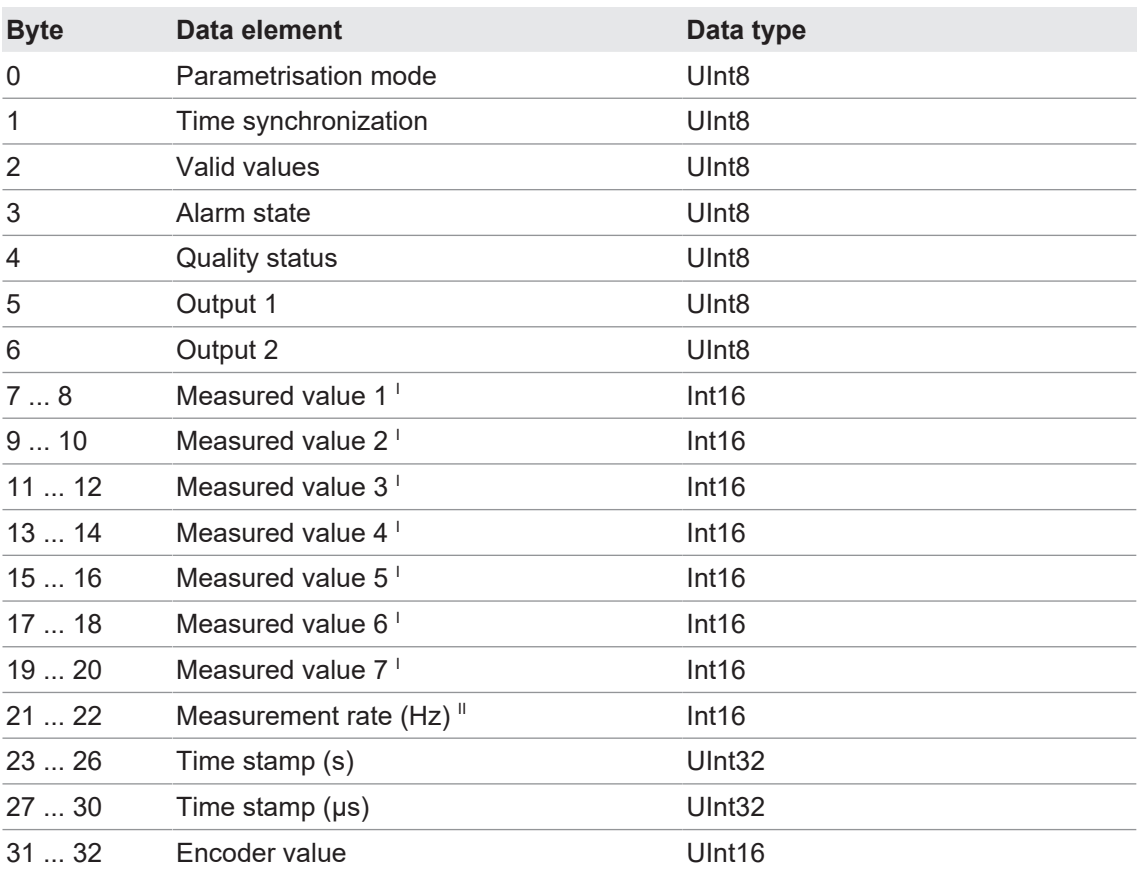

I Divide the received measured value by 100 to obtain the result in the physical measuring unit.

<sup>II</sup> Divide the received measuring rate by 10 to obtain the measuring rate in Hz.

#### (4)

Sensor input data > PLC:

Assembly Object (Class Code: 0x04), Instance 103

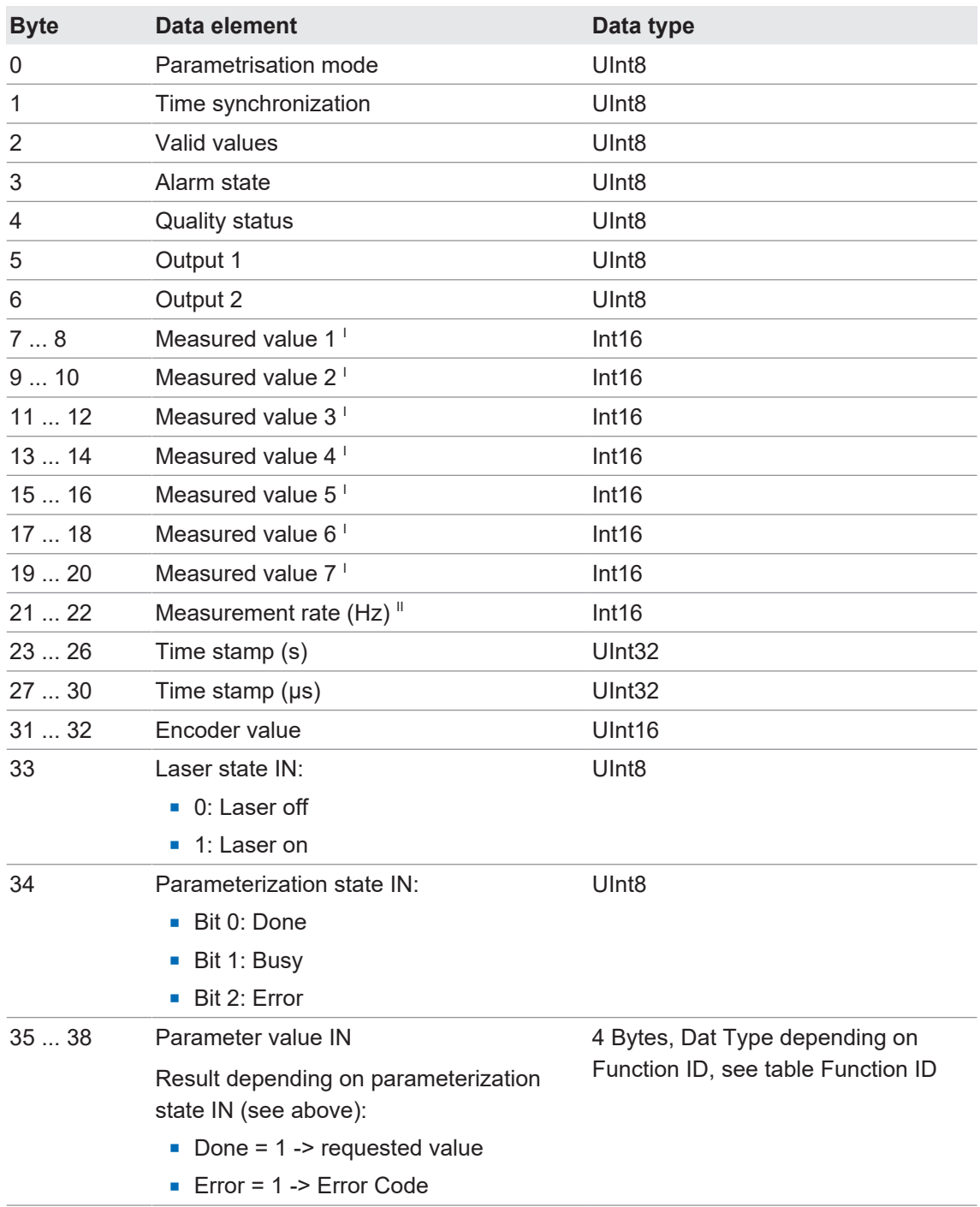

I Divide the received measured value by 100 to obtain the result in the physical measuring unit.

<sup>II</sup> Divide the received measuring rate by 10 to obtain the measuring rate in Hz.

# PLC parameterization data > Sensor:

Assembly Object (Class Code: 0x04), Instance 110

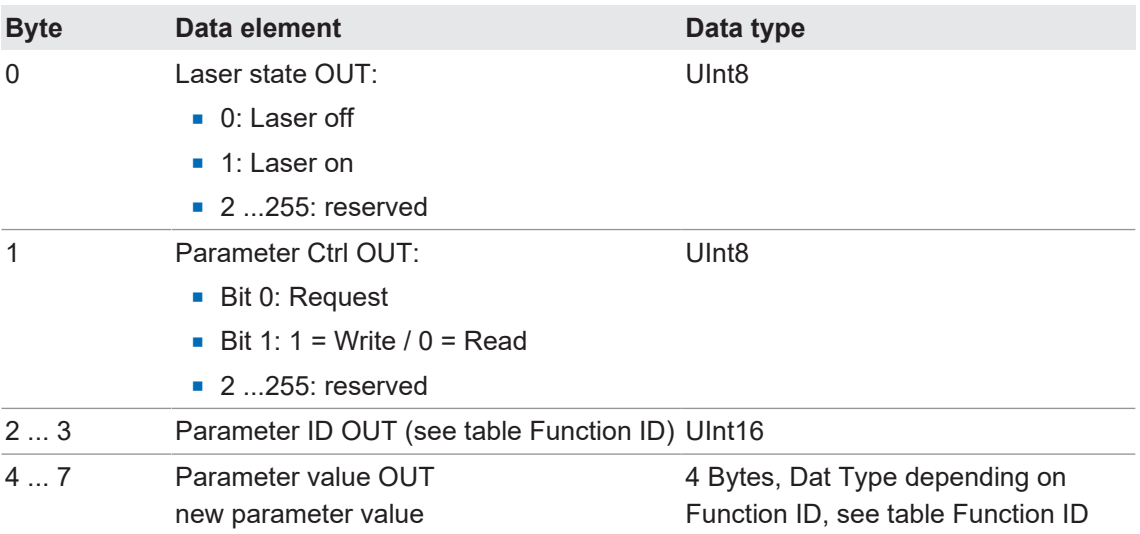

#### Function ID

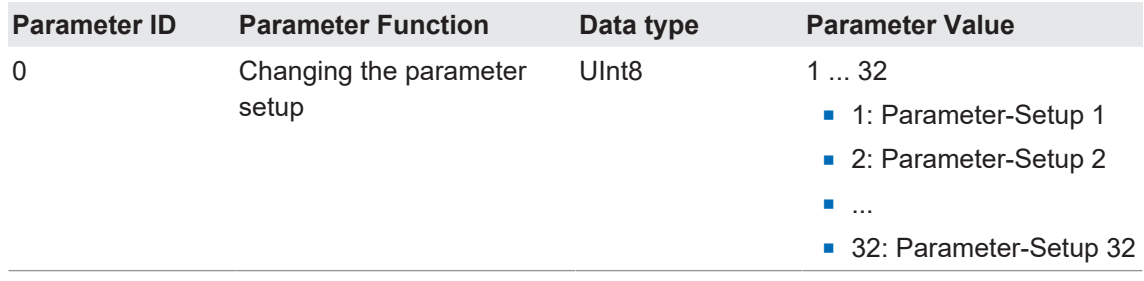

#### **Acyclic messages**

Parameterization data PLC > Sensor: Assembly Object (Class Code: 0x04, Attribute 3), Instance 151

| <b>Byte</b> | Data element    | Data type         |
|-------------|-----------------|-------------------|
| 0           | Parameter setup | Ulnt <sub>8</sub> |

Sensor input data > PLC:

Assembly Object (Class Code: 0x04, Attribute 3)), Instance 152

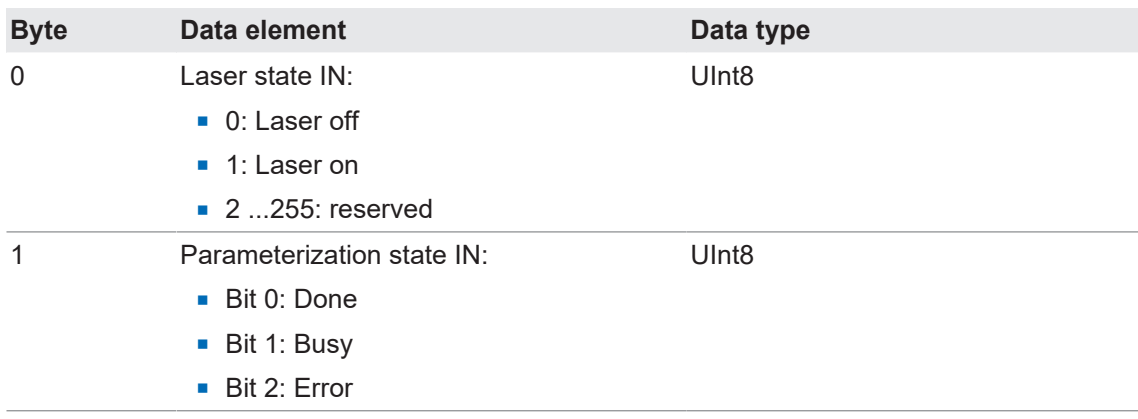

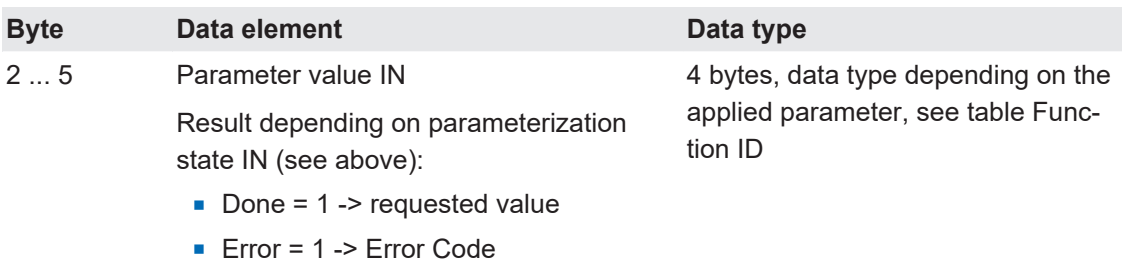

Am integration example can be found in *[EtherNet/IP: Integrating the sensor in the PLC \[OXM\]](#page-65-1) [\[](#page-65-1)*[}](#page-65-1) *[66\]](#page-65-1)*.

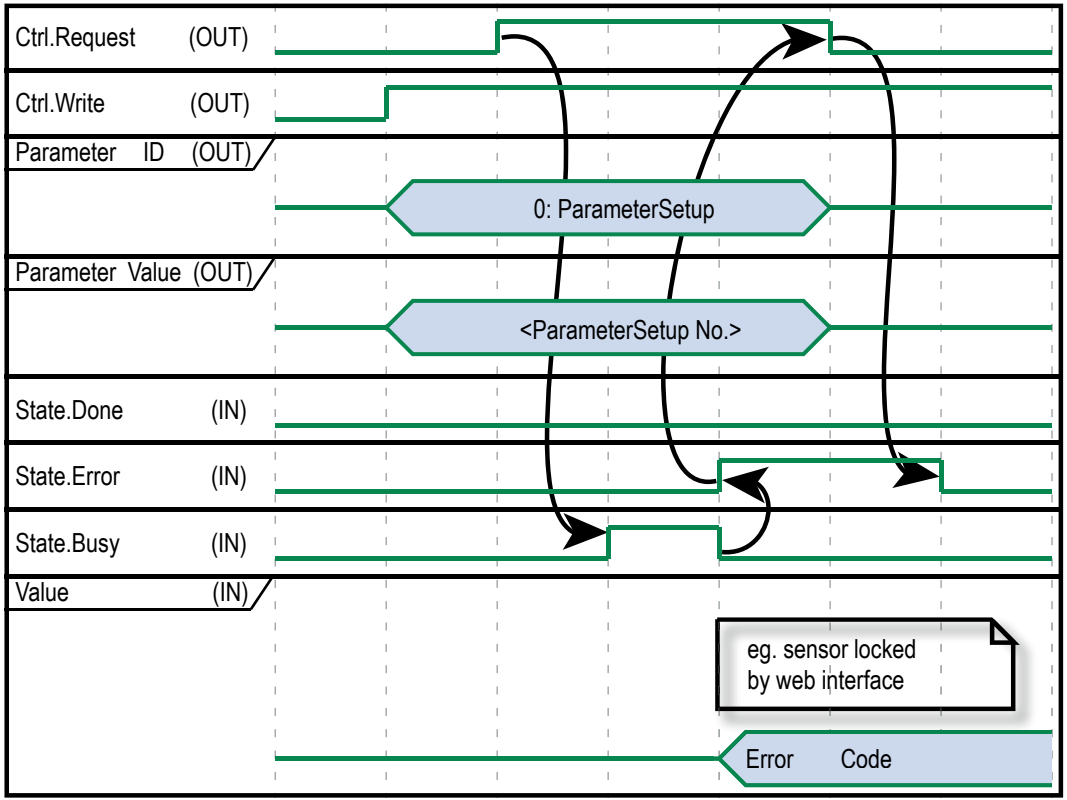

*III. 13:* Load new parameter setup (error)

The diagram above shows an example timeline for loading a new parameter setup with error:

- Using *Parameter ID (OUT)* = 0 the sensor is requested to change the parameter setup (see table Function ID).
- **Parameter Value (OUT)** defines which Parameter-Setup is to be load.
- **n** These two inputs must be set prior to starting the event (*Ctrl. Write*).
- <sup>n</sup> The sensor being unable to load the Parameter-Setup will set *State.Error* (parameterization state IN.Bit2). Error code communication is with *Parameter-value IN*
- Common reason for error: The sensor is blocked by the web interface.

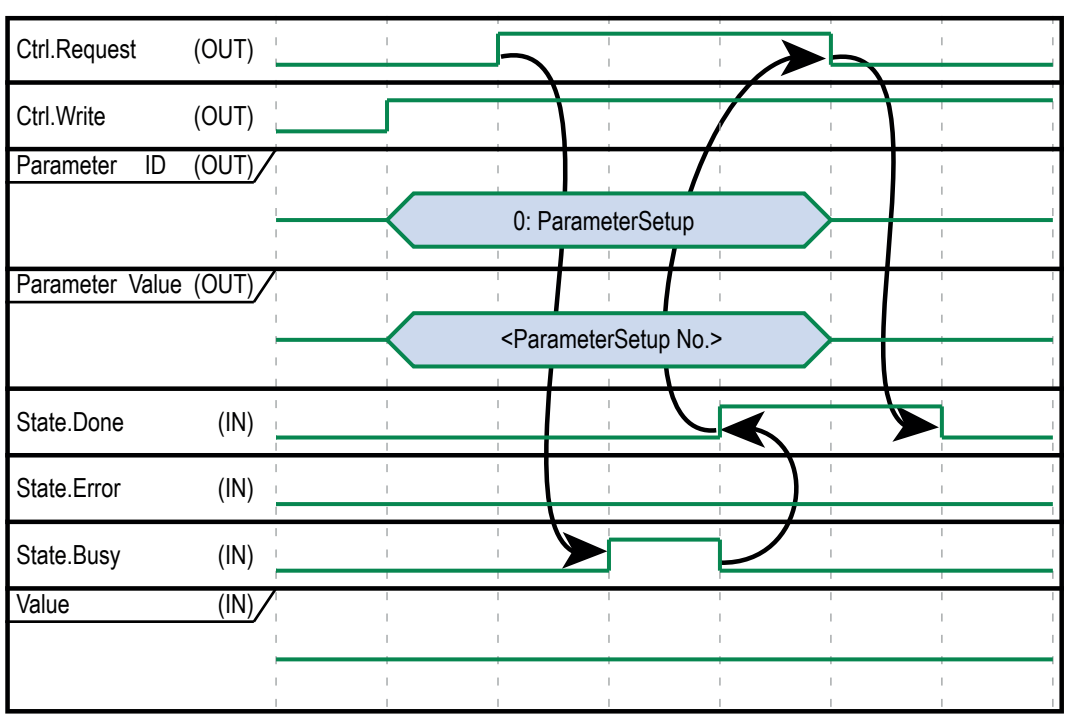

*Ill. 14:* Load new Parameter Setup (success)

The diagram above shows an example timeline for loading of new parameter setup without error:

- Using *Parameter ID (OUT)* = 0 the sensor is requested to change the parameter setup (see table Function ID).
- **Parameter Value (OUT)** defines which Parameter-Setup is to be load.
- These two inputs must be set prior to starting the event (*Ctrl. Write*).
- *State.Done* (parameterization state IN.Bit0) informs of the parameter setup having been successfully loaded.

### **3.3.4 Modbus TCP [OXM]**

<span id="page-31-0"></span>Modbus TCP is a protocol with a long history that is already supported by many programmable logic controllers as delivered or can be retrofitted using a software module. For PC-based systems, libraries for different programming languages are available. The standard is freely available on the website of the Modbus organisation. Visit<http://www.modbus.org>

For information regarding the commissioning of Modbus TCP, see *[Modbus TCP: Integrating the](#page-77-1) [sensor in the PLC \[OXM\] \[](#page-77-1)*[}](#page-77-1) *[78\]](#page-77-1)*.

#### **Mapping the sensor functionality on the Modbus data model**

The functionality of the sensor can be accessed by reading or writing entries in the tables *Discrete Inputs*, *Input Registers*, and *holding registers*. The following Modbus function codes (FC) are supported:

- Read Discrete Inputs (FC 02)
- Read Input Registers (FC 04)
- Read Holding Registers (FC 03)
- **No. 2018** Write Single Holding Register (FC 06)
- **No. 2018** Write Multiple Holding Registers (FC 16)

The following FC tables are independent of each other, so the same address may represent different functions in each table. Basically, Modbus registers are limited to 16 bits. Therefore, when reading or writing larger values, several registers must be taken into account for the respective operation. Reading or writing only part of the specified address is not supported. Less significant words are saved under the inferior address. Example:

- **No. 7** Value (UInt32): 0x12345678
- Register Address n: 0x5678
- Register Address n+1: 0x1234

# **INFO**

1 Modbus register corresponds to 2 bytes. If the data type of a sensor parameter is wider than a 2 byte Modbus register, the parameter is divided among several Modbus registers. The less significant bits are located at the smaller address and the more significant bits at the larger address (Little Endian).

In general, all registers enable write and read. Reading a register with write access only will reply 0xFFFF.

#### *Holding Registers* The following table provides an overview of the Index Commands *Holding Registers*. These can be reached with functions 03/06/16.

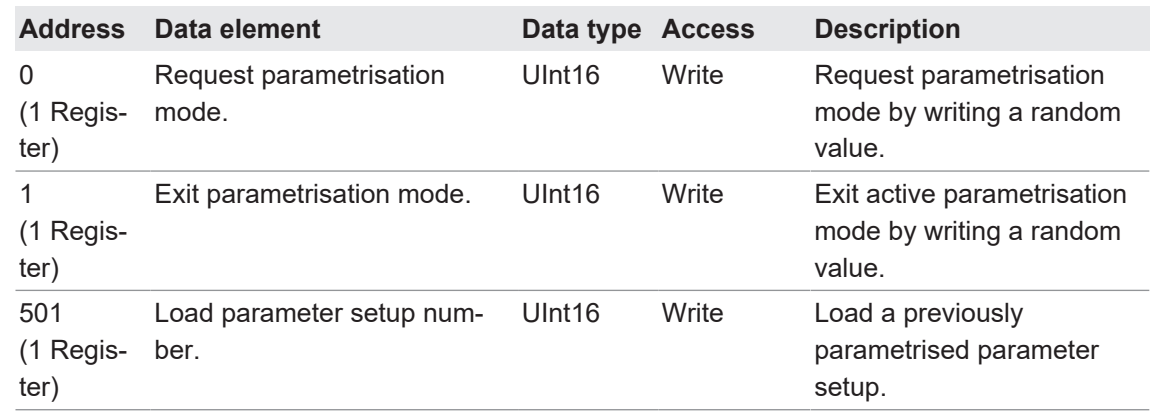

*Input Registers* The following tables provide an overview of Index Commands *Input Registers*. These can be reached with function 04.

> This function code will read 1 to 125 related input registers in a remote device. The PDU query (**P**rocess **D**ata **U**nit) specifies the start register address and the number of registers. PDU register addressing starts with zero. For this reason, input registers 1-16 are addressed as 0-15.

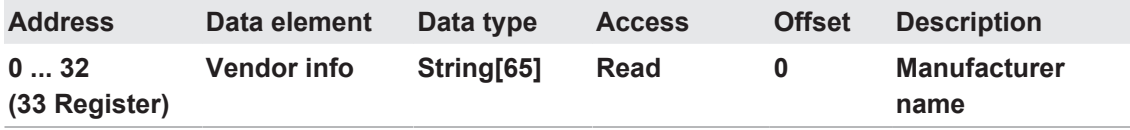

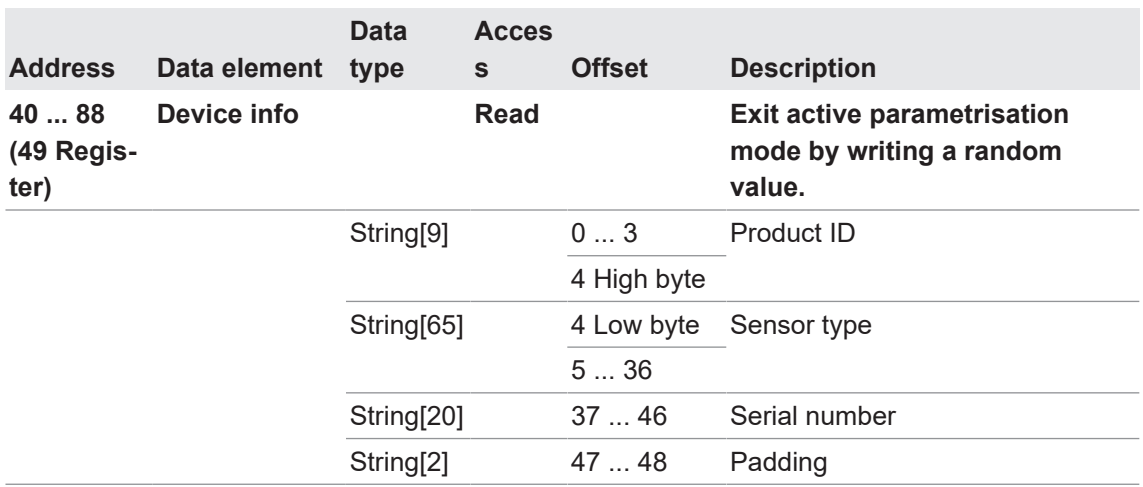

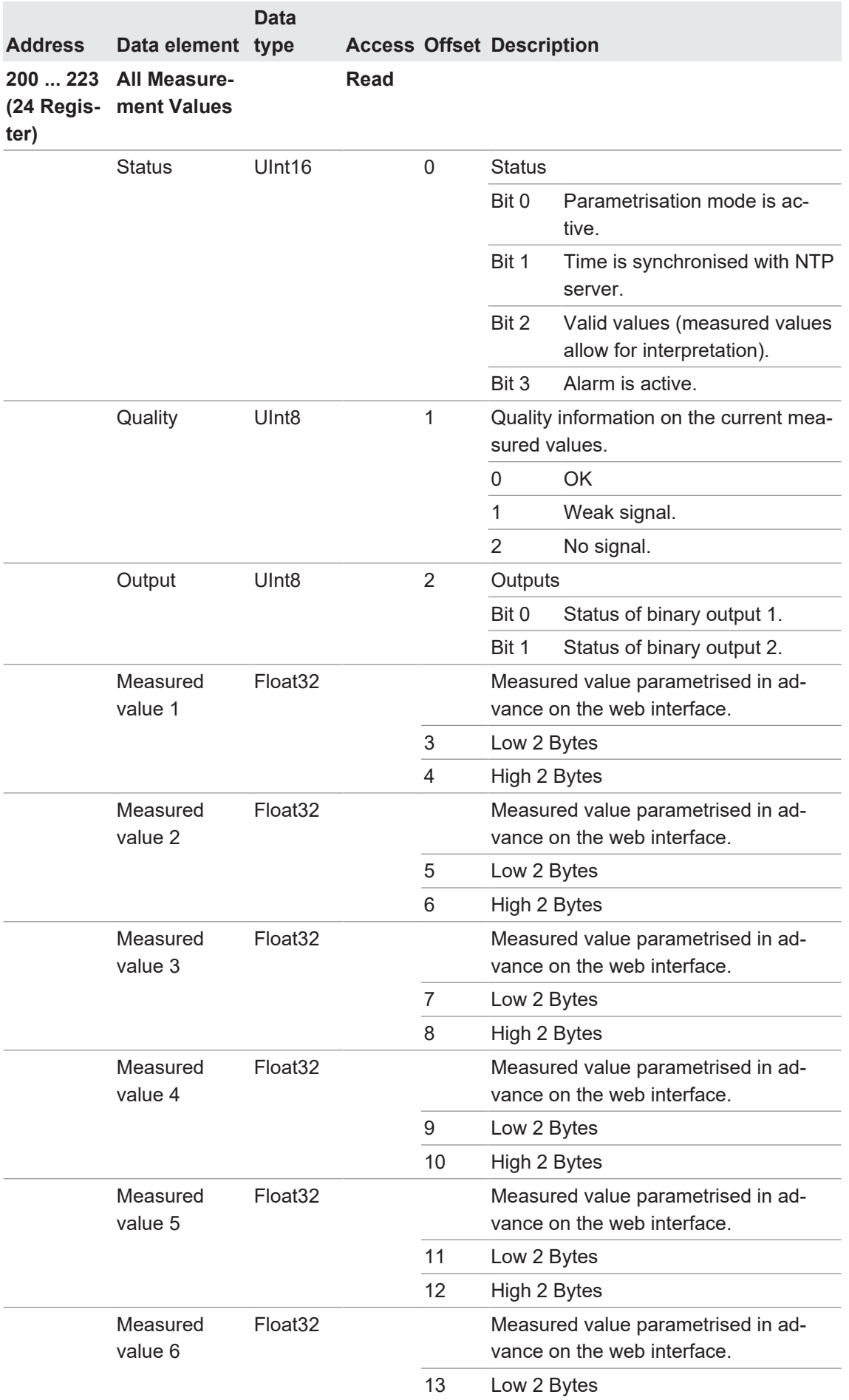

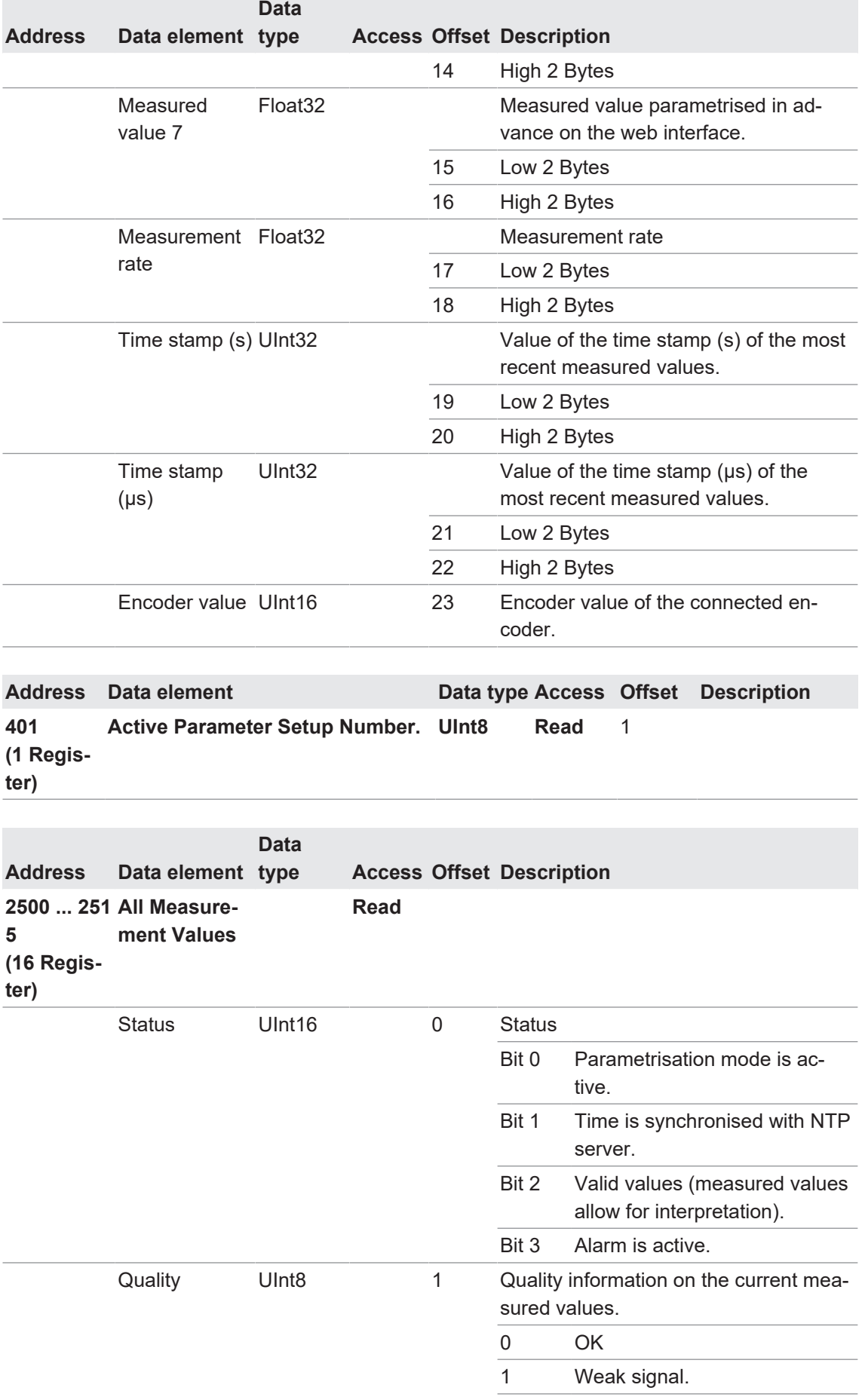

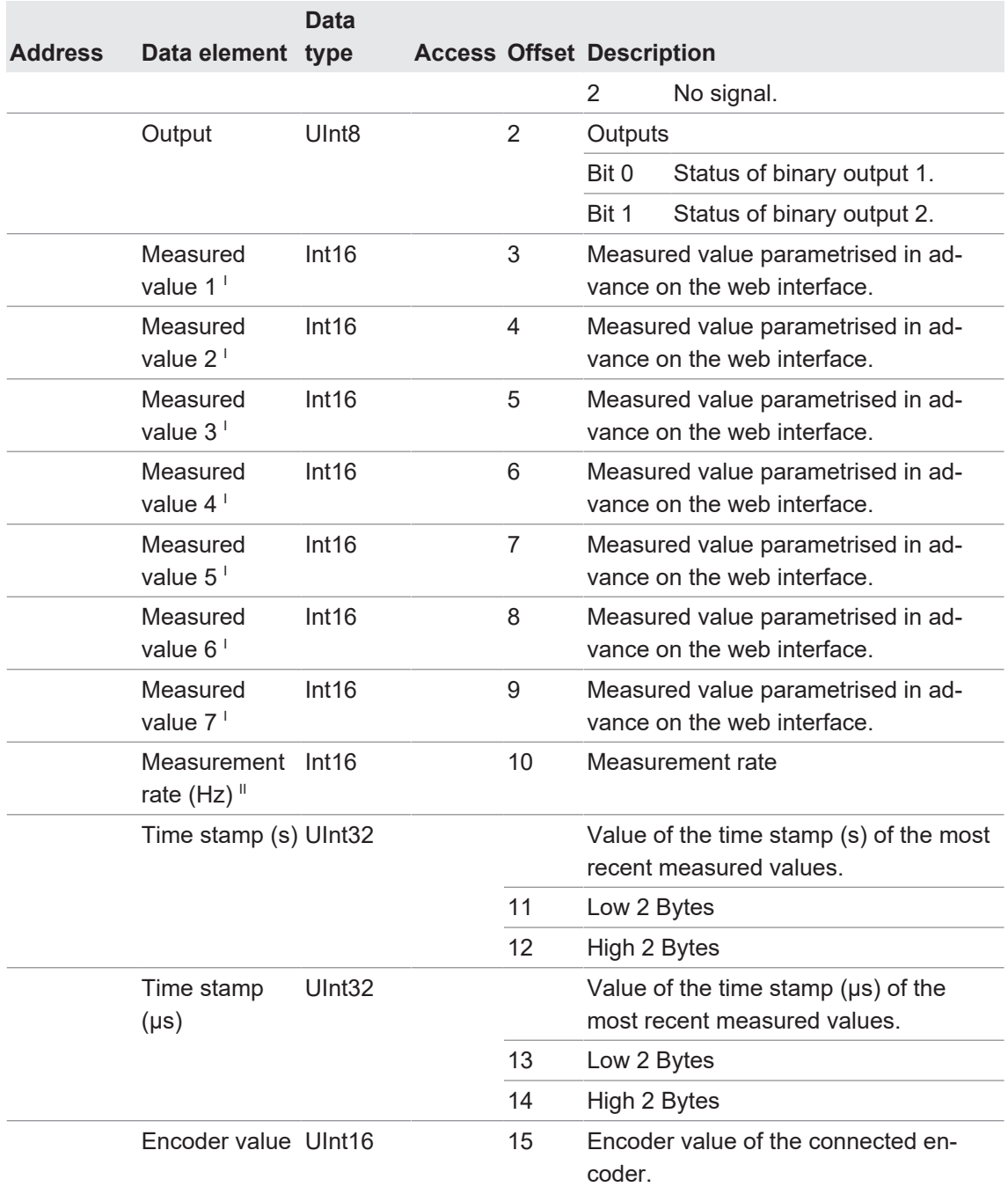

I Divide the received measured value by 100 to obtain the result in the physical measuring unit.

<sup>II</sup> Divide the received measuring rate by 10 to obtain the measuring rate in Hz.
#### **3.3.5 OPC UA [OXM]**

OPC UA (Open Platform Communications United Architecture) is an open interface standard, which was developed specifically for the requirements of automation technology. An increasing number of controls and systems already support the required client functionality. Various software libraries are available for PC-based systems. Additional information can be found on the website of the OPC foundation. Visit the following website:<https://opcfoundation.org>

For information regarding the commissioning of OPC UA, see *[OPC UA: Adding sensor in UaEx](#page-78-0)[pert client \[OXM\] \[](#page-78-0)*[}](#page-78-0) *[79\]](#page-78-0)*.

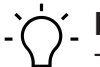

### **INFO**

The example in this section refers to the use of the free-of-charge OPC UA client *UaExpert*. You can obtain the software following prior registration at [https://www.unified-automation.com.](https://www.unified-automation.com/downloads/opc-ua-clients.html) Of course, the sensor can also be configured using the software of other manufacturers and their controls. The steps must then be carried out correspondingly.

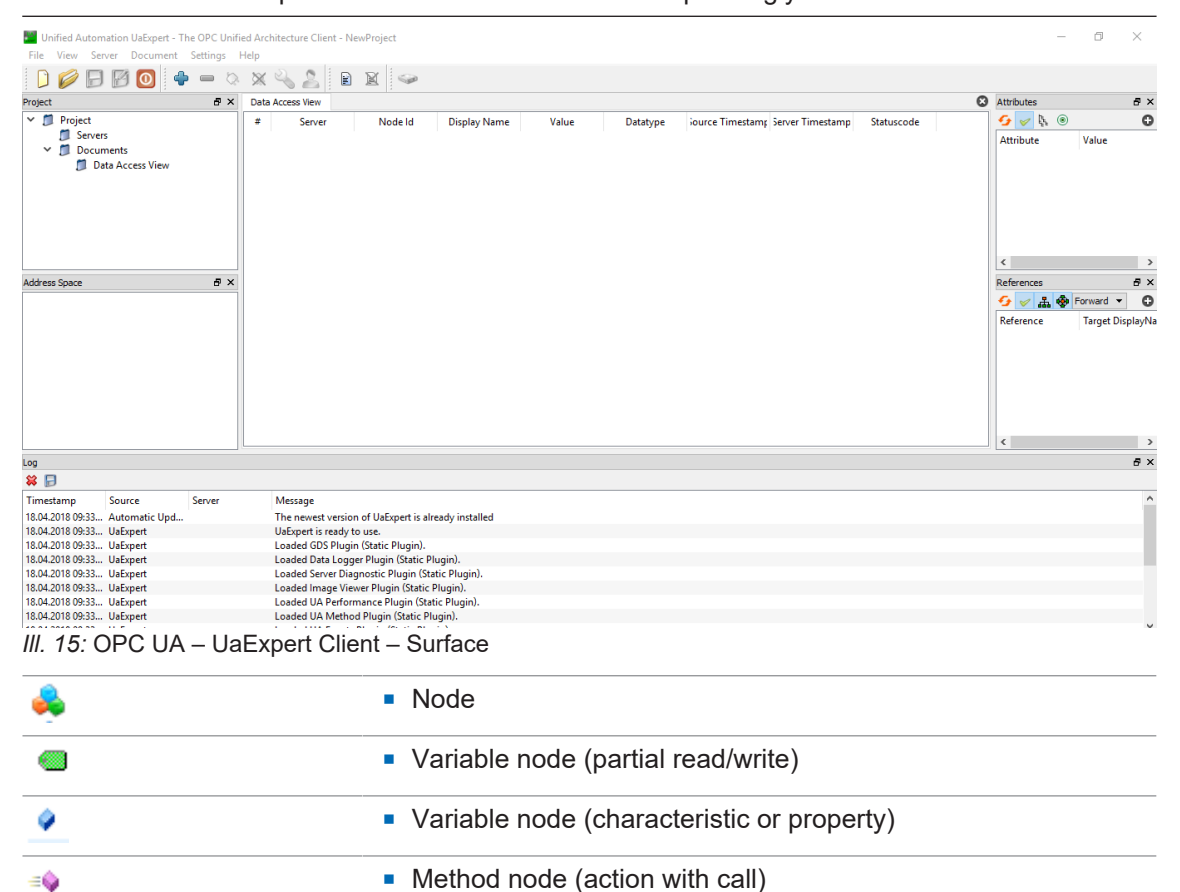

#### *Identification* The following table provides an overview of the *Identification* folder in the function tree.

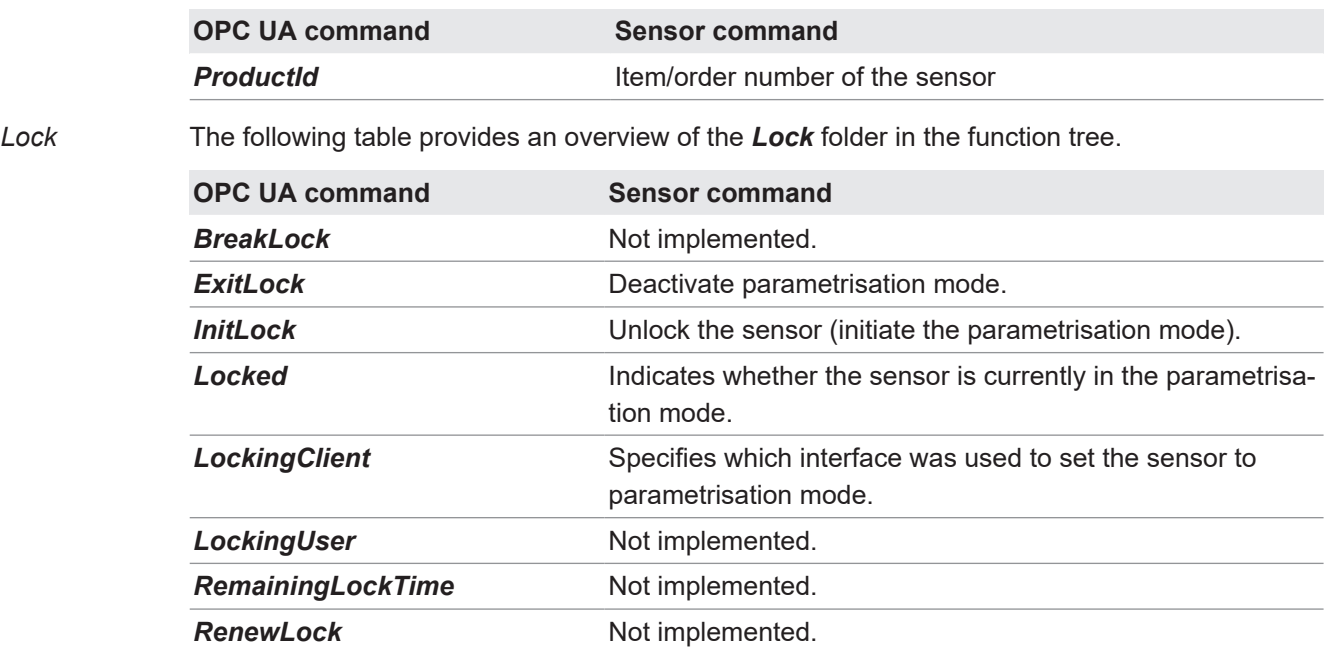

*Measurement* The following table provides an overview of the *Measurement* folder in the function tree.

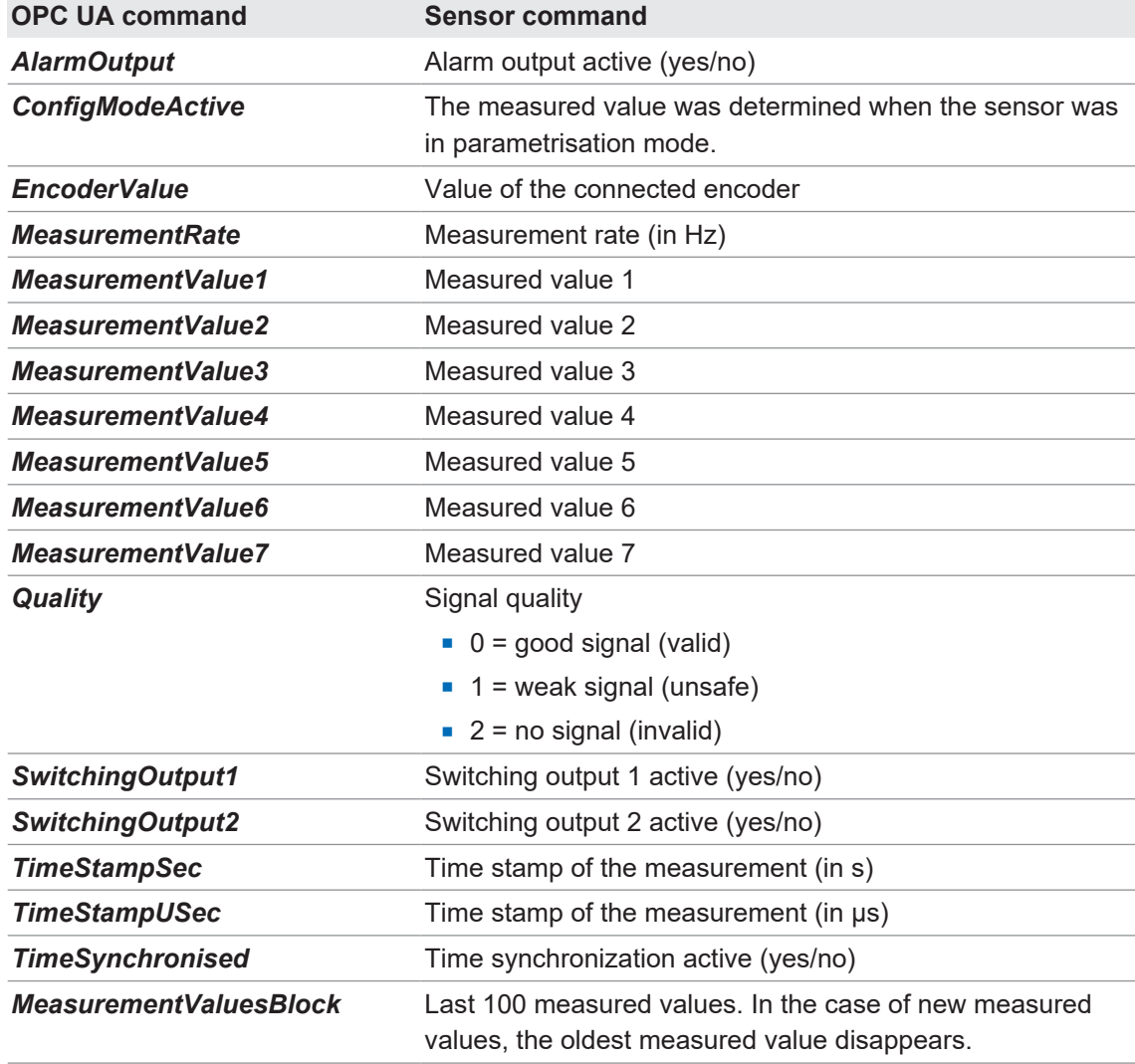

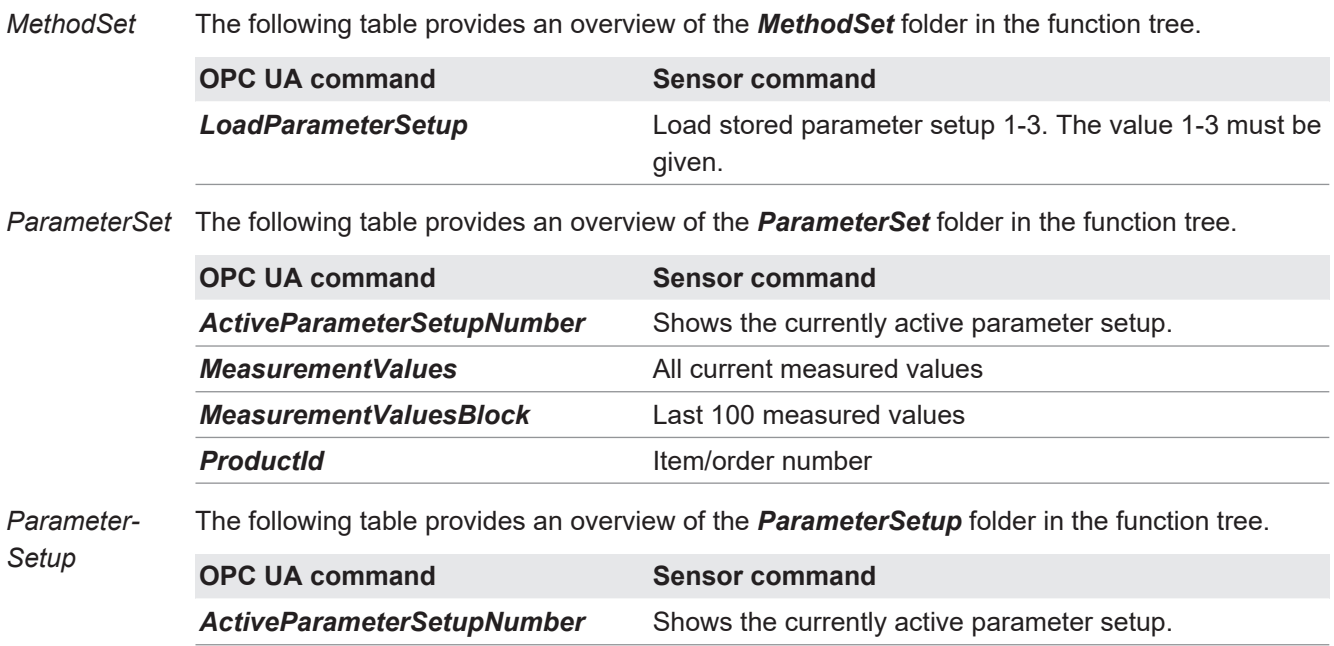

#### **Unlock the sensor**

To carry out settings on the sensor, it must be unlocked first. For this process, proceed as follows:

**LoadParameterSetup** Load the parameter setup selected by the user.

#### *Instruction:*

a) Open the function tree of the sensor in the *Address Space* window.

- b) In the structure of the function tree, navigate to *Root* | *Objects* | *Device Set* | *OX-Line* | *Lock* | *InitLock*.
- c) In the context menu (right-click *InitLock*) select the option *Call*.
- d) In the *Call InitLock on Lock* window, confirm with *Call*.

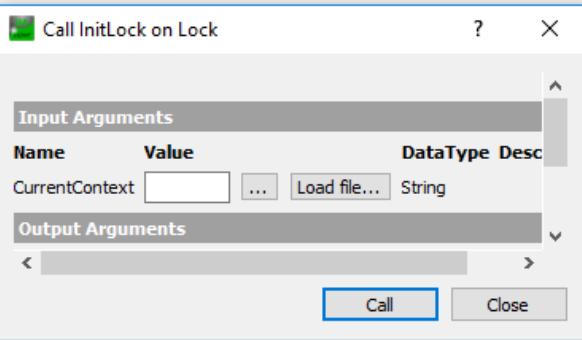

#### **Reading out the measured value**

- a) Open the function tree of the sensor in the *Address Space* window.
- b) In the structure of the function tree, navigate to *Root* | *Objects* | *Device Set* | *OX-Line* | *Measurement*.
- c) In the structure, mark the measured value that should be read out.
	- $\checkmark$  The associated attributes are displayed in the **Attributes** window.
	- $\checkmark$  The measured value is located in the *Value* line.
- d) Click the *Refresh* button to update the attributes.

#### **Changing the active parameter setup**

#### *Condition:*

- $\Rightarrow$  The sensor is unlocked (parametrisation mode).
- a) Open the function tree of the sensor in the *Address Space* window.
- b) In the structure of the function tree, navigate to *Root* | *Objects* | *Device Set* | *OX-Line* | *ParameterSetup* | *LoadParameterSetup*.
- c) In the context menu (right-click *LoadParameterSetup*), select the option *Call*.
- d) Enter the desired parameter setup in the *Call LoadParameterSetup on ParameterSetup* window in the field *Value*.

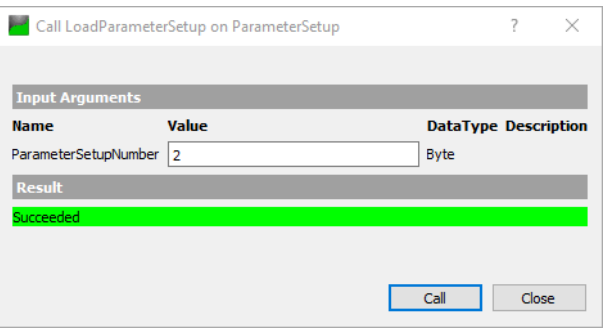

e) Confirm with *Call*.

#### **3.3.6 IO-Link**

The sensor supports IO-Link communication for transfer of cyclic process data and status information. The device supports COM 3 transmission rate in line with IO-Link specification.

You can either use the setup parameters stored in the sensor or the web interface-programmed setup parameters (see *[Mode Save Parameter-Setups \[](#page-112-0)*[}](#page-112-0) *[113\]](#page-112-0)*). Further parametrisation of measurement-relevant parameters via IO-Link is not possible. The order of the measured results is defined by the order specified in the web interface (see *[Mode Measurement Tools Parametriza](#page-103-0)[tion \[](#page-103-0)*[}](#page-103-0) *[104\]](#page-103-0)*).

#### **Cyclic/acyclic data**

During data transfer, a distinction is made between cyclic data and acyclic data:

- **Cyclic data**: The measured values 1 to 5 parameterized via the web interface, the encoder position (if encoder input present) and the following binary signals will be transferred as cyclical data:
	- Alarm output
	- Quality bit (signals a weak signal)
	- Switching states of the switching outputs
	- Status information whether the sensor is currently in the parametrisation mode.
	- Information whether the time has been synchronised.
- **Acyclic data**: The measured values 1 to 7 parameterized via the web interface, the sensor's measurement rate and all other available information (see IODD file) are transferred as acyclic data.

#### **3.3.7 UDP**

The sensor is equipped with a UDP interface, which makes it possible to stream measured values as well as profile and intensity data from the sensor. UDP (User Datagram Protocol) is a connectionless and unsecured protocol that is based on the Internet Protocol (IP) network protocol.

You can carry out the following settings via the web interface of the sensor:

- Desired measured values and data.
- <sup>n</sup> IP address to which the measured values and data should be transferred.

# **INFO**

If you want to stream data from several sensors to the same target, you must configure different target ports. If you have problems receiving data in your user-defined application, please check whether the firewall could block incoming UDP packets.

In the following example, only profile data is issued (no measured values). The "IP address" is the address of the adapter or the port where the sensor is connected. Please follow the instructions in *[Allocating an IP address to the PC \[](#page-59-0)*[}](#page-59-0) *[60\]](#page-59-0)* to allocate an IP address to the adapter or port.

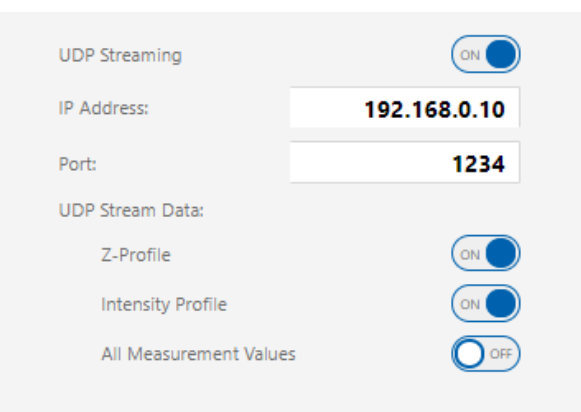

*Ill. 16:* Web interface – Mode Outputs Parametrization – UDP

The data transferred via the UDP consists of a header and a body, whereby the body varies depending on the transferred data. A UDP packet can be distributed over several frames. If only measured values and no profile data are transferred, only one frame is issued at a time. If the sensor transmits a profile divided into several packets, the first frame provides the total number of the related packets in the *FrameCount* field.

*UDP header* The following table provides an overview of the UDP header.

| <b>Field name</b>         | <b>Offset</b> |                    | <b>Data type Description</b>                                                                                                    |
|---------------------------|---------------|--------------------|----------------------------------------------------------------------------------------------------|
| <b>BlockId</b>            | $\Omega$      | Ulnt <sub>32</sub> | Incremented with each UDP packet<br>block sent (profiles can be sent in sev-<br>eral UDP packets in one block).                                                                                                    |
| <b>FrameType</b>          | 4             | Ulnt <sub>8</sub>  | $0 =$ SingleFrame<br>$1 =$ FirstFrame<br>2 = ConsecutiveFrame<br>For measured values (Mes-<br>sageType = $0$ ) always 0, as these fit in<br>a single UDP packet.                                                      |
| <b>Reserved</b>           | 5             | Ulnt <sub>8</sub>  |                                                                                                    |
| <b>FrameCount / Index</b> | 6             | Ulnt <sub>16</sub> | If FrameType $= 1$ , then number of UDP<br>packets in a block.<br>$\mathbf{R}$ . $\mathbf{L}$ . $\mathbf{L}$ . $\mathbf{L}$ . $\mathbf{L}$ . $\mathbf{L}$ . $\mathbf{L}$ . $\mathbf{L}$ . $\mathbf{L}$ . $\mathbf{L}$ |

If FrameType = 2, then position of the current UDP packet in the block.

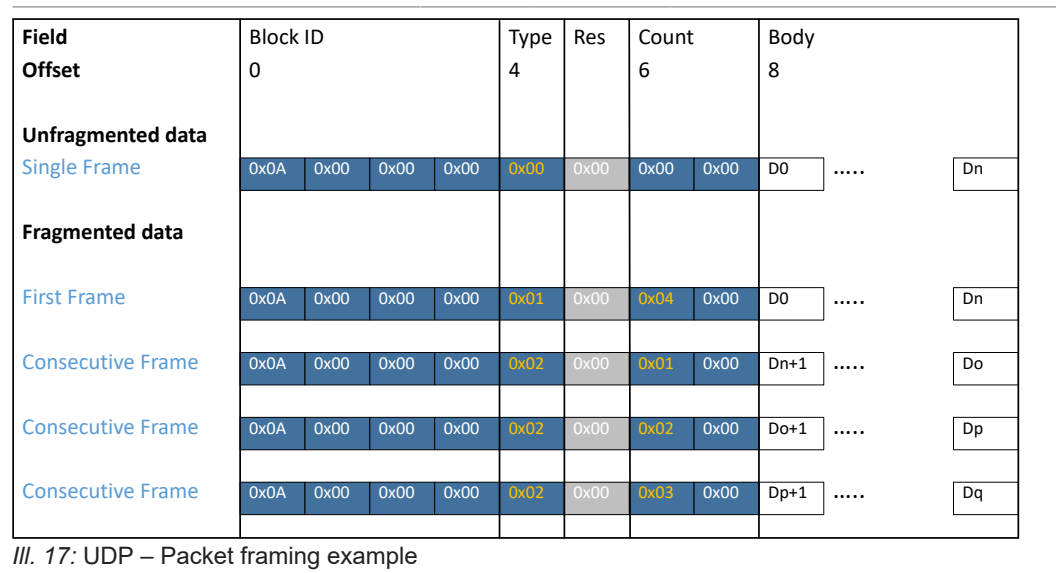

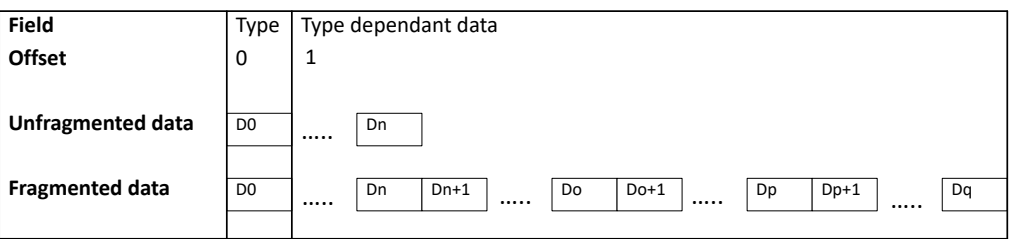

*Ill. 18:* UDP – Body recomposition example

*UDP body* The following table provides an overview of the UDP body.

The content of the UDP body depends on the *MessageType* field.

#### **MessageType: Measured values**

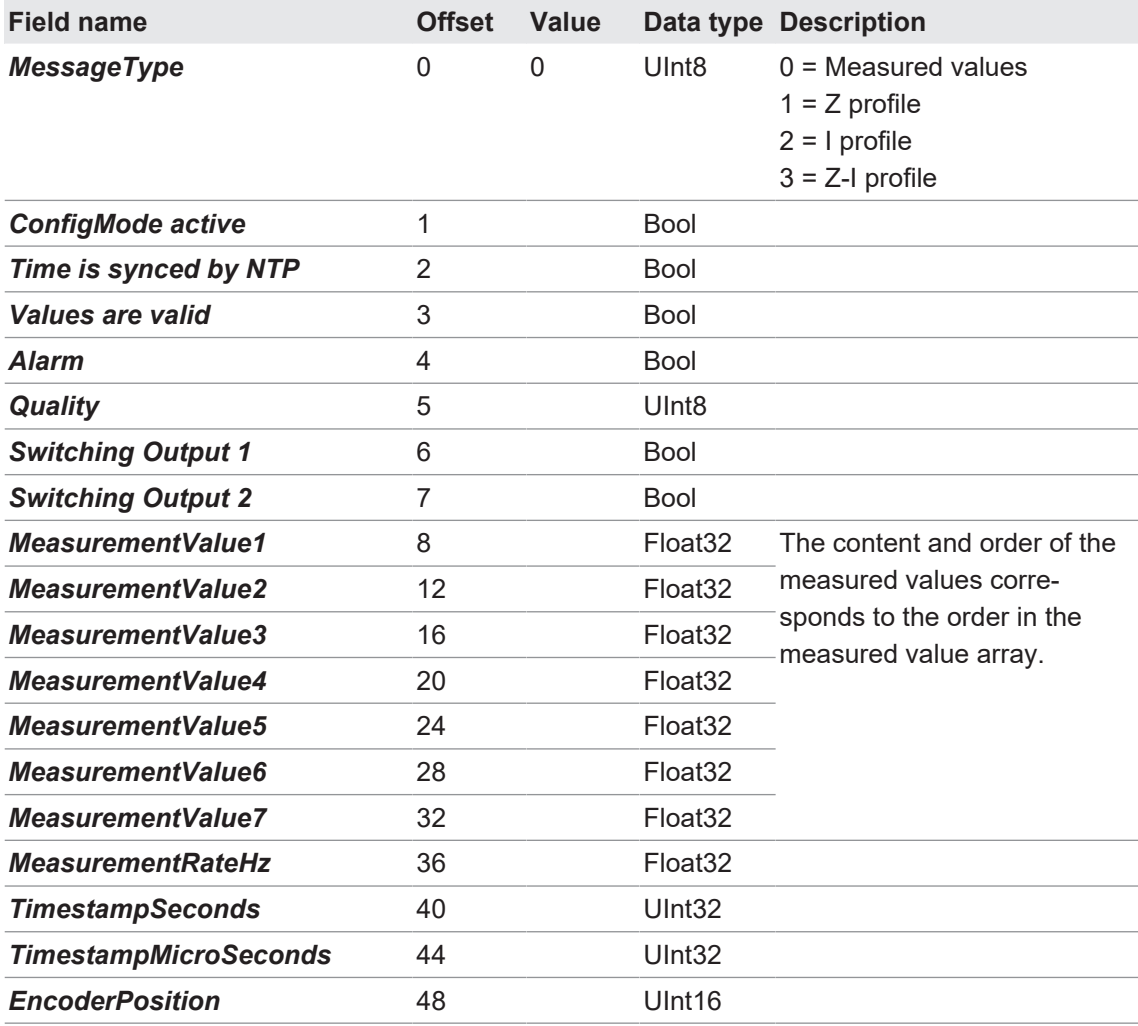

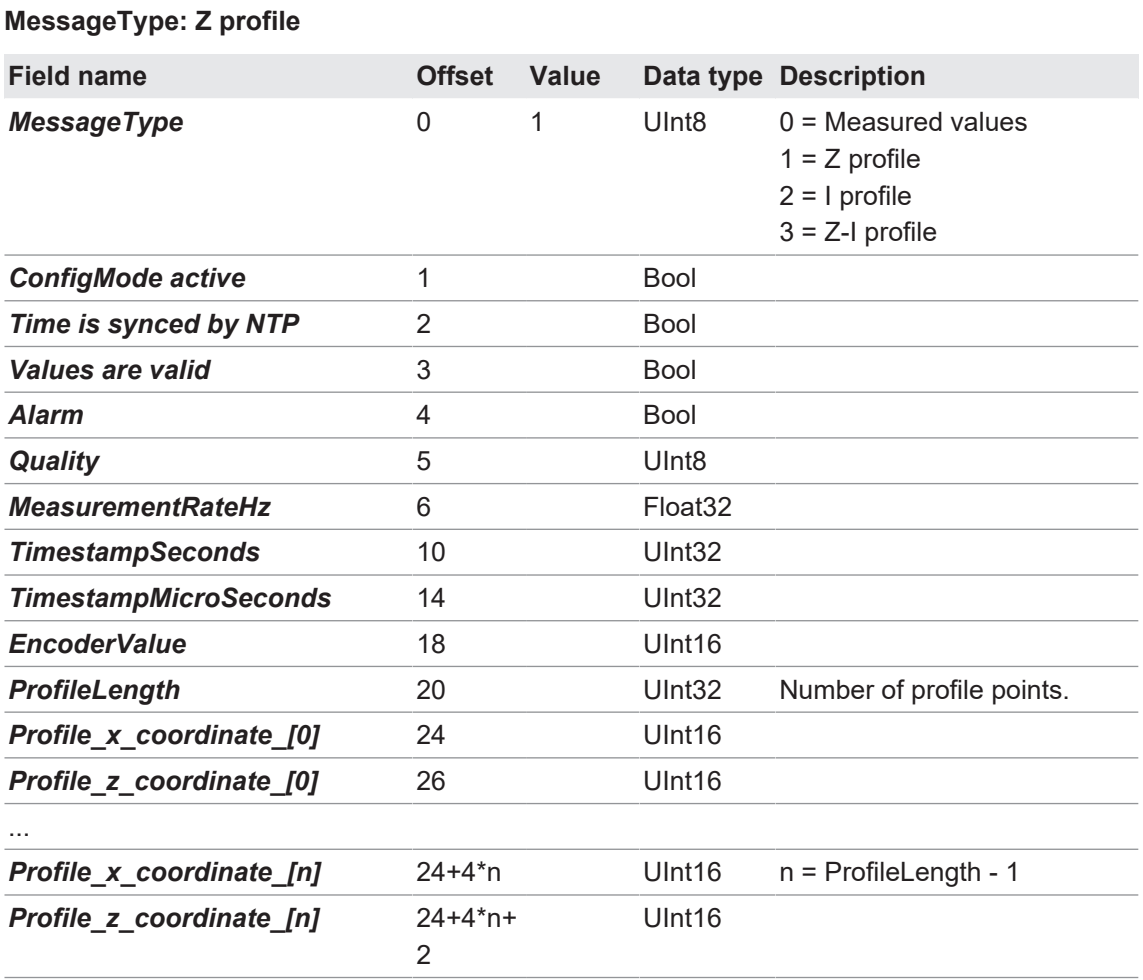

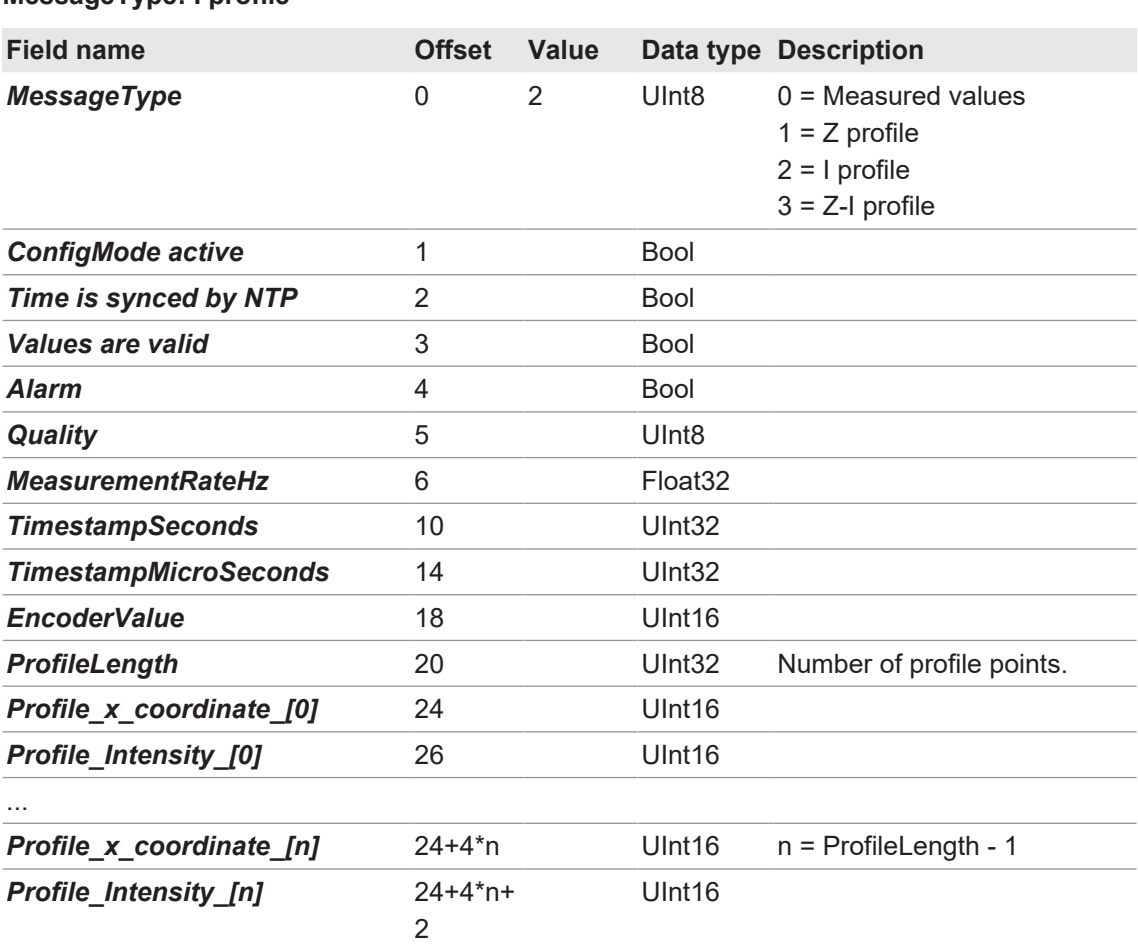

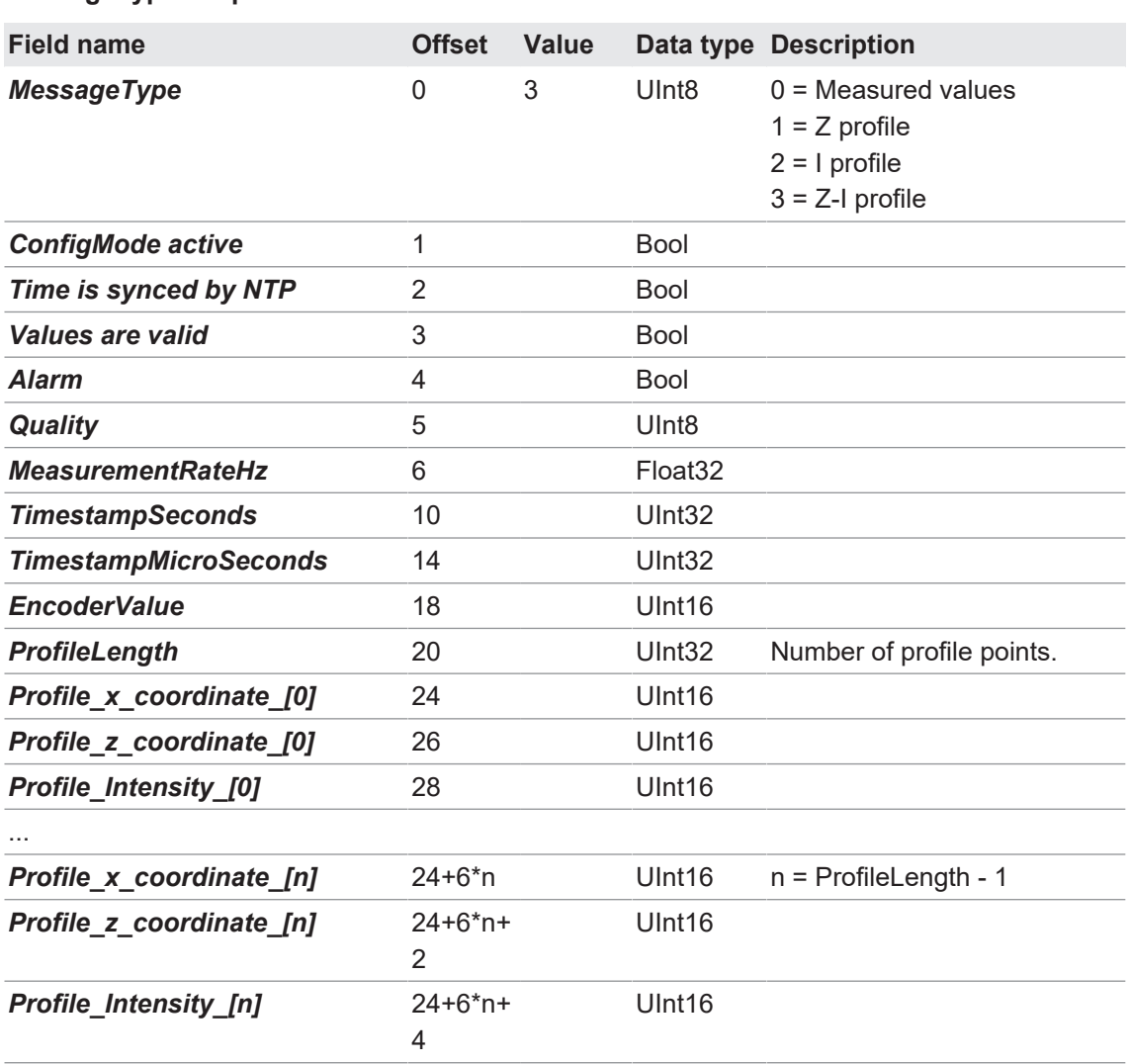

#### **MessageType: Z I profile**

#### **3.3.8 SDK**

An SDK (software development kit) is available for the sensor. The SDK allows you to conveniently integrate the sensor into your own applications. However, compared to the web interface, the SDK does not provide all parametrisation options for the sensor, e.g. it is not possible to parametrise the smart functions (measurement tools) with the SDK. For the OXP sensor version, full operation is possible.

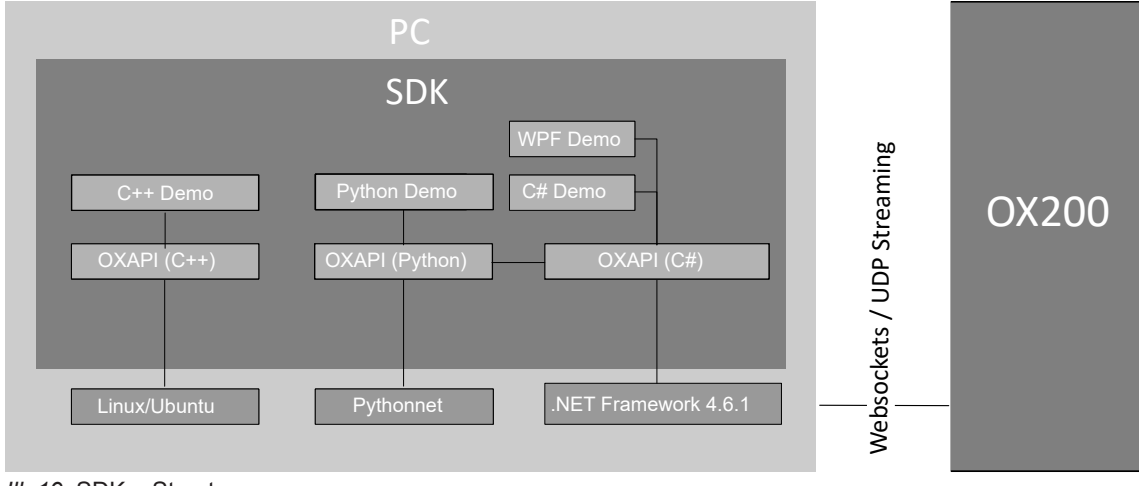

*Ill. 19:* SDK – Structure

#### **Scope of delivery, compatibility and deployment**

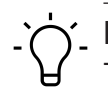

### **INFO**

The SDK, incl. sample projects is available for download at [www.baumer.com/OX200](https://www.baumer.com/OX200) (as a ZIP archive).

The SDK includes a .NET DLL (OXPApi.dll) as well as its dependencies and is suitable for integration into a .NET- / C#- / VB environment (.NET 4.6.1 or newer). Use in *LabView* or *TestStand* is possible from version 2016.

The SDK for C++ includes the OXApi.dll and requires *Ubuntu 18.04 LTS* (or higher) and Boost 1.7 (or higher), and its dependencies.

For use with Python, a wrapper is included (oxpapi.py), which requires the installation of pythonnet 2.4.0 or later [\(https://pypi.org\)](https://pypi.org/project/pythonnet/).

There are also several sample projects available that show how to use the SDK in C#, C++ and Python. These were created with *Visual Studio 2017* and/or with *Eclipse* and a CDT plugin.

### **Scope of functions**

The following table provides an overview of the commands and functions supported by the SDK:

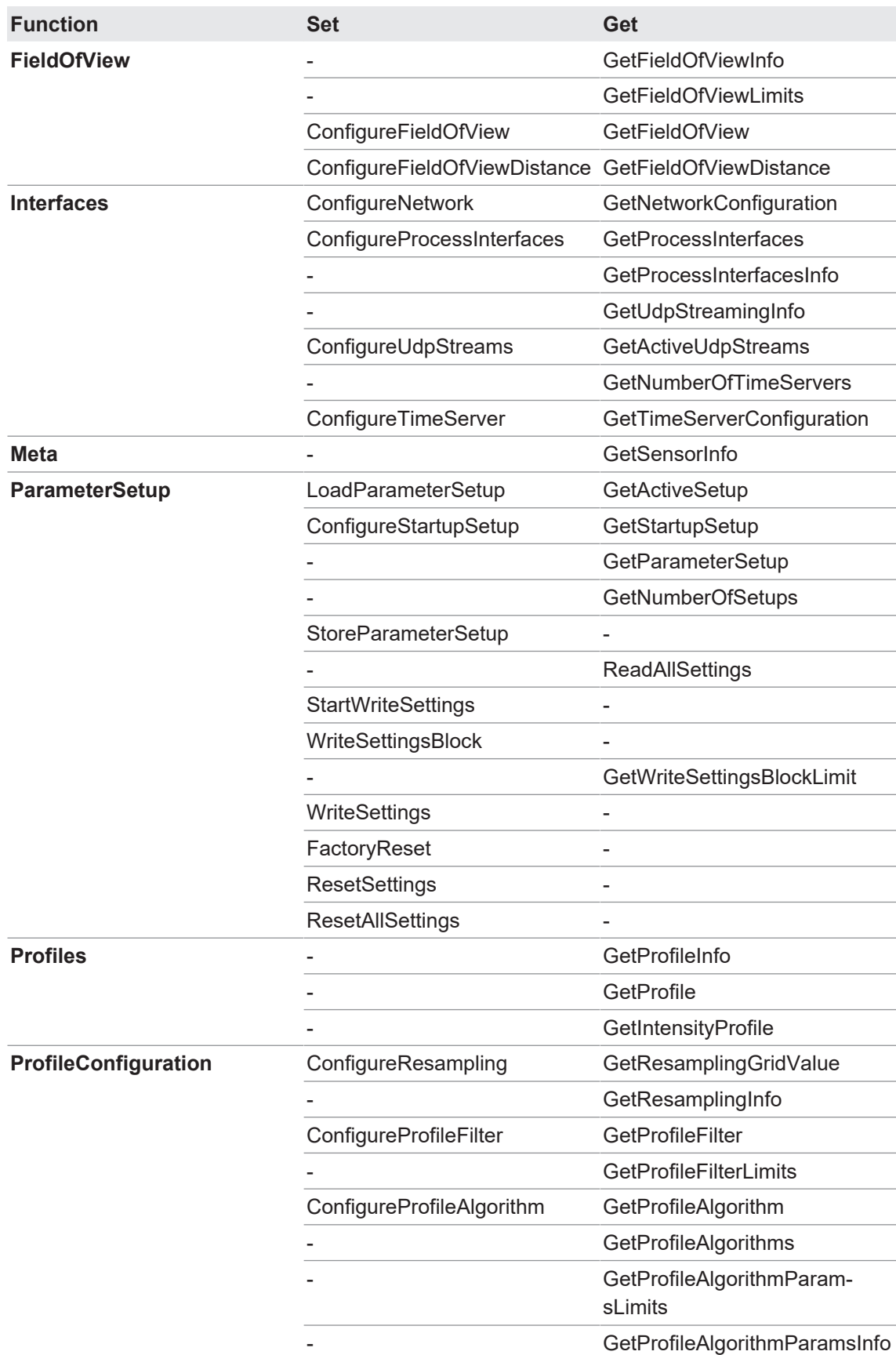

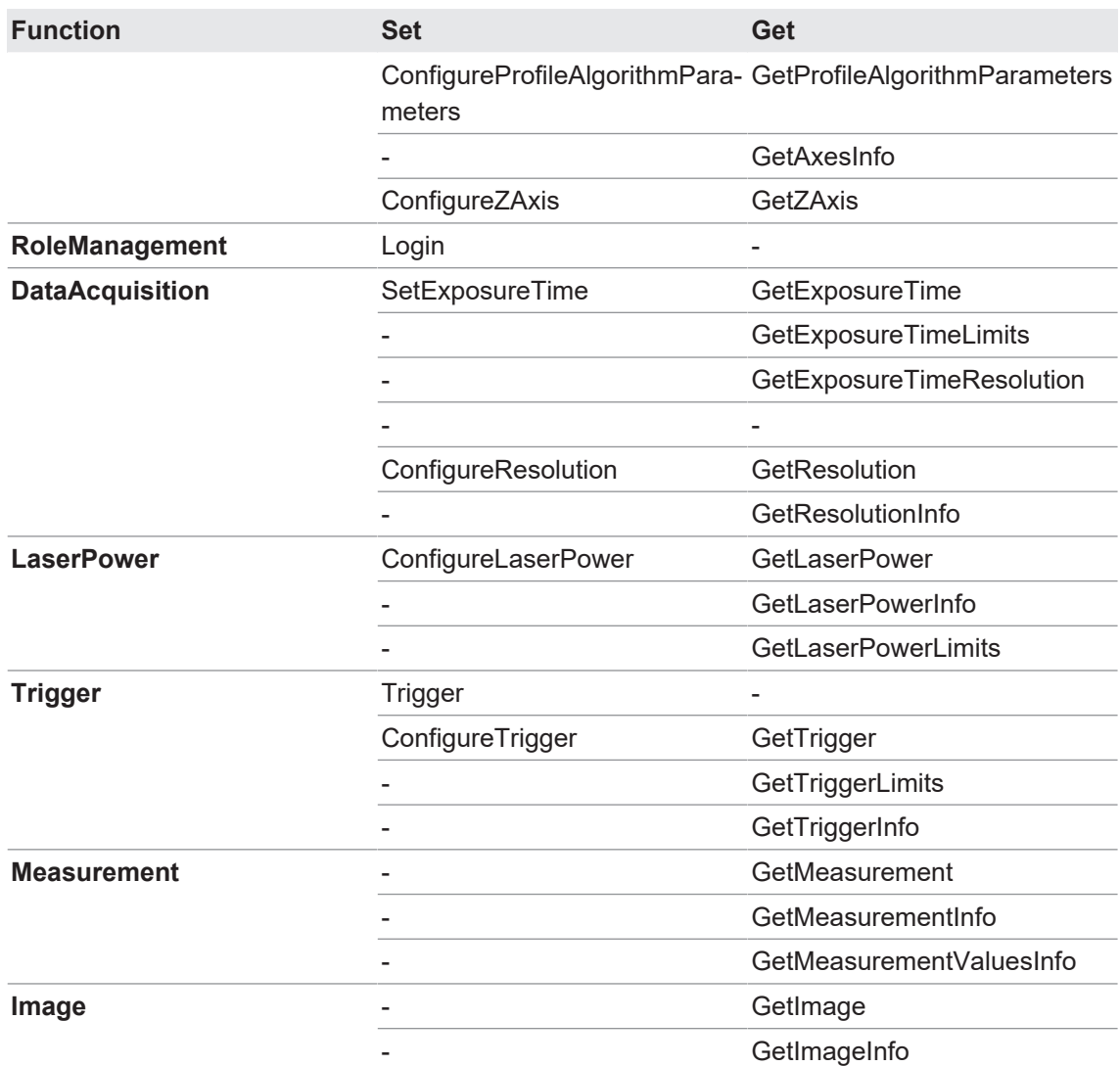

#### **3.3.9 External triggering**

With external triggering, the sensor waits for an external signal, which can also be fed in via specific inputs (see also *[Pin assignment \[](#page-55-0)*[}](#page-55-0) *[56\]](#page-55-0)*).

#### **Single-shot measurement**

In Single Shot mode, the sensor records exactly one measured value as soon as it is triggered by an external pulse. The recorded measured value is maintained at all outputs. For the specification of input *IN 1 (sync in)*, please see the data sheet that is available for download at [www.baumer.com/OX200](https://www.baumer.com/OX200). The delay between the detection of a trigger and the start of a measurement is < 25 µs.

- The sensor checks the *IN 1 (sync in)* input before each measurement.
- **As soon as the sensor detects a falling edge (transition from high to low level) on input** *IN 1 (sync in)*, a measurement is triggered.
- <sup>n</sup> The previous measuring cycle is always completed first, even if input *IN 1 (sync in)* is set to high.
- The power of the laser beam is reduced during the waiting time (Hold).
- <sup>n</sup> As soon as input *IN 1 (sync in)* is set to high, all output functions are frozen in their last state until the next measurement.
- Input *IN 1 (sync in)* must be at least 25 µs at the low level before the sensor starts measuring again.
- **N** When the *IN 1 (sync in)* pulse is ideally timed in relation to the exposure time, a fast measuring rate can be achieved that is comparable to the one in free running mode.

*Example: Reciprocal influence* If the laser line of sensor 2 lies in the measurement field of sensor 1, the sensors may interfere with each other. If this interference cannot be prevented by suitable mounting, the sensors can be operated asynchronously using the *IN 1 (sync in)* input and Single Shot trigger mode. A higher-level controller must generate the signals for this. For more information, see *[Trigger](#page-95-0) [Mode setting \[](#page-95-0)*[}](#page-95-0) *[96\]](#page-95-0)*.

#### **Encoder**

If an encoder is connected to the sensor, the measured value recording can be triggered by the encoder steps.

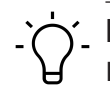

### **INFO**

If the encoder inputs are not connected and not connected to *GND*, the sensitive encoder input may interpret and count ambient noise as steps. This does not affect the performance of the sensor.

*2-channel operation (with CH-A and CH-B)*

With 2-channel operation, it is possible to detect the running direction of the belt. In this mode, each rising and falling edge of the signals corresponds to a pulse for the timing control of the device. The signals must occur alternately for channels CH-A and CH-B. Some encoders supply a reference pulse for the detection of a full revolution. The sensor cannot process this reference pulse.

#### **NOTICE**

For safe operation, the maximum frequency of the encoder signal specified on the data sheet must not be exceeded. The sensor can process a minimum step width of 3.

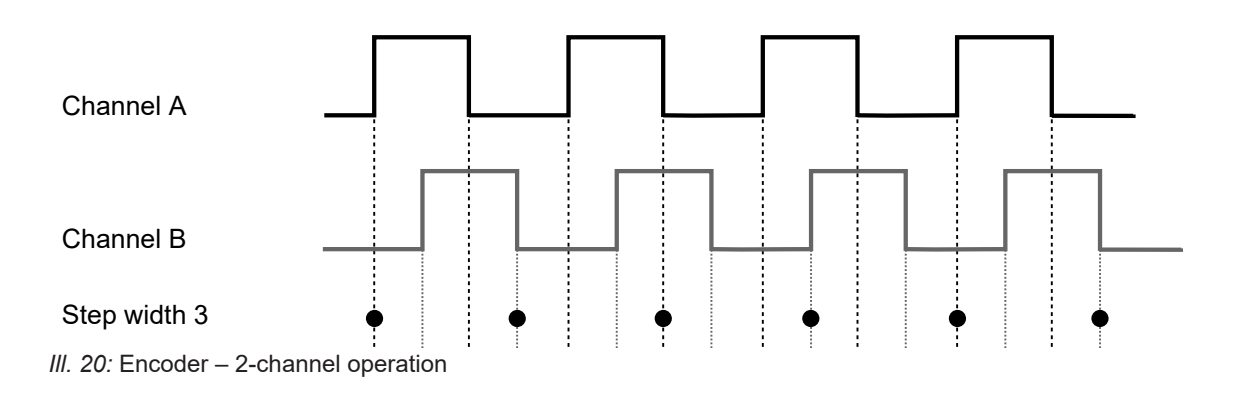

### **4 Transport and storage**

### **4.1 Transport**

#### **NOTICE**

#### **Material damage due to improper transport.**

- a) Practice the greatest diligence when unloading the delivery packages and when transporting them within the company.
- b) Note the information and symbols on the packaging.
- c) Only remove packaging immediately before installation.

#### **4.2 Delivery inspection**

Upon receipt immediately inspect the delivery for completeness and transport damage.

Claim any defect as soon as it is detected. Damages can only be claimed within the applicable claims deadlines.

In case of externally visible transport damage, proceed as follows:

#### *Instruction:*

- a) Do not accept the delivery or only with reservations.
- b) Note the scope of the damage on the transport documents or the delivery slip of the carrier.
- c) Initiate the claim.

#### **4.3 Storage**

Store the product at the following conditions:

- Do not store outdoors.
- **n** Store dry and free from dust.
- Do not expose to aggressive media.
- $\blacksquare$  Keep away from the sun.
- **Avoid mechanical agitation.**
- Storage temperature: -10 ... +60 °C
- Ambient humidity: 20 ... 85 %
- When storing for longer than 3 months, regularly check the general state of all parts and the packaging.

## **5 Installation**

### **5.1 General information for mounting**

- Recommended installation: The sensor's reference level R2 aligned in parallel towards the surface to be measured
- <sup>n</sup> If required, the optimal alignment of the sensor can be graphically supported by the mounting assistant in the web interface.
- Angled mounting within a max. 30° angle (between the sensor's reference level R1 versus the surface to be measured). For doing so, activate in mode *Parametrization* | *Global Parametrization* | *Field of View* function *Flex Mount* (see *[Flex Mount: Compensating](#page-98-0) [mounting angles \[](#page-98-0)*[}](#page-98-0) *[99\]](#page-98-0)*).
- <sup>n</sup> Objects suitable for measurements using the light-section technology have a bright, diffuse and reflecting surface, for example, matt white or grey. A glossy surface can result in unstable and/or imprecise measured values, depending on angle and degree of reflection.
- <sup>n</sup> To eliminate any measuring errors by scattered light, the background should be dark, e.g. a matt black.
- $\blacksquare$  Power is supplied via:
	- Ethernet connection (if Power-over-Ethernet infrastructure is available), or
	- electrical connection (12-pin M12, A-encoding, male).

#### **5.2 Mounting the sensor**

#### **Mounting the sensor on the side**

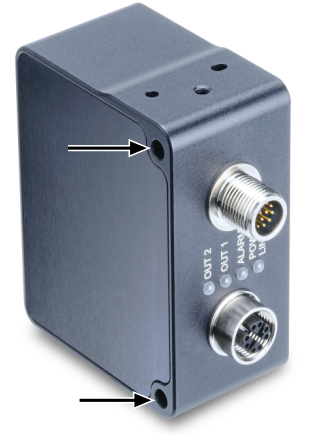

*Ill. 21:* OX200 – Side mounting

#### *Condition:*

- $\Rightarrow$  Screws M4×40 (2).
- $\Rightarrow$  Matching washers (preferably toothed to penetrate the anodised layer of the sensor housing).

#### *Instruction:*

 $\triangleleft$  Screw the sensor in place. Torque: max. 1.2 Nm.

#### **Mounting the sensor at the head end**

For head end mounting, the sensor features 2 dowel holes 3.05 × 4 mm (**1** in the following figure) and 1 tapped hole M4×6 (**2**).

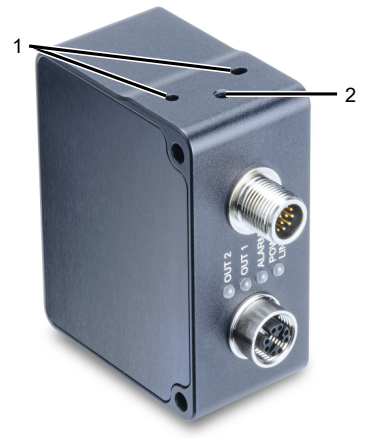

*Ill. 22:* OX200 – Head end mounting

### **6 Electrical installation**

#### **NOTICE**

#### **Device damage due to faulty power supply.**

The device can be damaged due to faulty power supply.

a) Operate the device only with protected low voltage and safe electrical isolation of protection class III.

#### **NOTICE**

**Device damage or unintended operation due to work on live parts.**

Work on live parts may lead to unintentional operation.

a) Prior to performing any wiring work disconnect power supply.

b) Only connect or disconnect any terminals when not live.

#### **6.1 Pin assignment**

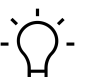

### <span id="page-55-0"></span>**INFO**

The pin assignment described below is a maximum configuration. For the precise pin assignment of your sensor, please see the data sheet that is available for download at [www.baumer.com/OX200](https://www.baumer.com/OX200).

#### **Ethernet connection**

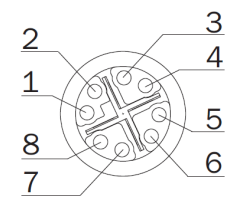

*Ill. 23:* Ethernet connection, M12 8-pin, X-coded, female

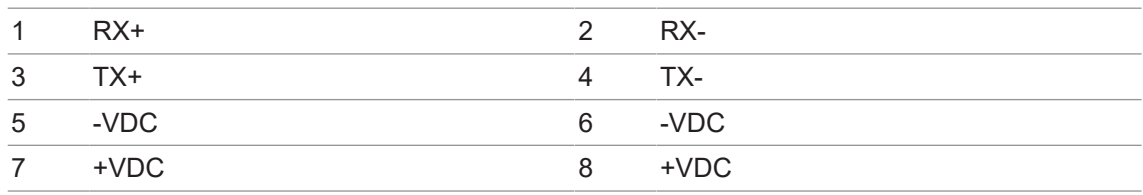

#### **Electrical connection for the OXM version**

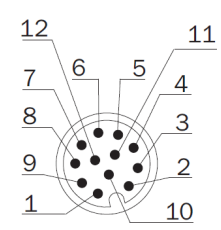

*Ill. 24:* OXM200 – Electrical connection, M12 12-pin, A-coded, male

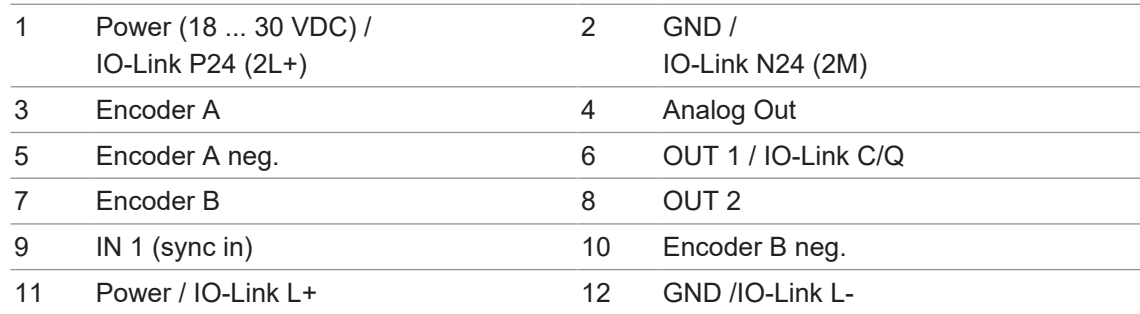

Pin 11 and pin 12 must be assigned even if not using IO-Link but *OUT 1*.

#### **Electrical connection for the OXP version**

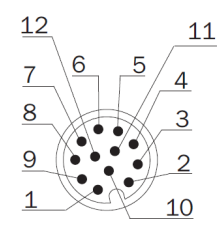

*Ill. 25:* OXP200 – Electrical connection, M12 12-pin, A-coded, male

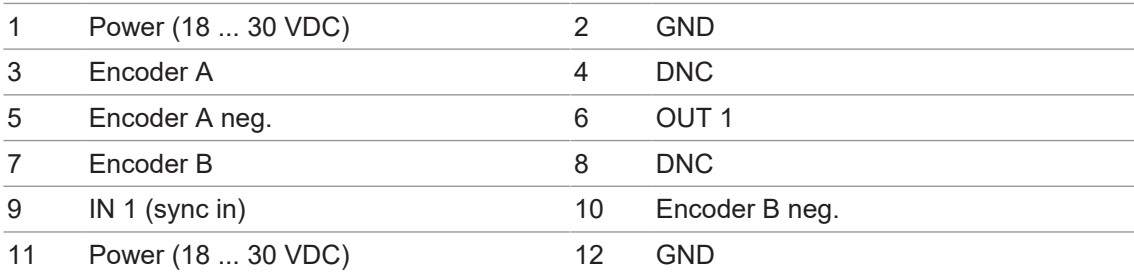

It is recommended to connect the unused inputs and the cable shield to *GND (0V)*. Outputs designated as *NC* can be connected, but do not have to be. Outputs designated as *DNC* must remain open.

Any unused inputs and the cable shield must be connected to *GND (0V)*.

#### **Wire colors according to DIN IEC 757**

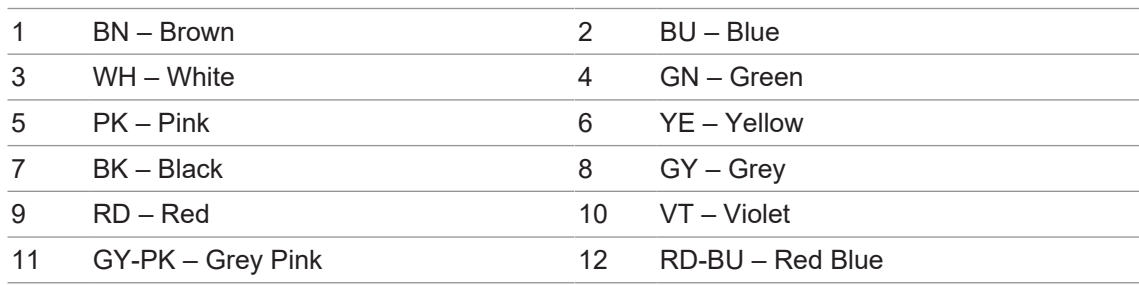

### **6.2 Connecting the sensor to electricity**

### **NOTICE**

For sensor supply use either a power unit or a PoE switch. PoE switch must be compliant to Standard IEEE 802.3af.

#### *Instruction:*

- a) Ensure that the system is disconnected from power.
- b) Connect the sensor according to the pin assignment.

### **7 Commissioning**

### **7.1 Connecting the sensor to the PC**

### **INFO**

Prerequisite for using the web interface is a web browser on your PC, *Mozilla Firefox* from Version 69 or *Google Chrome* from Version 77.

*Internet Explorer* is not supported in any version and cannot be used for connection to the sensor.

*Microsoft Edge* is not officially supported. However, in most cases it can be used without restrictions.

The following section describes how to connect the sensor to the PC. The prerequisites for this are that the DHCP is not active and the IP address of the PC is from the 192.168.0.XXX range. Otherwise, please follow the instructions under *[Allocating an IP address to the PC](#page-59-0) [\[](#page-59-0)*[}](#page-59-0) *[60\]](#page-59-0)*.

#### *Condition:*

ð The PC contains the web browser *Mozilla Firefox* from version 69 or *Google Chrome* from version 77.

#### *Instruction:*

- a) Start the web browser on your PC.
- b) Enter the IP address of the sensor in the address bar of the web browser.

The factory setting for the IP address is 192.168.0.250.

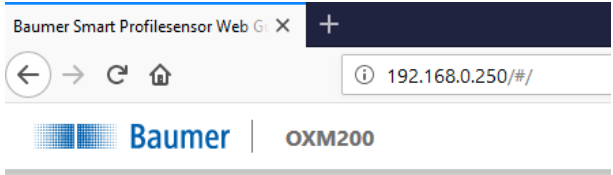

*Ill. 26:* Entering the IP address of the sensor

#### **7.1.1 Allocating an IP address to the PC**

#### <span id="page-59-0"></span>**NOTICE**

#### **Network errors due to multiple allocations of IP addresses.**

a) Make sure that each IP address within the network is unique and not already allocated.

The following section describes how to allocate a unique IP address to the PC. The prerequisite for this is that the IP address of the sensor has not been changed. If you do not know the IP address of the sensor, please go to *[Tracking the sensor's IP address \[](#page-60-0)*[}](#page-60-0) *[61\]](#page-60-0)*.

#### *Instruction:*

- a) In Windows, select *Start* | *Control Panel* | *Network and Internet* | *View network status and tasks* | *Change adapter settings*.
	- ü The *Network Connections* window opens.

b) Click the symbol of the network adapter in use.

If you do not know the network adapter, remove the network cable of the sensor from the PC and observe which text changes in the *Network Connections* window.

c) In the context menu (right-click the symbol) of the network adapter used, select *Properties*.

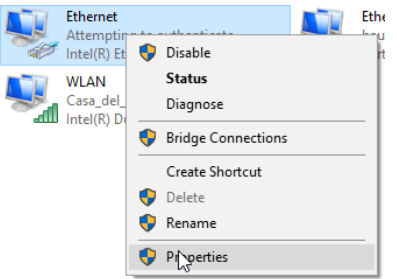

ü The *Properties of Ethernet* window opens.

d) Check *Internet Protocol Version 4 (TCP/IPv4)*.

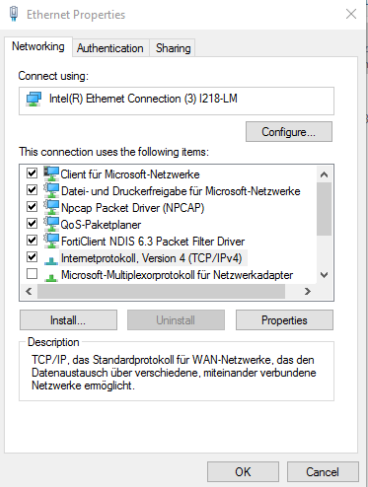

e) Click *Properties*.

ü The window *Properties of Internet Protocol Version 4 (TCP/IPv4)* opens.

f) Under *Use the following IP address*, enter the following values: *IP address*: in the range from 192.168.0.1 to 192.168.0.254. Select an IP address that is not allocated yet in your network.

*Subnet mask*: 255.255.255.0.

g) Click *OK*.

#### *Result:*

 $\checkmark$  An IP address has been allocated to the PC.

```
7.1.2 Tracking the sensor's IP address
```
<span id="page-60-0"></span>Below is a description of how to determine the IP address of the sensor. This is required if the IP address was assigned via DHCP or the statically set IP address is no longer available. In general, there are 2 options for determining the IP address.

### **Option 1: IP address query via mDNS**

#### *Instruction:*

a) Open a browser.

b) Enter the following command in the address bar of the browser:

OXM200-[identifier].local

Replace [identifier] with the eight-digit article number or with the MAC address stated on the sensor.

Replace OXM200 with the part of the sensor denomination before the -.

Both are found on the silver label of the sensor.

Example: OXM200-11218413.local or OXM200-11-22-33-44-55-66.local

#### *Result:*

 $\checkmark$  The device opens the web interface.

#### **Option 2: IP address query via ping command**

a) In Windows, select *Start* | *Search*.

- b) In the search bar, enter the value cmd.
	- $\checkmark$  The **Prompt** window opens.
- c) Enter the following command: ping OXM200-[identifier].local

Replace [identifier] with the eight-digit article number or with the MAC address stated on the sensor.

Replace OXM200 with the part of the sensor denomination before the -.

Both are found on the silver label of the sensor.

Example: ping OXM200-11218413.local or

ping OXM200-11-22-33-44-55-66.local

#### *Result:*

 $\checkmark$  The IP address of the sensor is displayed (in the example: 192.168.0.250): "Pinging OXM200-12345678.local [192.168.0.250] with 32 bytes of data"

The sensor might not be accessible by PC though having entered the sensor's IP address. In this case, allocate a new IP address to your PC (see *[Allocating an IP address to the PC \[](#page-59-0)*[}](#page-59-0) *[60\]](#page-59-0)*). Make sure to allocate your PC an IP address that is close to the sensor's IP address, e.g.:

- **P** IP address of PC: 192, 168, 0, 251
- $\blacksquare$  IP address of sensor: 192.168.0.250

### **7.2 Profinet: Integrating the sensor in the PLC [OXM]**

## **INFO**

The examples in this section refer to a *Siemens* control and the associated software *TIA Portal/ Step7*. The illustrations in this document were created with *TIA Portal/Step7 v13 SP2*. Of course, the sensor can also be configured using the software of other manufacturers and their controls. The steps must then be carried out correspondingly.

Integration of the sensor into the PLC via Profinet takes place as follows:

- 1. Wire the sensor (see *[Wiring the sensor \[OXM\] \[](#page-61-0)*[}](#page-61-0) *[62\]](#page-61-0)*).
- 2. Connect the sensor to the PLC (see *[Connecting the sensor to the PLC \[OXM\] \[](#page-62-0)*[}](#page-62-0) *[63\]](#page-62-0)*).
- 3. Integrate the sensor into the PLC project (see *[Integrating the sensor into the PLC project](#page-64-0) [\[OXM\] \[](#page-64-0)*[}](#page-64-0) *[65\]](#page-64-0)*).

#### **7.2.1 Wiring the sensor [OXM]**

<span id="page-61-0"></span>Observe the general rules for wiring Industrial Ethernet.

- $\blacksquare$  The maximum cable length is 100 m.
- Use shielded cables for data transfer.
- n cable assembly ensure the cable shield being properly connected to the connector housing.

#### **7.2.2 Connecting the sensor to the PLC [OXM]**

<span id="page-62-0"></span>To connect the sensor to the PLC, proceed as follows:

#### **Activate Profinet on the sensor**

Profinet is deactivated as standard in the factory settings of the sensor. After connecting the sensor, go to the *Siemens* software (*Accessible Devices* dialogue) and check whether the sensor is visible. If the sensor is not visible, it could be due to the following reasons:

- **Profinet is deactivated (factory settings).**
- The Profinet device and the PLC are not in the same network.

To activate Profinet, proceed as follows:

#### *Instruction:*

- a) Open the web interface integrated in the sensor.
- b) In the menu, select the *Device Configuration* mode.
- c) Open the *Process Interface* tab.
- d) In the *Process Interface* window, open the drop-down list next to *Realtime Ethernet* and select *Profinet IO*.
- e) Select *Store to Sensor*.

#### **NOTICE! After the sensor restarts, it has the IP address 0.0.0.0. You can then speak to the sensor only by means of an appropriate tool.**

f) Restart the sensor.

#### *Result:*

- $\checkmark$  Profinet is activated.
- $\checkmark$  The sensor has the IP address 0.0.0.0.
- $\checkmark$  The Profinet name of the sensor is set to the default value.
- $\checkmark$  Using a Profinet tool, the sensor can be allocated its Profinet name and, if required, its IP address. Connection to the PC is only possible after an IP address is allocated.

#### **Installing General Station Description (GSD) files**

After activating Profinet via the web interface of the sensor, you have to install the GSD file (product-specific driver) in the *Siemens* software. The GSD file describes the scope of the Profinet function in the device (e.g. the available modules) and is required for configuration.

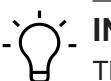

### **INFO**

The GSD file is available for download at [www.baumer.com/OX200.](https://www.baumer.com/OX200)

To install the GSD file, proceed as follows:

a) Open the *Siemens* software.

b) In the menu, select *Options* | *Manage general station description files (GSD)*.

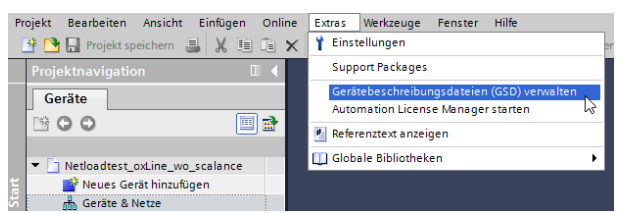

c) Select the GSD file to be installed and click *Install*.

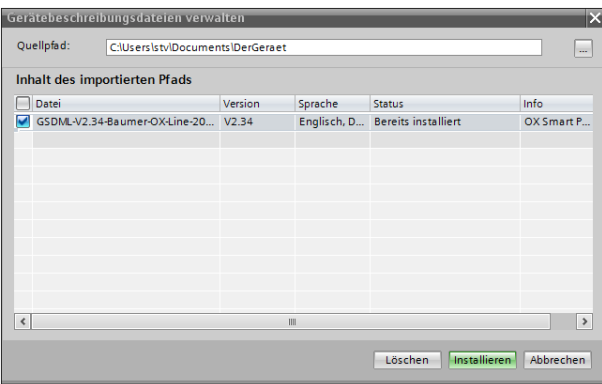

#### **7.2.3 Integrating the sensor into the PLC project [OXM]**

<span id="page-64-0"></span>After the GSD file has been installed, the sensor can be used in the PLC project. PLC configuration usually takes place independently of the actual connection in the network. Proceed as follows:

#### *Instruction:*

a) Open the *Siemens* software.

- b) Open the *Hardware catalog* window.
- c) Mark the sensor in the *Hardware catalog* window, drag and drop it onto the Profinet subsystem and assign the sensor to the desired Profinet network group.

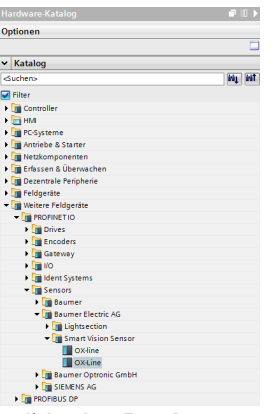

d) In the *Devices and networks* window in the tab *Properties*, you can set the IP address, the cycle time and other interface options. The combination of slots and modules is already

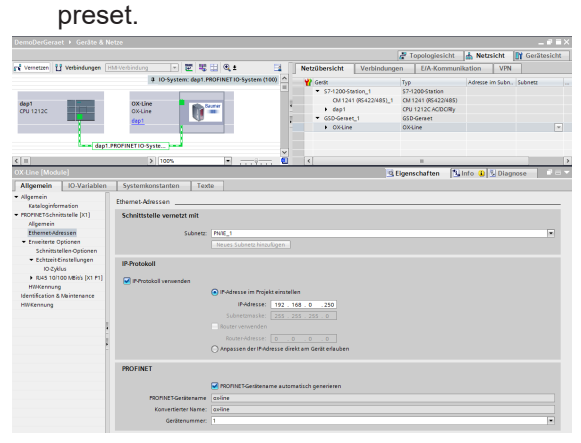

e) If necessary, adjust the input address range of the data in the PLC process image and the name.

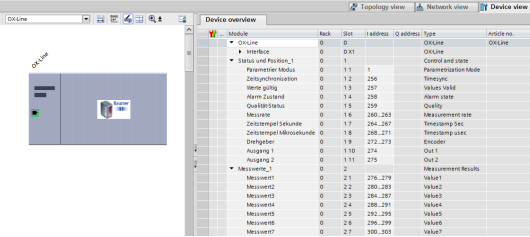

f) Compile the project (1) and then load it onto the PLC (2), by clicking the following button:

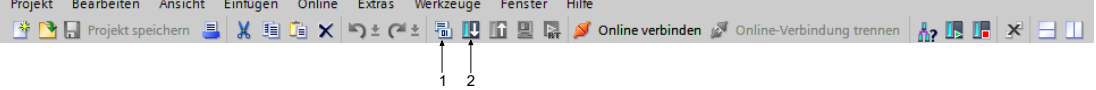

For more information about the Profinet interface, see *[Profinet \[OXM\] \[](#page-21-0)*[}](#page-21-0) *[22\]](#page-21-0)*.

ų

#### **7.2.4 Changing the parameter setup**

You can change the parameter settings via the acyclic communication path. Most PLCs offer integrated functions for this.

Use the functions RDREC or WDREC to read or write acyclic data for a Siemens PLC and when working via the TIA Portal.

### **7.3 EtherNet/IP: Integrating the sensor in the PLC [OXM]**

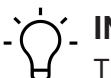

**INFO**

These examples refer to a *Rockwell* controller with associated software *Studio 5000 Logix Designer*. The illustrations in this document were made with version 29.00. Of course,also software or controllers of other manufacturers can be used for sensor configuration.

Integration of the sensor into the PLC via EtherNet/IP takes place as follows:

- 1. Wire the sensor (see *[Wiring the sensor \[OXM\] \[](#page-65-0)*[}](#page-65-0) *[66\]](#page-65-0)*).
- 2. Connect the sensor to the PLC (see *[Connecting the sensor to the PLC \[OXM\] \[](#page-66-0)*[}](#page-66-0) *[67\]](#page-66-0)*).
- 3. Integrate the sensor into the PLC project (see *[Integrating the sensor into the PLC project](#page-70-0) [\[OXM\] \[](#page-70-0)*[}](#page-70-0) *[71\]](#page-70-0)*).

#### **7.3.1 Wiring the sensor [OXM]**

<span id="page-65-0"></span>Observe the general rules for wiring Industrial Ethernet.

- $\blacksquare$  The maximum cable length is 100 m.
- **Use shielded cables for data transfer.**
- n In cable assembly ensure the cable shield being properly connected to the connector housing.

#### **7.3.2 Connecting the sensor to the PLC [OXM]**

<span id="page-66-0"></span>To connect the sensor to the PLC, proceed as follows:

#### **Activating EtherNet/IP on the sensor**

EtherNet/IP is deactivated as standard in the factory settings of the sensor. Check whether the sensor is visible after the sensor is connected in the *Rockwell* software (Dialogue *Communications | Who Active*).

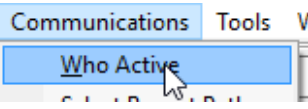

If the sensor is not visible, it could be due to the following reasons:

- EtherNet/IP is deactivated (factory settings).
- The EtherNet/IP device and the PLC are not in the same network.

To activate EtherNet/IP, proceed as follows:

#### *Instruction:*

a) Open the web interface integrated in the sensor.

- b) In the menu, select the *Device Configuration* mode.
- c) Open the *Process Interface* tab.
- d) In the *Process Interface* window, open the drop-down list next to *Realtime Ethernet* and select *Ethernet/IP*.
- e) Select *Store to Sensor*.
- f) Restart the sensor.

#### *Result:*

- $\checkmark$  EtherNet/IP is activated.
- $\checkmark$  The sensor has the IP address 0.0.0.0.
- $\checkmark$  The IP address can be allocated to the sensor using an EtherNet/IP tool. Connection to the PC is only possible after an IP address is allocated.

#### **Installing General Station Description (EDS) files**

After activating EtherNet/IP via the web interface of the sensor, you have to install the EDS file (product-specific driver) in the *Rockwell* software. The EDS file describes the scope of the EtherNet/IP function in the device (e.g. the available modules) and is required for configuration.

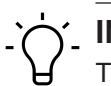

#### **INFO**

The EDS file is available for download at [www.baumer.com/OX200.](https://www.baumer.com/OX200)

To install the EDS file, proceed as follows:

a) Open the *Rockwell* software.

b) In the *Tools* menu, select | *EDS Hardware Installation Tool*.

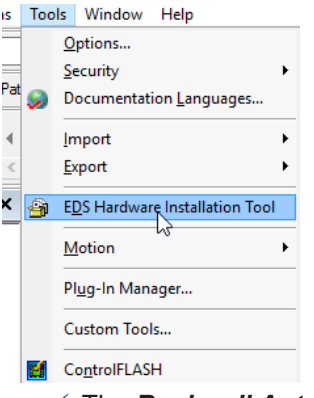

ü The *Rockwell Automation's EDS Wizard* window opens.

c) Click on *Continue*.

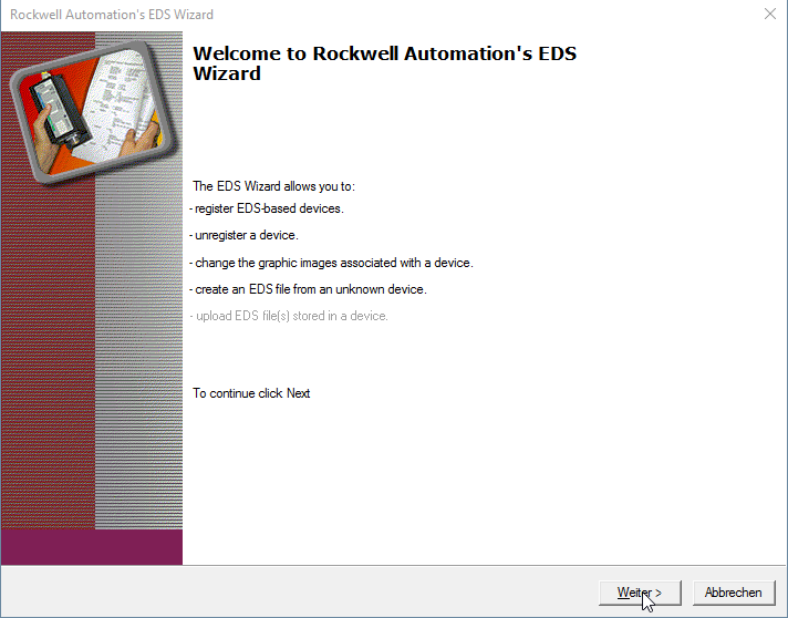

d) Select *Register an EDS file(s)* and click on *Continue*.

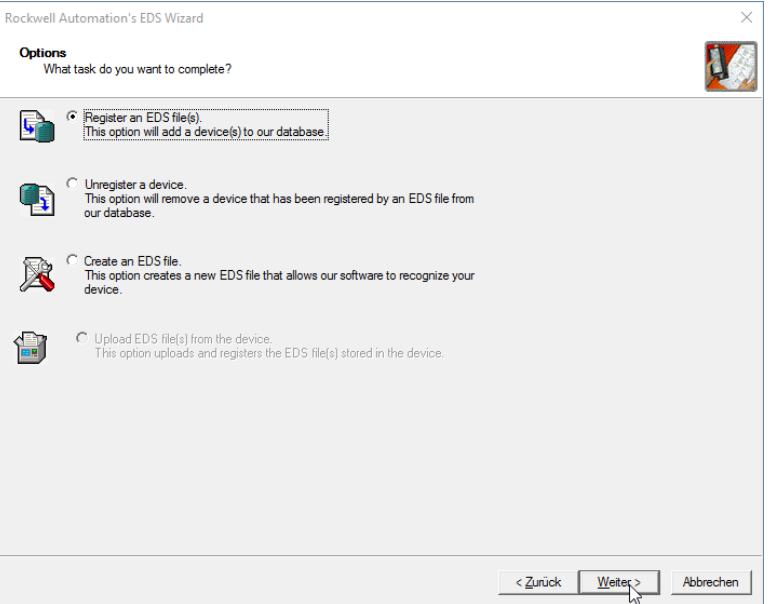

e) Navigate to the EDS file to be installed and select *Register a single file*. Click on *Continue*.

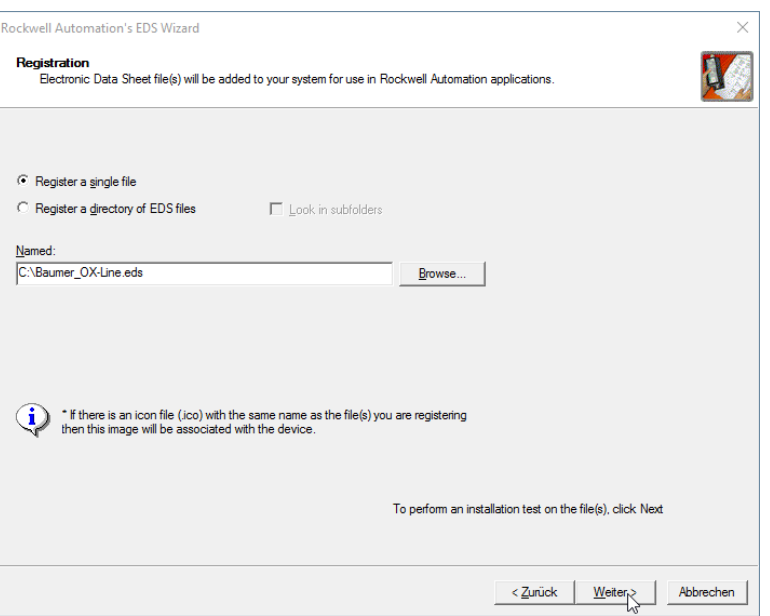

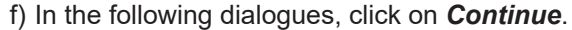

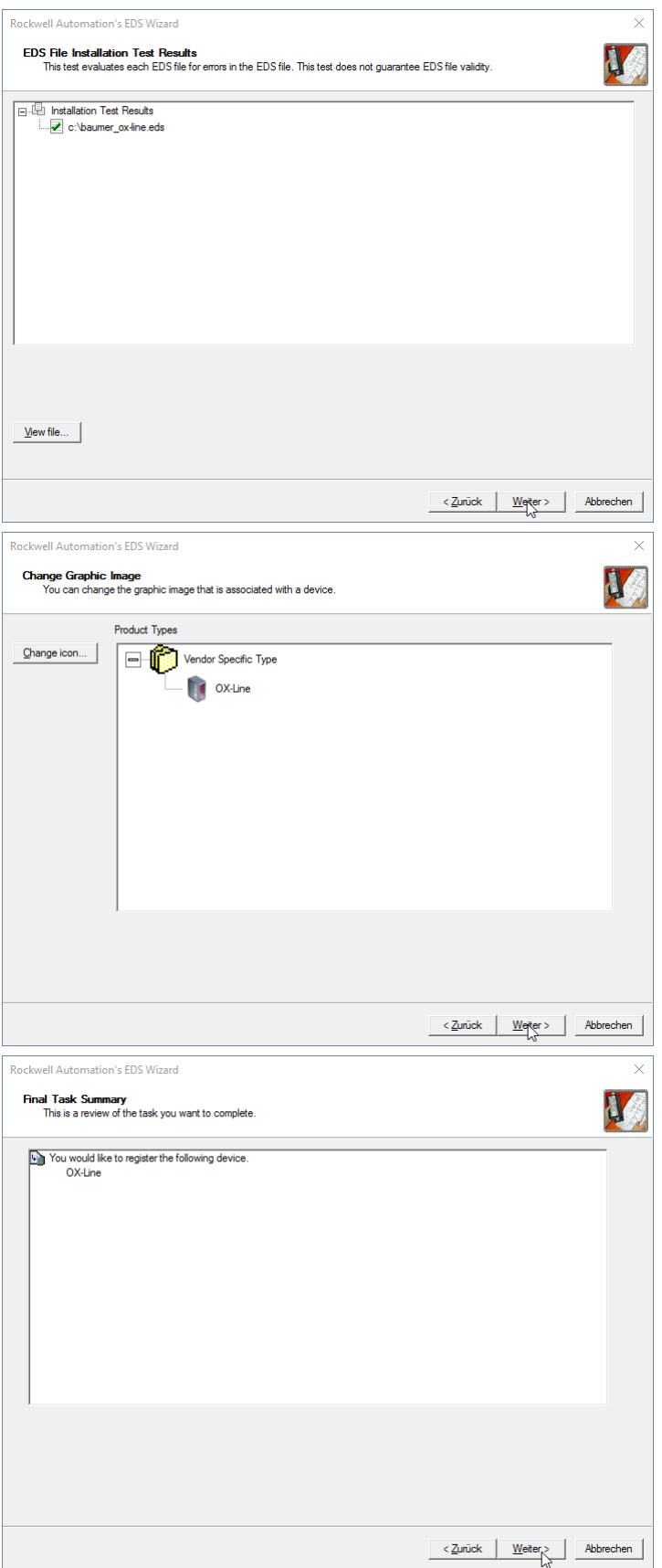

#### *Result:*

 $\checkmark$  The device description file (EDS) is now installed.

#### **7.3.3 Integrating the sensor into the PLC project [OXM]**

<span id="page-70-0"></span>After the EDS file has been installed, the sensor can be used in the PLC project. PLC configuration usually takes place independently of the actual connection in the network. Proceed as follows:

#### *Instruction:*

a) Open the *Rockwell* software.

b) Right click on *Ethernet*.

c) Click on *New Module*.

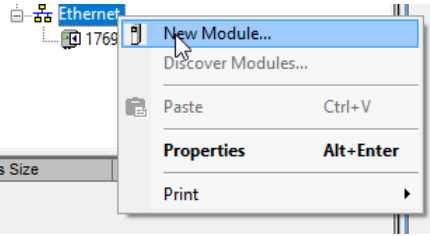

d) Enter OX in the Find line and double-click on the entry for *OX-Line*.

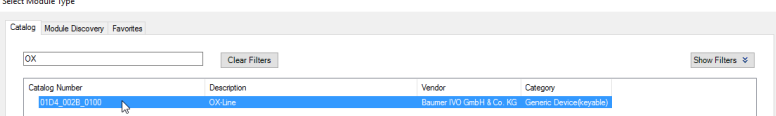

e) In the *General* tab, enter the name and the IP address of the sensor.

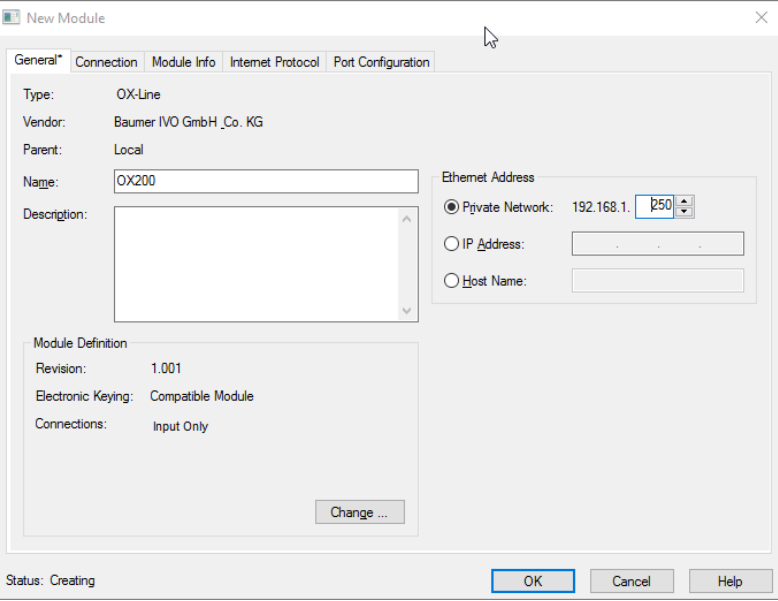

f) In the *Connection* tab, set the desired cycle time (RPI) And click on *OK*.

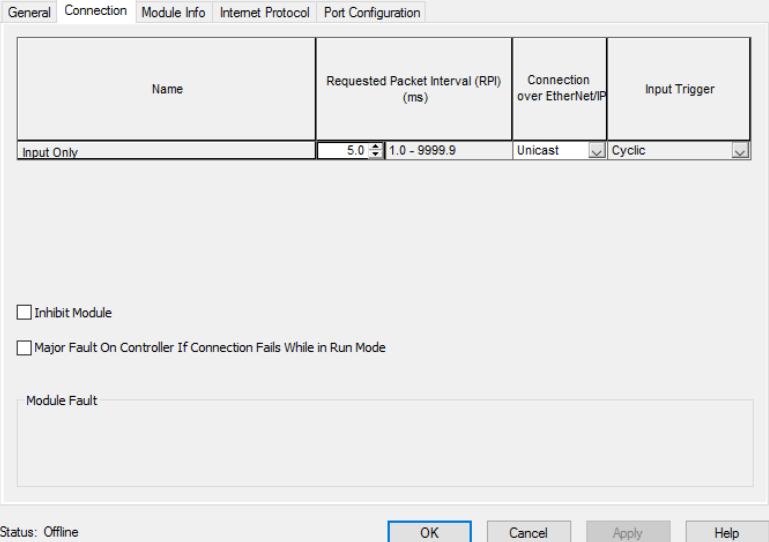

g) To compile and load the project into the PLC, select the menu *Communications* | *Download*.

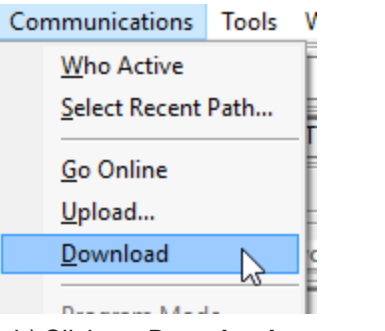

h) Click on *Download*.

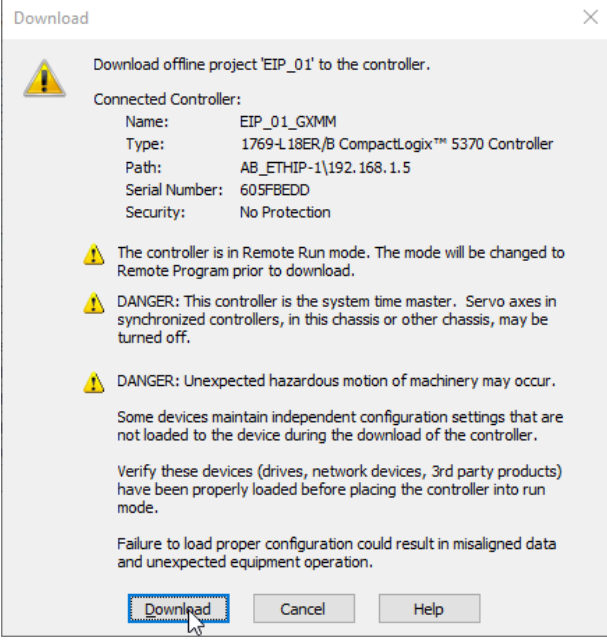
i) Click on *Yes*.

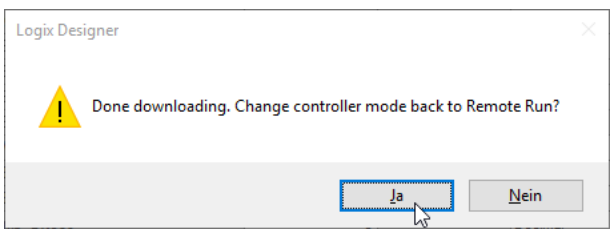

## *Result:*

 $\checkmark$  The sensor is now incorporated into the PLC project.

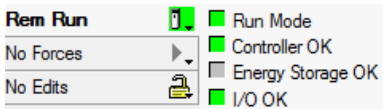

For more information about the Ethernet interface, see *[EtherNet/IP \[OXM\] \[](#page-23-0)*[}](#page-23-0) *[24\]](#page-23-0)*.

**7.3.4 Reading/changing parameter setup via Parameter 151**

**Reading parameter setup**

*Instruction:*

a) Open *MainRoutine*.

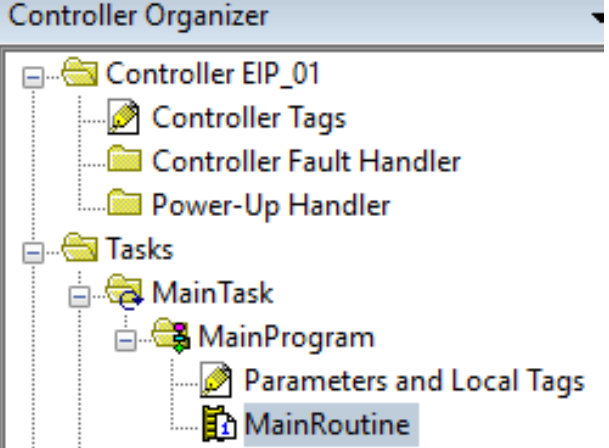

b) Under *Controller Tags* | *Edit Tags*, create the variable Activate\_Read\_ConfigData with the data type BOOL.

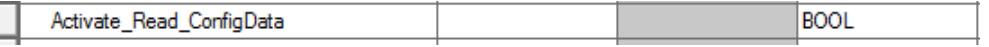

c) Under *Controller Tags* | *Edit Tags*, create the variable ConfigData\_Value\_SINT with the data type SINT.

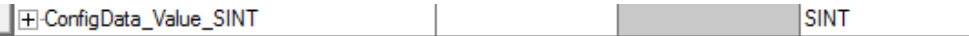

d) Create the following program modules:

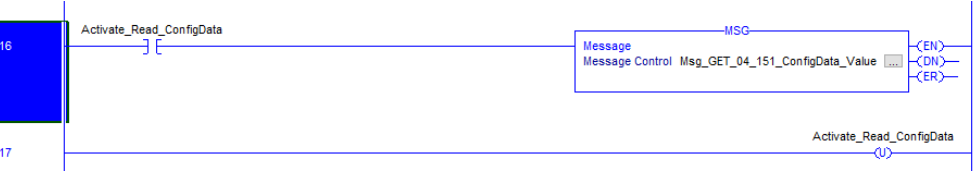

e) To fill in the content of the message, proceed as follows. In the *Destination Element*field, select ConfigData Value SINT.

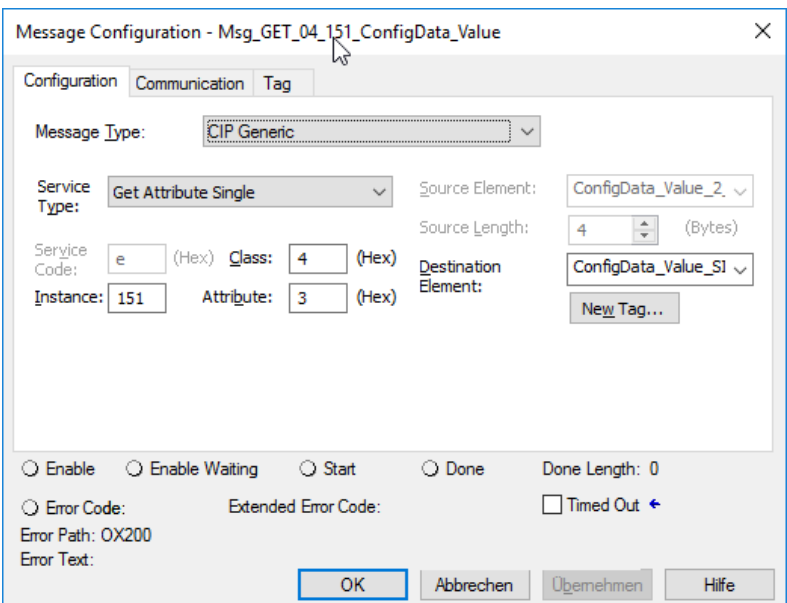

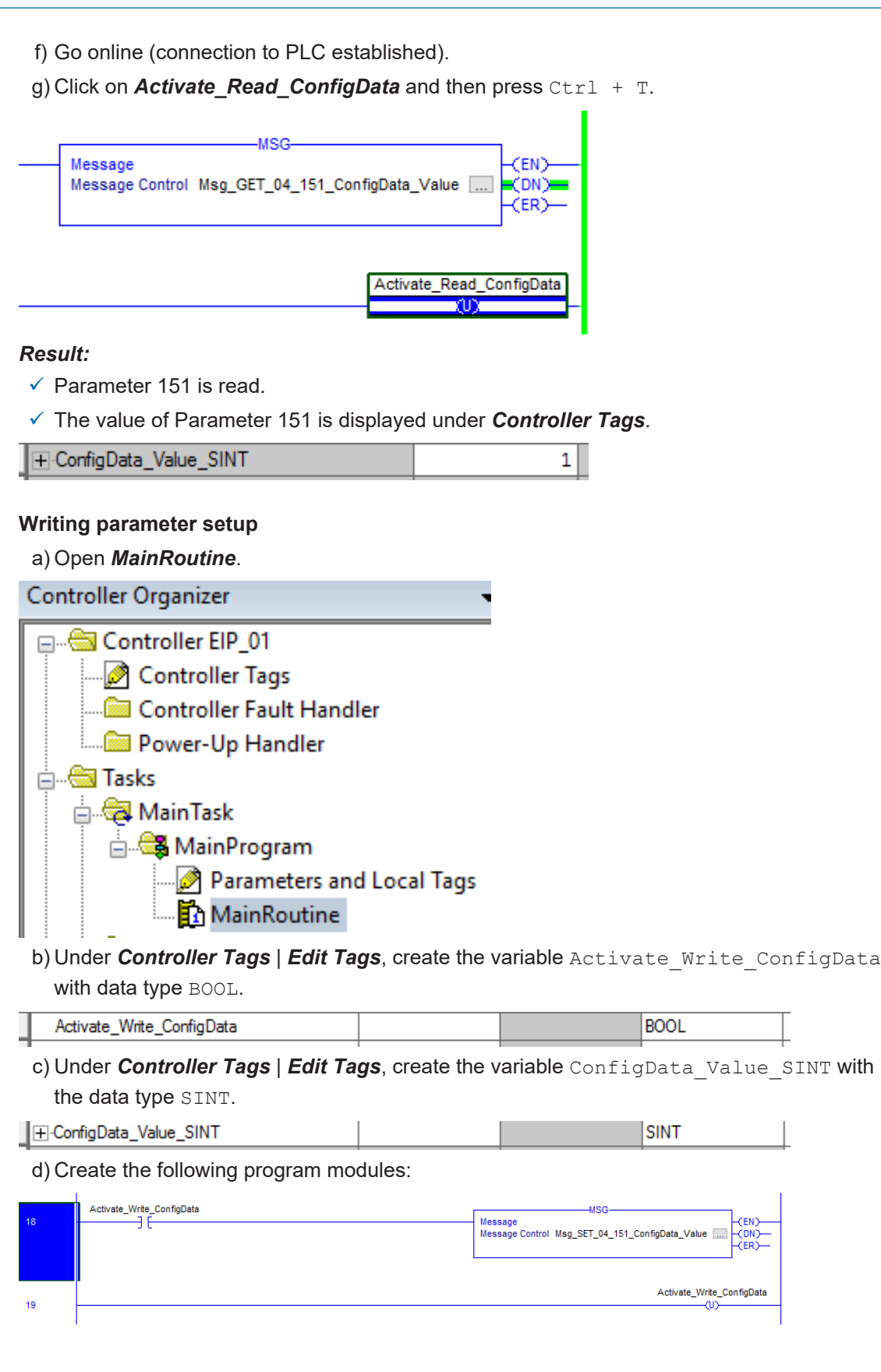

1

e) To fill in the content of the message, proceed as follows. In the *Source Element* field, select ConfigData\_Value\_SINT.

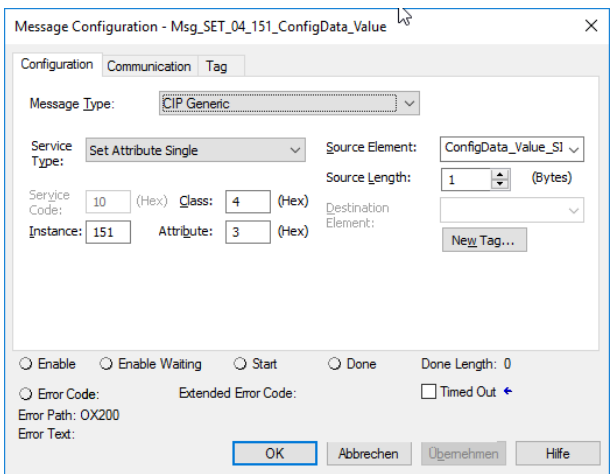

- f) Go online (connection to PLC established).
- g) Under *Controller Tags*, enter the desired value for Parameter 151.

H-ConfigData\_Value\_SINT

h) Click on **Activate\_Write\_ConfigData** and then press Ctrl + T.

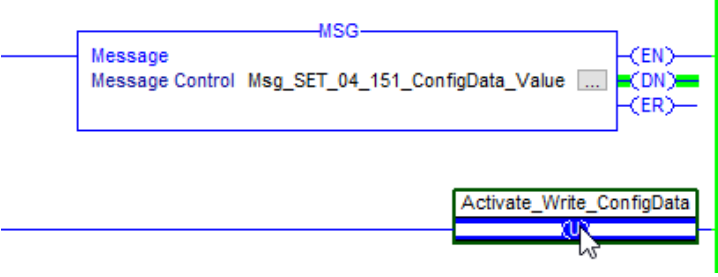

# *Result:*

 $\checkmark$  Parameter 151 is written.

b.

# **7.3.5 Additional information about accessing cyclic process data** *Instruction:*

a) Open *MainRoutine*. b) Select *COP*. FAL FSC COP, FLL AVE SRT STD SIZE CPS  $H$   $H$   $\equiv$ File/Misc.  $\rightarrow \sqrt{\frac{1}{2}}$  Move/Logical Program Control (For/Break  $\overline{\left( \right)}$ File Copy Copy File 曲 电白藤座 abod Ŷ. Source  $\bar{?}$ Dest  $\overline{?}$ Length 19

c) Select the variable for the source (*Source*). For example, *OX200:I.Data[7]* for Measured value 1 (Input1).

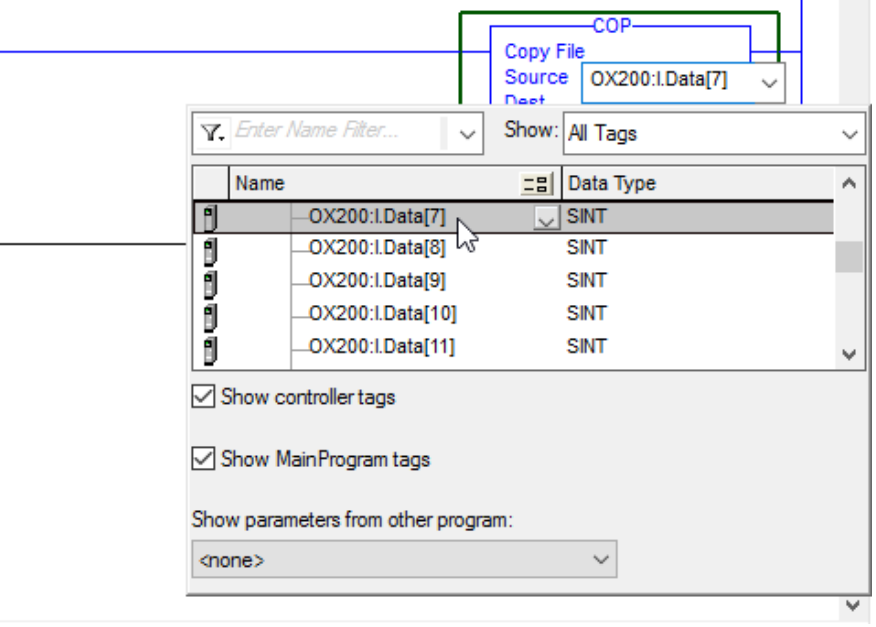

d) Under *Controller Tags* | *Edit Tags*, create the variable Input 1 with data type REAL.

e) Select the variable for the destination (*Dest*).

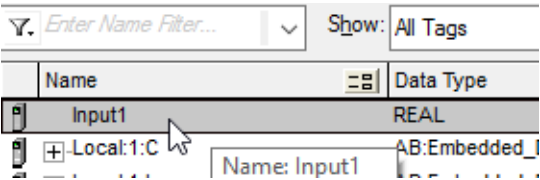

f) Under *Length*, enter the number of bytes to be copied.

## *Result:*

ü Using the *COP instruction* specified, the bytes *OX200:I.Data[7]* to *OX200:I.Data[10]* are copied to the variable *Input 1*. On an OX200, the process data bytes 7 to 10 correspond to Measured value 1. The data type for Measured value 1 is *REAL*.

## **7.3.6 Additional notes about EtherNet/IP objects**

Keep the following special aspects in mind when operating the sensor with EtherNet/IP.

#### **0x1 Identity Object**

The *Identity* object (0x1) supports the service *Reset Type Class 0*. It can be used to perform a *Soft Reset* via this interface. This function has the same effect as interrupting the power supply. Other reset functions are not supported by this interface. If necessary, a *Factory Reset* should be performed via the Web interface.

## **0xF5 TCP/IP Object**

The *TCP/IP* object (0xF5) supports parameterization of IP settings (similar to the web interface). In contrast to other interfaces, a change of the IP parameters made via EtherNet/IP takes effect only after a *Soft Reset*. Bit 5 of attribute 2 signals a pending change. A reset can be performed either via the *Reset Service* (Identity Object) or by interrupting the power supply.

The destination address for multicast messages (attribute 9) is set by the standard algorithm. Manual setting and changing of the *TTL* value (Time To Live, attribute 8) is not supported for these messages.

For a complete overview of the EtherNet/IP functions and parameterization you use the Ether-Net/IP tool from the ODVA member company *Molex®*.

# **7.4 Modbus TCP: Integrating the sensor in the PLC [OXM]**

The Modbus TCP server (Modbus TCP slave) integrated in the sensor can be addressed using the following parameters:

- TCP port no.: 502
- Modbus TCP Unit Identifier: 1

For more information on the Modbus interface see .

# **7.5 OPC UA: Adding sensor in UaExpert client [OXM]**

# **INFO**

The example in this section refers to the use of the free-of-charge OPC UA client *UaExpert*. You can obtain the software following prior registration at [https://www.unified-automation.com.](https://www.unified-automation.com/downloads/opc-ua-clients.html) Of course, the sensor can also be configured using the software of other manufacturers and their controls. The steps must then be carried out correspondingly.

To add the sensor to the OPC UA client, proceed as follows:

#### *Instruction:*

- a) Open the *UaExpert* client.
- b) In the top toolbar, click the *Add Server* button.

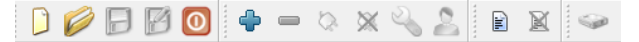

- c) In the *Add Server* window, open the structure underneath *Customer Discovery*.
- d) Select *<Double click to Add Server...>* by double clicking.
- e) In the *Enter URL* window, enter the IP address of the sensor.

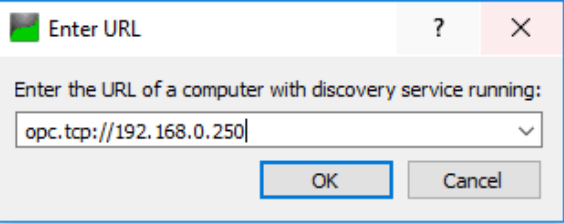

#### f) Confirm with *OK*.

ü The sensor appears in the *Add Server* window under *Custom Discovery*.

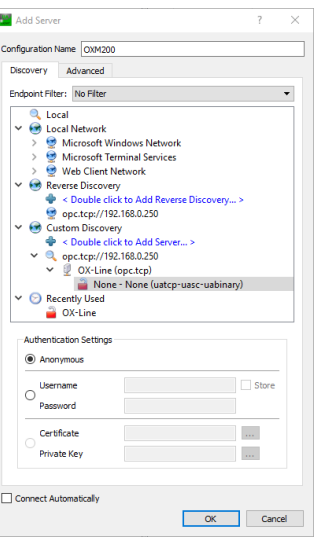

g) Confirm with *OK*.

ü The sensor appears in the *Project* window under *Project* | *Servers*.

h) Mark the sensor in the *Project* window and select *Right click* | *Connect*.

#### *Result:*

- $\checkmark$  The sensor is now connected to the client.
- $\checkmark$  The function tree has been read from the sensor and is now displayed in the *Address Space* window.

For more information about OPC UA and the *UaExpert* client see *[OPC UA \[OXM\] \[](#page-36-0)*[}](#page-36-0) *[37\]](#page-36-0)*.

# **7.6 Setting up IO-Link [OXM]**

Download the IODD file for the sensor from the website [www.baumer.com/OX200](https://www.baumer.com/OX200) or from *IODDfinder* (<https://ioddfinder.io-link.com>). You can track the matching IODD file using the sensor's product number.

The sensor requires an IO-Link master of port class B (additional power supply via pin 11 and pin 12). If the IO-Link master supplies sufficient current, the sensor can also be operated in a port class A configuration. Pin 11 must also be connected to voltage for this purpose.

# **NOTICE**

# **Functional errors due to different supply voltages.**

Different supply voltages of the sensor and the IO-Link master can result in functional errors of the sensor.

a) Make sure that the supply voltage of the sensor and IO-Link Master are equal.

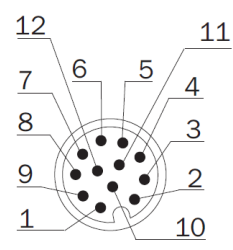

*Ill. 27:* OXM200 – Electrical connection, M12 12-pin, A-coded, male

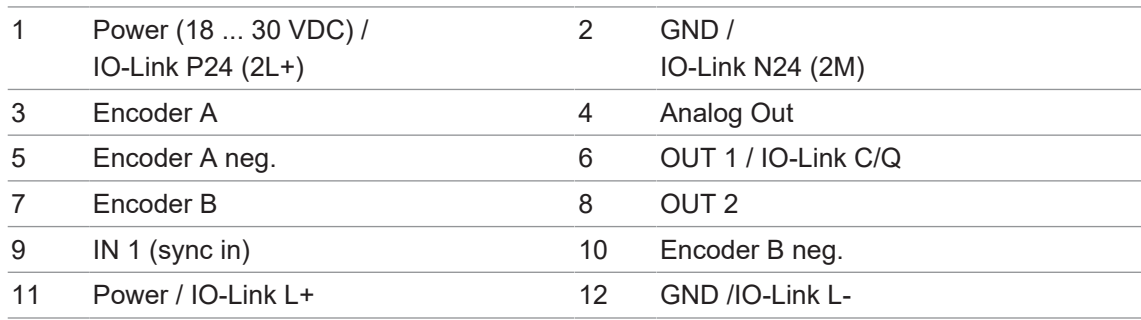

For more information about the IO-Link interface, see *[IO-Link \[](#page-40-0)*[}](#page-40-0) *[41\]](#page-40-0)*.

# **8 Web interface description**

# **8.1 Functions and tasks**

The web interface offers users the option of configuring the sensor in a simple yet precise way. The web interface can be used for the configuration of sensor parameters as well as parametrisation of the application-specific measuring tasks. The web interface allows you to visualise what the sensor "sees", so you can use this information to precisely adjust the sensor to the given conditions.

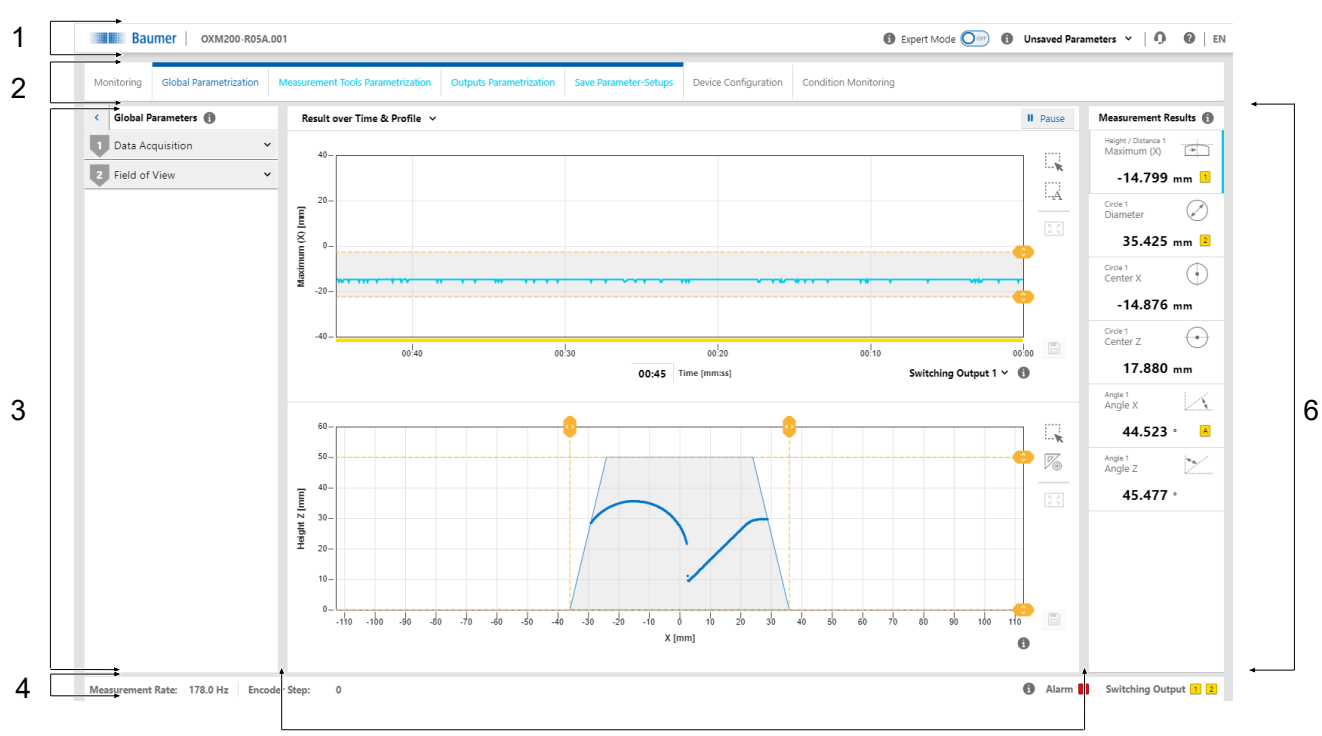

# **8.2 Description of the user interface**

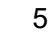

#### *Ill. 28:* Web interface – user interface

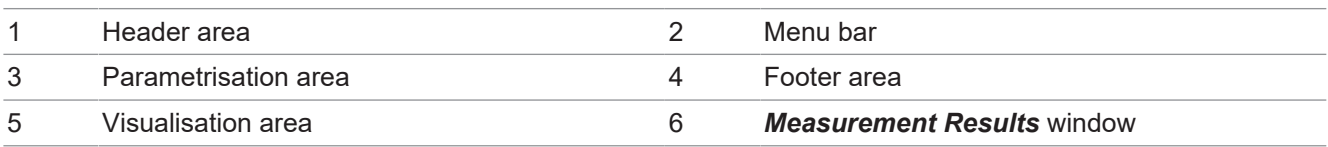

# **8.2.1 Header**

<span id="page-81-0"></span>The header is found in the top section of the user interface. The header is always visible, no matter which mode is currently applied.

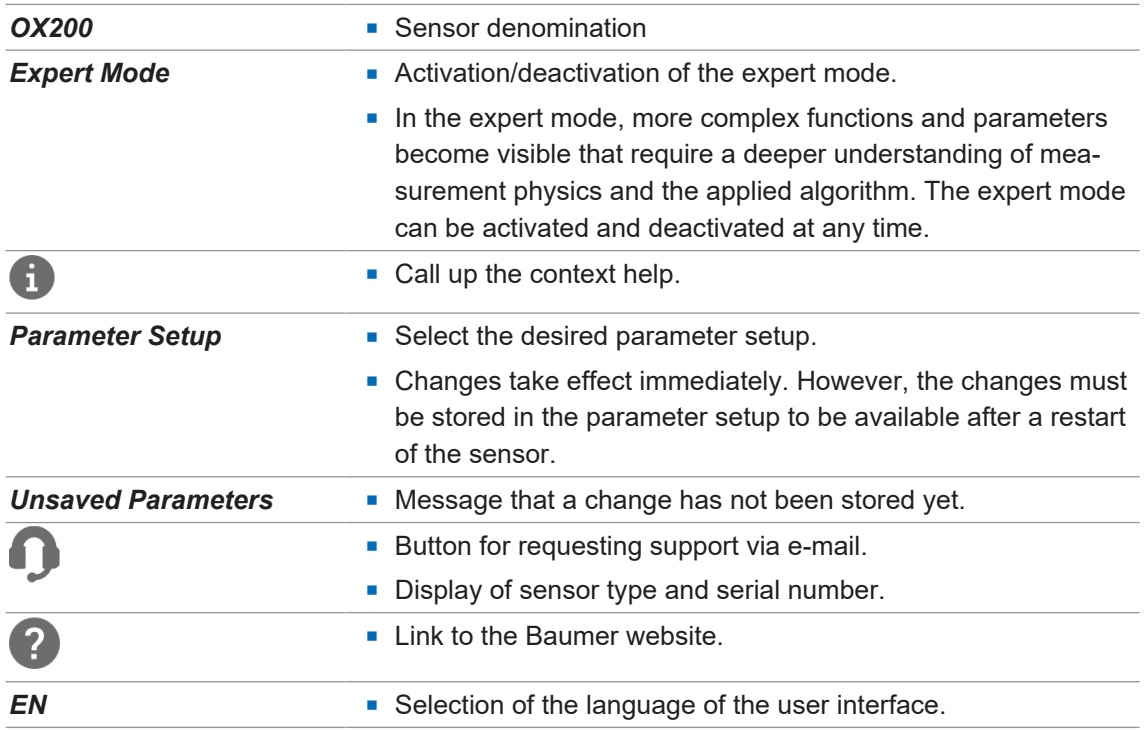

# **8.2.2 Menu bar**

The menu bar allows the navigation among the modes of the web interface. The currently selected menu item is highlighted by a blue ribbon and blue text.

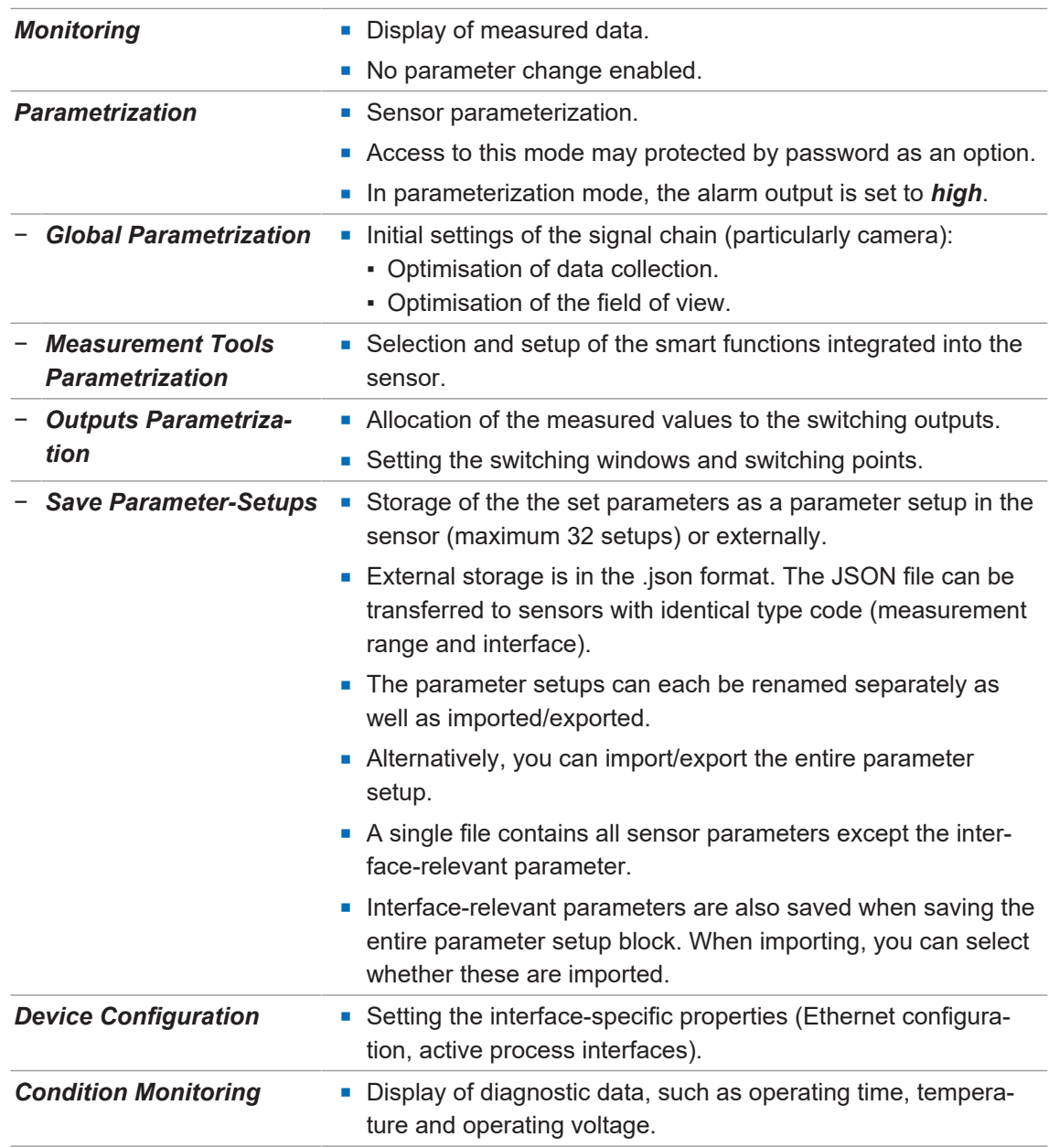

# **8.2.3 Window Measurement Results**

<span id="page-83-0"></span>The parameterized measured values appear in window *Measurement Results*. Display layout depends on the sensor-configured measurement tools. First, the window is empty but it allows for display of up to 7 measured values. Clicking one of the fields provides the assigned measured value in the visualisation area. The current selection is visualized by a blue line or by being indented. In the webinterface, the measured values come in the order they are transmitted via the process interfaces.

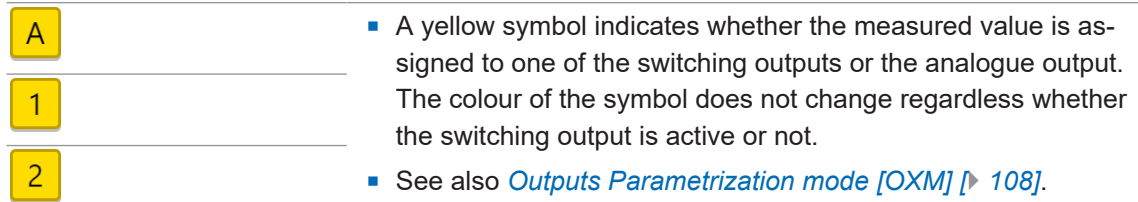

#### **8.2.4 Footer**

The footer is found at the bottom of the user interface. The footer is always visible, no matter of the currently applied mode.

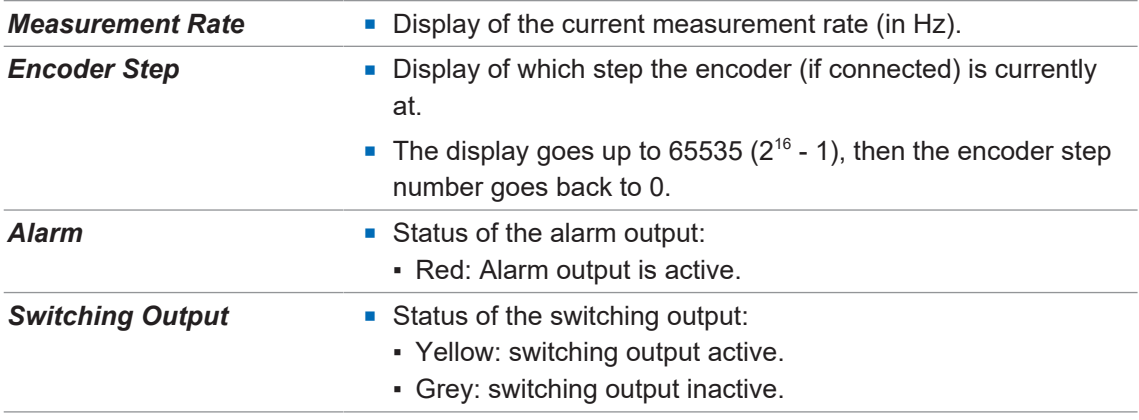

#### **8.2.5 Visualisation area**

The measured data is displayed in the visualisation area. The style and structure of the visualisation area depend on the currently active mode of the web interface.

## **8.2.6 Parametrisation area**

In the parametrisation area, depending on the selected menu item within the *Parametrization* mode, you can set various parameters (see *[Mode Global Parametrization \[](#page-86-0)*[}](#page-86-0) *[87\]](#page-86-0)*, *[Mode Mea](#page-103-0)[surement Tools Parametrization \[](#page-103-0)*[}](#page-103-0) *[104\]](#page-103-0)*, *[Outputs Parametrization mode \[OXM\] \[](#page-107-0)*[}](#page-107-0) *[108\]](#page-107-0)* and *[Mode Save Parameter-Setups \[](#page-112-0)*[}](#page-112-0) *[113\]](#page-112-0)*).

# **9 Web interface operation**

# **9.1 Mode Monitoring**

<span id="page-84-0"></span>In *Monitoring* mode, the time curve of the measured value selected in the *Measurement Results* window (see *[Window Measurement Results \[](#page-83-0)*[}](#page-83-0) *[84\]](#page-83-0)*) is displayed in the visualisation area. In addition, there are various setting options for the display of the measured values. The grey background and the dotted orange lines indicate the switching output window or the switching point.

In *Monitoring* mode, no parameters can be changed.

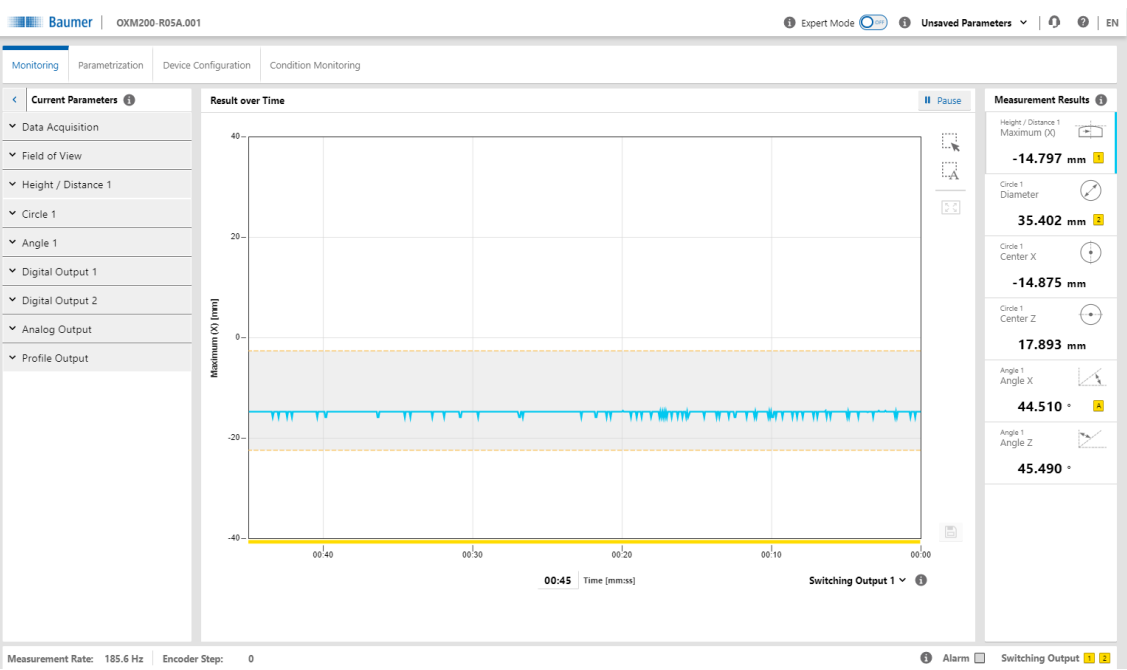

*Ill. 29:* Web interface – Monitoring mode

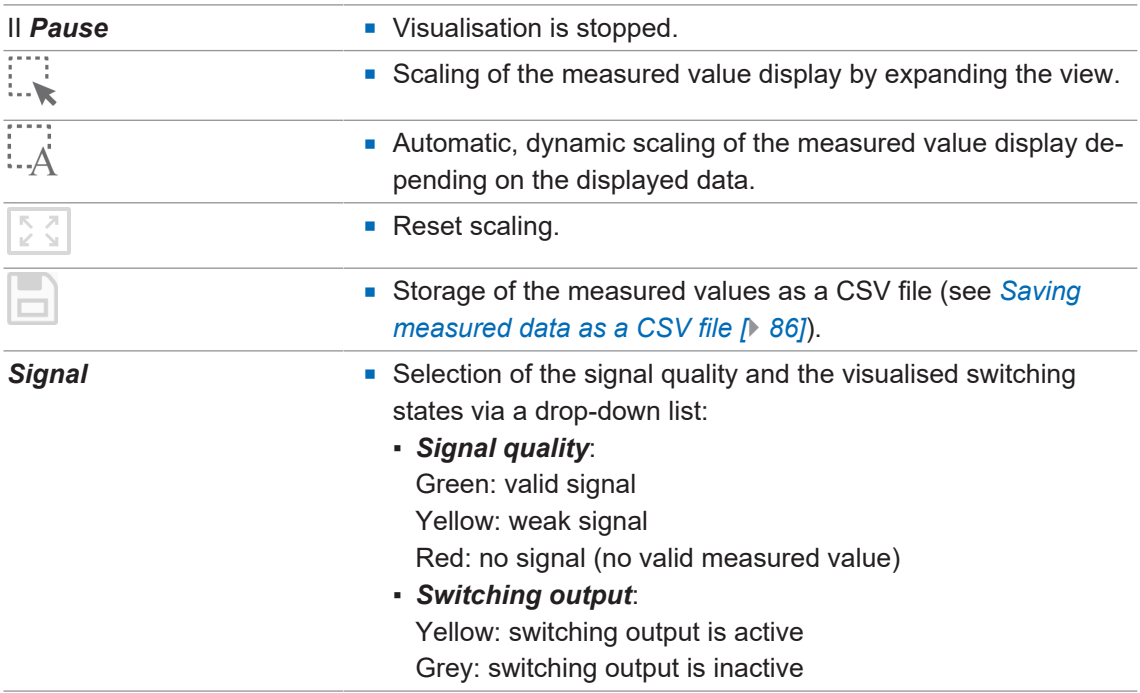

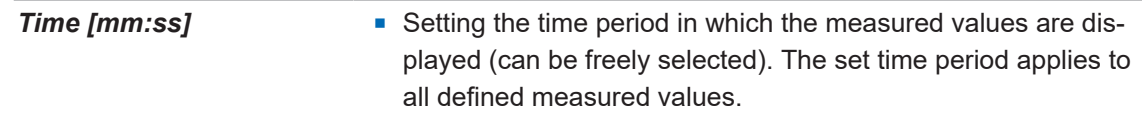

## **9.1.1 Saving measured data as a CSV file**

<span id="page-85-0"></span>The web interface offers you the option of saving the displayed measured data as a CSV file. The CSV file stores the time curve of the measured data, the status of the signal quality and the status of the switching outputs. If an encoder is connected and activated, the position of the encoder is also output.

To save the measured data as a CSV file, proceed as follows:

## *Instruction:*

a) In the visualisation area click the button *II Pause*.

- $\checkmark$  The currently displayed measured data are frozen.
- b) Click the diskette symbol in the visualisation area.
- c) The file is saved in the .csv format.

# **9.2 Mode Global Parametrization**

<span id="page-86-0"></span>In *Global Parametrization* mode, you can carry out settings at the beginning of the signal chain (especially camera).

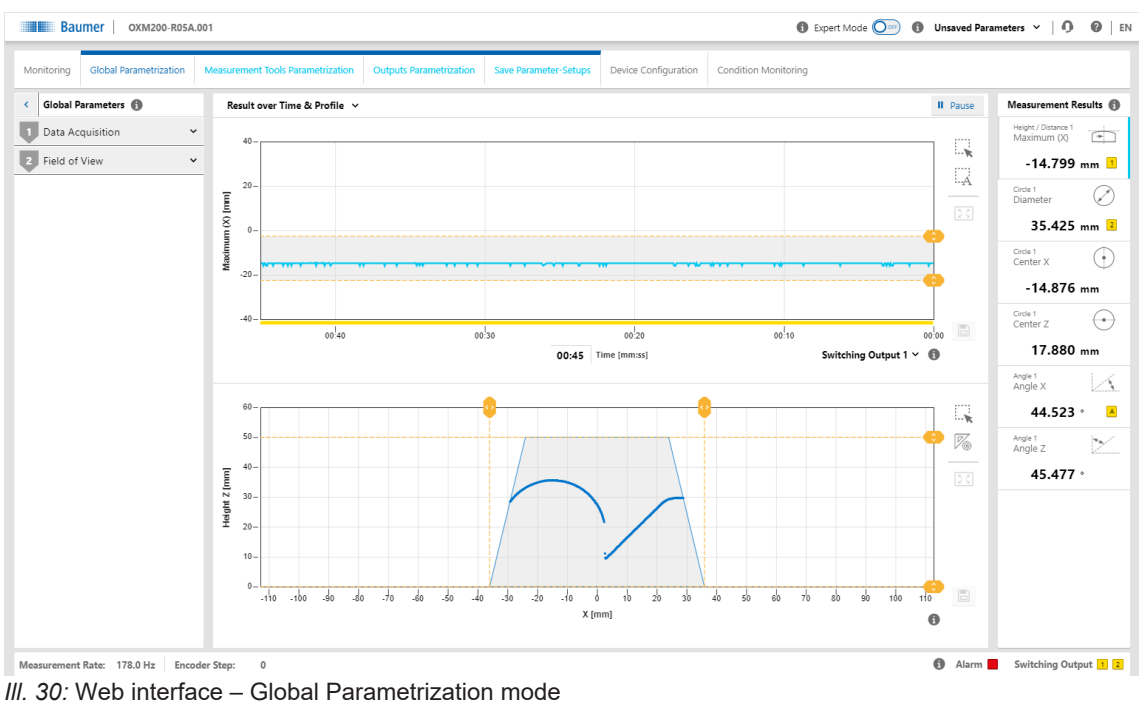

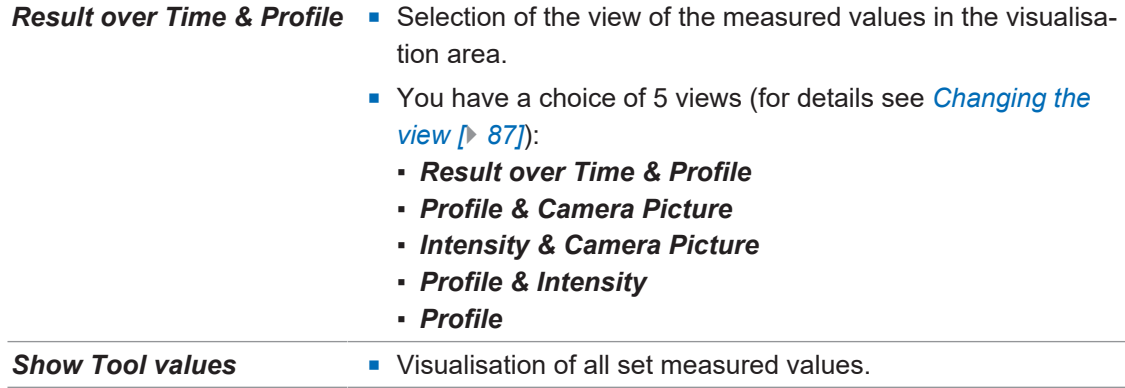

## **9.2.1 Changing the view**

<span id="page-86-1"></span>You have a choice of 5 different views for display of the measured values in the visualisation area (in *Parametrization* mode). The views offer you the information required for parametrisation of the respective situation. To change the view in the visualisation area, proceed as follows:

# *Instruction:*

• Select the desired view in the drop-down menu on the top left of the visualisation area.

You can choose from the following views:

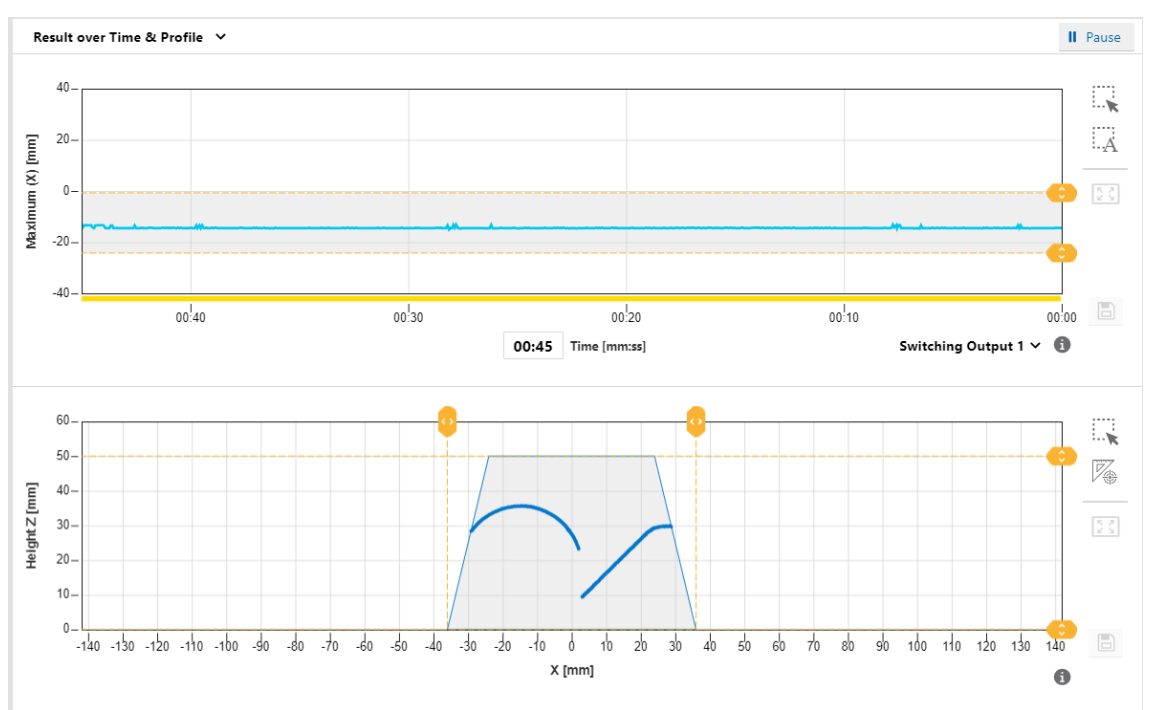

#### **Result over Time & Profile**

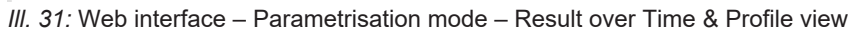

The above diagram shows the time curve of the measured value selected in the *Measurement Results* window. The grey background and the dotted orange lines indicate the switching output window or the switching point. This diagram corresponds to the view in the *Monitoring* mode (see *[Mode Monitoring \[](#page-84-0)*[}](#page-84-0) *[85\]](#page-84-0)*).

The bottom diagram shows the profile points of the object. The field of view is displayed with a grey background. When saving the measured data (see *[Saving measured data as a CSV file](#page-85-0) [\[](#page-85-0)*[}](#page-85-0) *[86\]](#page-85-0)*), the profile points (x-z) are not included. You can restrict the measurement field with the yellow lines via drag & drop. These changes take effect immediately. As soon as you restrict the measurement field, areas outside the measurement field are no longer available for further processing.

Optionally, the displayed profile can be saved as a CSV file via the web interface. The CSV file stores the profile points (x-z) in mm units and a timestamp from the host. For this process, proceed as follows:

- a) In the visualisation area click the button *II Pause*.
	- $\checkmark$  The currently displayed measured data are frozen.
- b) Click the diskette symbol in the visualisation area to the right of the profile graph.
- c) The file is saved in the .csv format.

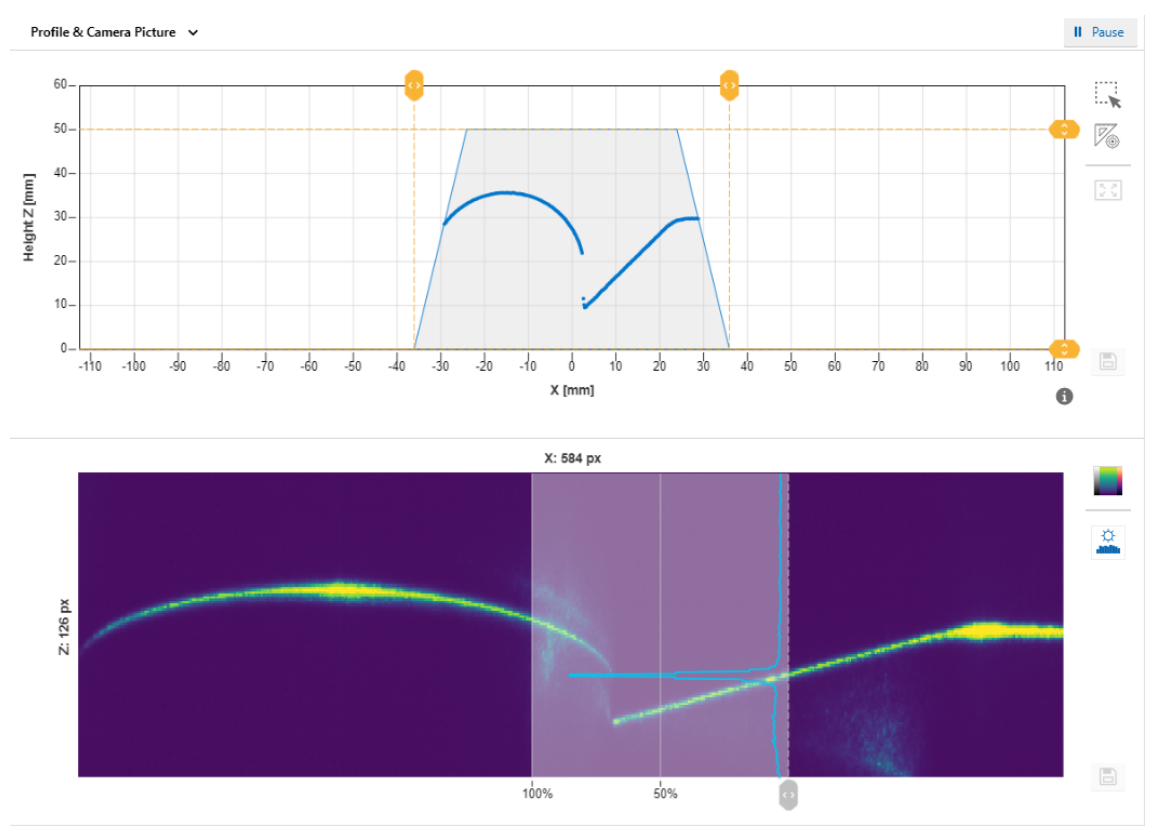

#### **Profile & Camera Picture**

*Ill. 32:* Web interface – Parametrisation mode – Profile & Camera Picture view

The top diagram shows the profile points of the object. This diagram corresponds to the bottom diagram in the *Result over Time & Profile* view.

The bottom diagram shows the camera image. This allows the detection of unwanted reflections, for example. The image can be presented in false colours via the top button to the right of the camera image. This can help you set the correct exposure time or find unwanted reflections. The lower button can be used to show an overlay indicating a cut along a select camera column. The overlay indicates the intensity of the column. The active column can be freely selected by the grey slider underneath the camera image.

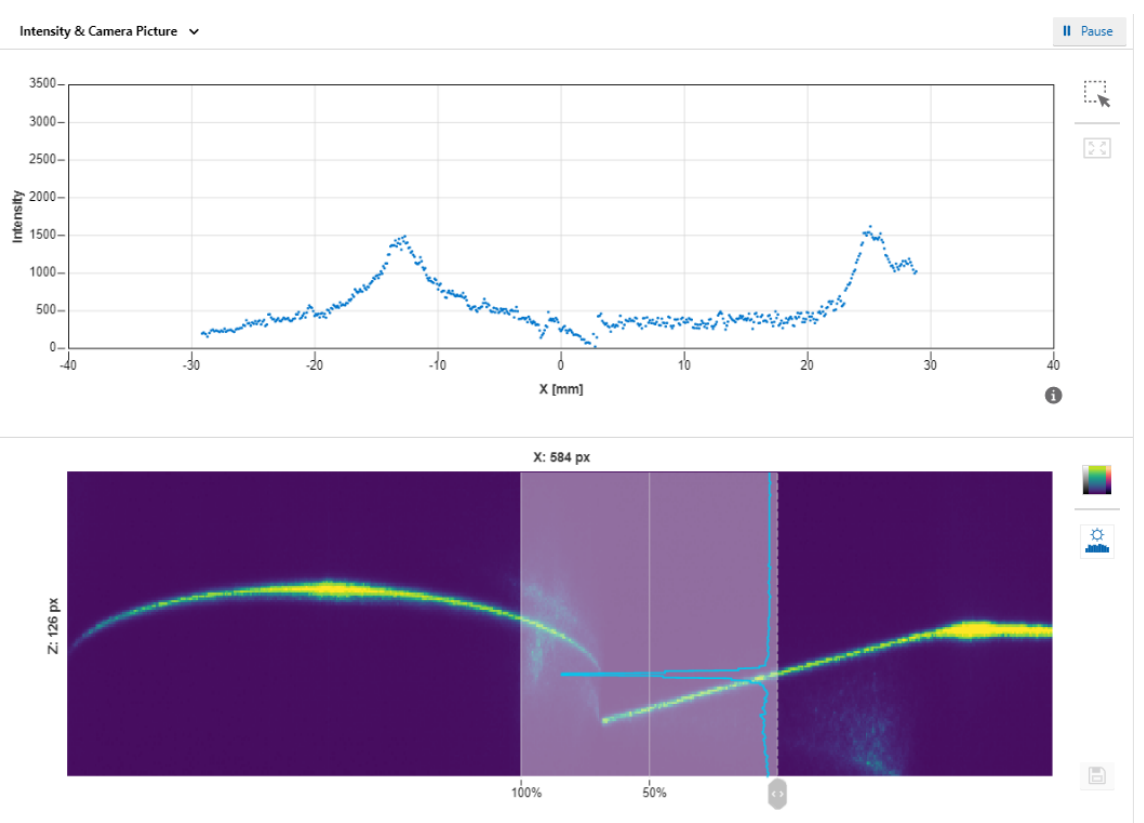

#### **Intensity & Camera Picture**

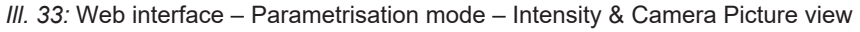

The top diagram is a measure of the intensity of the pixels along a column. This view allows you to recognise artefacts in the profile graph and to trace them back to the structure of the surface.

The bottom diagram shows the camera image. This diagram corresponds to the bottom diagram in the *Profile & Camera Picture* view.

The web interface offers the option of saving the displayed profile as a PNG file containing the unprocessed camera image. For this process, proceed as follows:

a) In the visualisation area click the button *II Pause*.

- $\checkmark$  The currently displayed measured data are frozen.
- b) Click the diskette symbol in the visualisation area to the right of the camera image.
- c) The file is saved in the .png format.

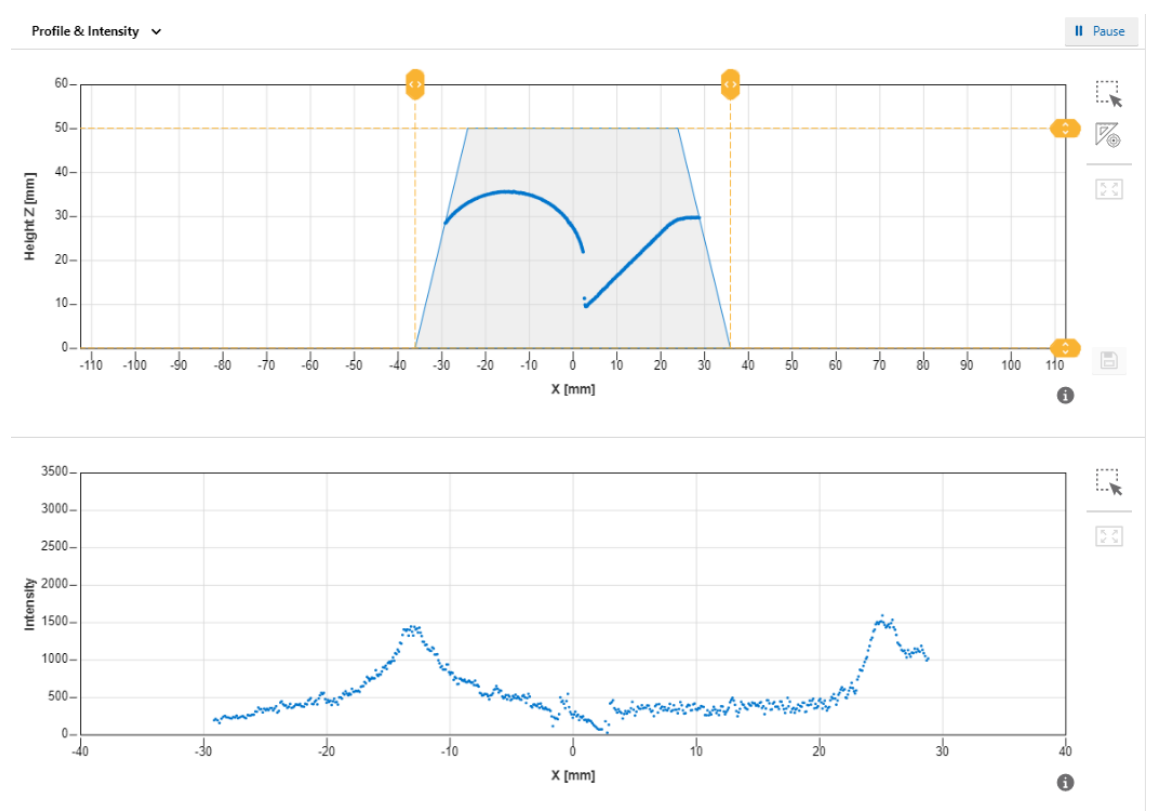

**Profile & Intensity**

*Ill. 34:* Web interface – Parametrisation mode – Profile & Intensity view

The top diagram shows the profile points of the object. This diagram corresponds to the bottom diagram in the *Result over Time & Profile* view.

The bottom diagram shows the summarised pixel values along a column. This diagram corresponds to the top diagram in the *Intensity & Camera Picture* view.

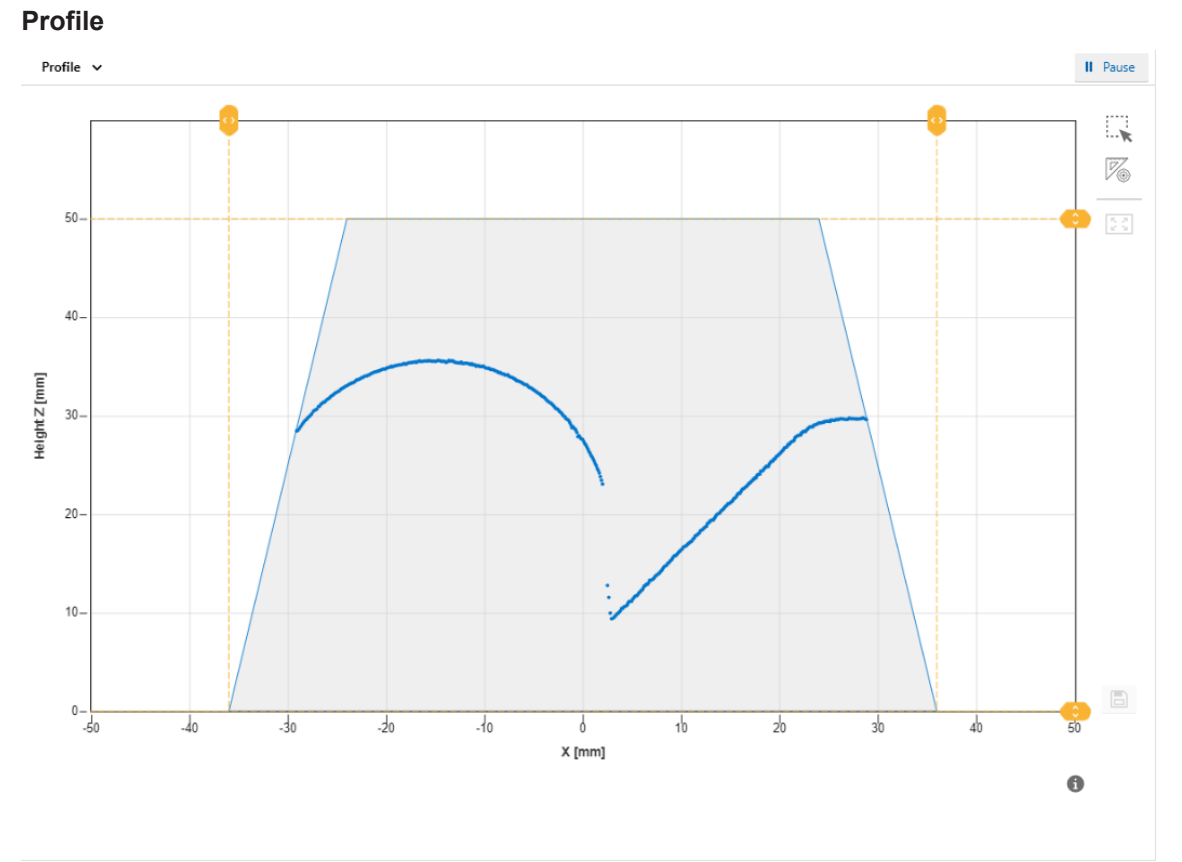

*Ill. 35:* Web interface – Parametrisation mode – Profile view

The diagram in this view shows the profile points of the object. This diagram corresponds to the bottom diagram in the *Result over Time & Profile* view.

#### **9.2.2 Adjusting the internal resolution**

Adjusting the internal resolution allows you to adjust the number of pixels transferred by the camera. While this affects the measurement rate positively, it lowers the resolution and must therefore be adjusted individually to the application. For this process, proceed as follows:

#### *Condition:*

ð The *Expert Mode* is activated (see *[Header \[](#page-81-0)*[}](#page-81-0) *[82\]](#page-81-0)*).

#### *Instruction:*

- a) Select mode *Parametrization* | *Global Parametrization* in the menu.
- b) In the *Global Parameters* window, proceed to *Data Acquisition* | *Internal Resolution*.
- c) In the drop-down list next to *Number of points in x*, select the desired number of points along the X axis that should be read out by the camera of the sensor.
- d) In the drop-down list next to *Binning in z*, select whether points along the Z axis should be read out by the camera as a summary and as a combined point.

## **9.2.3 Optimising the exposure time**

<span id="page-92-0"></span>The colour and surface of the object influence the amount of reflected light. Dark objects require a longer exposure time than bright objects to obtain the same signal strength. The sensor offers the *Optimize* function for a one-time automatic adjustment of the exposure time. With this function, the sensor determines the optimal exposure time based on the light quantity reflected back from the object. The adjustment involves the entire visible camera image. A reduction of the measuring rate can occur with long exposure times.

To initiate the automatic adjustment of the exposure time, proceed as follows:

#### *Instruction:*

- a) Select mode *Parametrization* | *Global Parametrization* in the menu.
- b) In the *Global Parameters* window, proceed to *Data Acquisition* | *Exposure Time*.
- c) Place the object to be measured in the field of view of the sensor.

d) Click the *Optimize* button.

#### *Result:*

 $\checkmark$  The sensor automatically adjusts the exposure time (once).

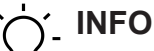

In *Expert Mode*, you have the additional option of manually adjusting the exposure time in the entire area.

# **9.2.4 Adjusting the laser power**

## **NOTICE**

## **Decreased service life due to high laser power setting.**

The permanent use of a higher laser power setting (level 2 and up) decreases the service life of the sensor.

a) Keep the laser power at level 1, especially at constantly high ambient temperatures.

With highly reflective, very light or very dark objects, it may be necessary to adjust the laser power. Only change the laser power if you cannot sufficiently adjust the intensity by optimising the exposure time (*[Optimising the exposure time \[](#page-92-0)*[}](#page-92-0) *[93\]](#page-92-0)*). The general rule is:

- **Very light objects: low laser power**
- **Very dark objects: high laser power**

To adjust the laser power, proceed as follows:

# *Condition:*

ð The *Expert Mode* is activated (see *[Header \[](#page-81-0)*[}](#page-81-0) *[82\]](#page-81-0)*).

- a) Select mode *Parametrization* | *Global Parametrization* in the menu.
- b) In the *Global Parameters* window, proceed to *Data Acquisition* | *Laser Power Selection*.
- c) In the drop-down list next to *Laser Power Level*, select the desired level of the laser power.

## **9.2.5 Calculating the surface profile**

## **Setting the parameters of the algorithm**

The web interface offers you the option of adjusting the parameters of the algorithm that is used to calculate the profile graph. The parameters define how the algorithm extracts the profile point from the camera image. The camera image contains several pixels with varying intensity. The algorithm calculates a single value (the focal point) from several pixels found in the camera image. The algorithm uses several parameters to assess which pixels to use and which pixels to ignore.

To set the parameters of the algorithm, proceed as follows:

#### *Condition:*

ð The *Expert Mode* is activated (see *[Header \[](#page-81-0)*[}](#page-81-0) *[82\]](#page-81-0)*).

#### *Instruction:*

- a) Select mode *Parametrization* | *Global Parametrization* in the menu.
- b) In the *Global Parameters* window, proceed to *Data Acquisition* | *Profile Computation*.
- c) In the drop-down list next to *Algorithm*, select the desired basic type, which can help accomplish more stable results, especially in case of reflections.

The following basic types are available:

<sup>n</sup> *Standard*:

In the *Standard* setting with several peaks along a column, the peak with the greatest intensity is always used.

<sup>n</sup> *Upper CoG*:

In the *Upper CoG* setting with several peaks along a column, the top peak is always used.

**n** Lower CoG:

In the *Lower CoG* setting with several peaks along a column, the bottom peak is always used.

#### **Setting the parameters for accumulating adjacent pixels**

Within the above-stated basic types, you can carry out detailed adjustments with the help of the following parameters. These parameters determine whether adjacent pixels are accumulated as a common peak:

**n** Min. Peak Height:

• Minimum height of a peak to be detected in relative units.

- <sup>n</sup> *Min. Peak Width*:
	- Number of adjacent pixels that must be above the *Pixel Threshold* value.
- <sup>n</sup> *Pixel Threshold*:

Threshold below which the pixels are ignored. The value is given in %. Depending on your choice, this is either a percentage of the maximum possible signal (255) or, as a function of the contrast of the peaks, relative to the background.

#### **Smoothing the profile/filters**

With profile smoothing, profile points are averaged with the respective adjacent profile points. This can reduce spatial noise, which can be caused, for example, by the structure of the surface or by speckle patterns. You can set the profile smoothing within the *Profile Computation* area via *Filter*.

# **9.2.6 Trigger Mode setting**

By setting the *Trigger Mode*, you can determine the intervals at which the sensor records the measured values.

To set the trigger mode, proceed as follows:

#### *Instruction:*

- a) Select mode *Parametrization* | *Global Parametrization* in the menu.
- b) In the *Global Parameters* window, proceed to *Data Acquisition* | *Trigger Mode*.
- c) Set the desired trigger mode.

The following trigger modes are available:

#### <sup>n</sup> *Free Running*:

The sensor measures constantly at the highest possible frequency (which varies according to the application).

- If the sensor input *IN 1 (sync in)* is connected, the free-running mode runs when the input is set to low level.
- If the sensor input *IN 1 (sync in)* is **not** connected, the free-running mode runs continuously.
- **n** *Interval*:

Measuring cycle with a fixed internal interval (µs). Use the *Interval* mode for measurement with a precisely defined time interval. The achievable measurement frequencies are theoretically identical to the *Free Running* trigger mode. The sensor attempts to constantly comply with the set interval. However, if the sensor is handling an earlier measurement, the measurement cannot start at the set interval. The sensor then waits until the next defined interval point is reached. This means that the measurements are always taken at a multiple of the set interval.

- If the sensor input *IN 1 (sync in)* is connected, the interval mode runs when the input is set to low level.
- If the sensor input *IN 1 (sync in)* is **not** connected, then the interval mode runs continuously.
- *Single Shot*:

The sensor records exactly one measured value as soon as it is triggered by an external pulse. The *IN 1 (sync in)* input detects only falling edges (transitions from high level to low level). As soon as the *IN 1 (sync in)* input is set to high, all output functions are frozen in their last state until the next measurement. For the specification of input *IN 1 (sync in)*, please see the data sheet that is available for download at [www.baumer.com/OX200.](https://www.baumer.com/OX200)

<sup>n</sup> *Encoder*:

Use the encoder input for synchronization with an external movement, such as a conveyor belt.

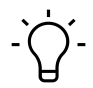

# **INFO**

Mode *Single Shot* requires the sensor being connected to an external trigger signal during the measuring operation.

# **9.2.7 Aligning the sensor (height and distance mode)**

<span id="page-96-0"></span>With the *Sensor Orientation* function, you can set the mode of the sensor (height or distance mode). When changing the mode, you alter the coordination system of the sensor.

To align the sensor, proceed as follows:

#### *Condition:*

ð The *Expert Mode* is activated (see *[Header \[](#page-81-0)*[}](#page-81-0) *[82\]](#page-81-0)*).

#### *Instruction:*

- a) Select mode *Parametrization* | *Global Parametrization* in the menu.
- b) In the *Global Parameters* window, proceed to *Field of View* | *Sensor Orientation*.
- c) Set the desired alignment.

You have a choice of the following modes:

<sup>n</sup> *Height*:

In height mode (object space), the zero point of the Z axis is located in the reference surface away from the sensor (RP<sub>H</sub>, see also *Measurement field of the sensor* [ $\uparrow$  [15\]](#page-14-0)). The positive direction of the Z axis is pointing to the sensor.

<sup>n</sup> *Distance*:

In distance mode (sensor space), the zero point of the Z axis is at the front of the sensor (RP<sub>D</sub>, see also *Measurement field of the sensor*  $[$  [15\]](#page-14-0)). The positive direction of the Z axis points away from the sensor.

## **9.2.8 Mounting Assistant**

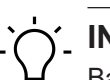

# **INFO**

Baumer recommends mounting the sensor at a right angle towards the reference surface of the object to be measured. The *Mounting Assistant* function of the web interface will support you in doing so. If 90° mounting is not possible, the *Flex Mount* function allows compensation of a mounting angle up to ±30° (see *[Flex Mount: Compensating mounting angles \[](#page-98-0)*[}](#page-98-0) *[99\]](#page-98-0)*).

The *Mounting Assistant* function provides you with the tilt angle and the distance to the reference surface R detected in the field of view (see the following figure).

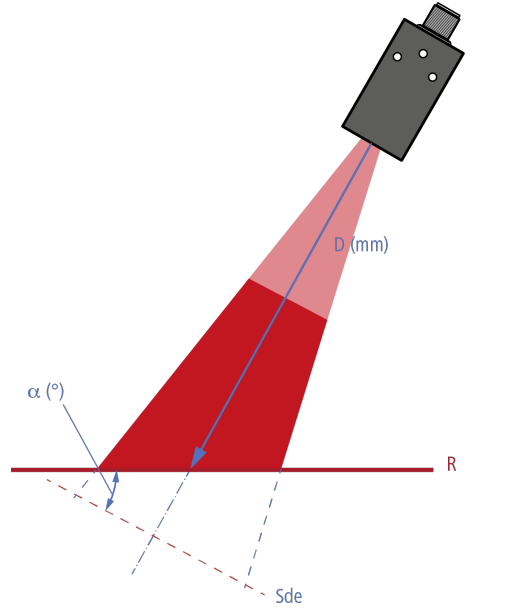

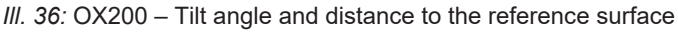

To position the sensor, proceed as follows:

- a) Select mode *Parametrization* | *Global Parametrization* in the menu.
- b) In the *Global Parameters* window, proceed to *Field of View* | *Mounting Assistant*.
- c) Position the sensor.

# **9.2.9 Flex Mount: Compensating mounting angles**

# <span id="page-98-0"></span>**INFO**

The *Flex Mount* function is exclusively available in the height mode (see *[Aligning the sensor](#page-96-0) [\(height and distance mode\) \[](#page-96-0)*[}](#page-96-0) *[97\]](#page-96-0)*).

With the **Flex Mount** function, you can compensate mounting angles up to  $\pm 30^{\circ}$ . This is required if 90° mounting between the sensor and the reference surface is not possible or the background of the measurement object is to be masked. The tilt angle and distance to the reference surface are automatically measured and stored in the sensor. The enables correct rotation of the coordinate system by the software. The profile of the measurement object is determined in line with normal alignment of the sensor to the reference surface (90°).

With angled mounting, the reference point (RP) of the K axis shifts from the centre of the measurement field or the red visible laser line. By angling the sensor, the two sections of the measurement field (measurement field width left (area A) and measurement field width right (area B)) are no longer the same size.

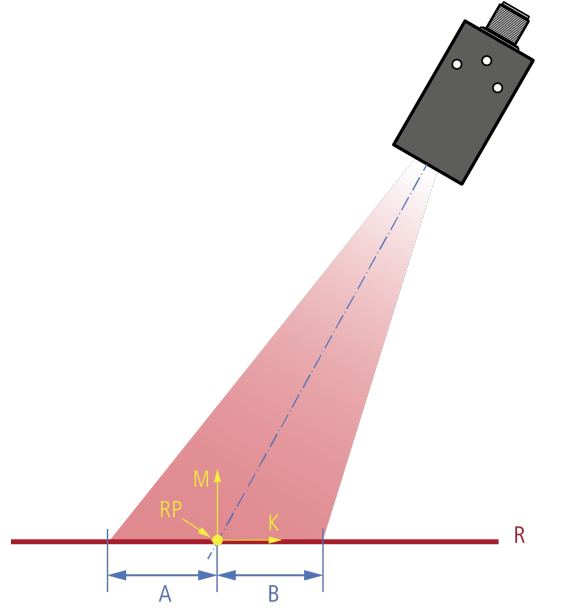

*Ill. 37:* OX200 – Reference point for angled mounting

For the teach-in process, make sure that the reference surface is even and that the maximum possible measurement range of the sensor is covered. The detected line must have a minimum length (50 % relative to the field of view width) and must not exceed a maximum roughness. Manual input and compensation are always possible. This function is recommended if the sensor is not aligned normally to the reference surface, e.g., oriented to the base area of the measurement object.

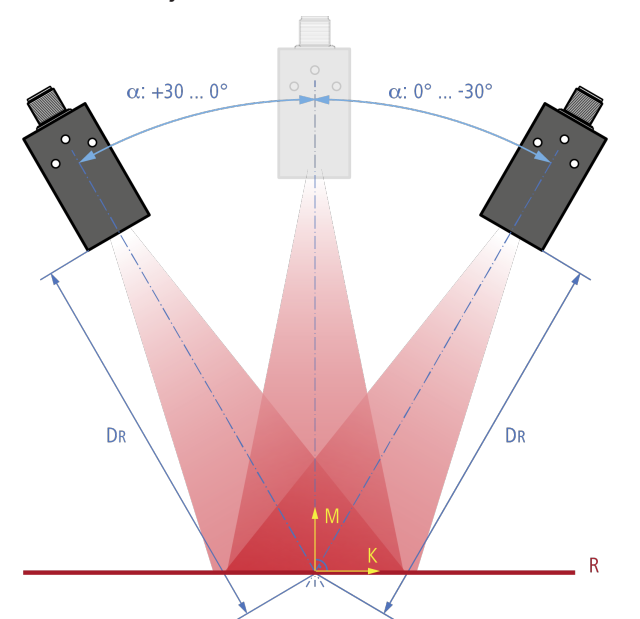

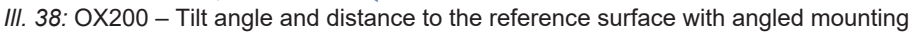

To activate the *Flex Mount* function, proceed as follows:

#### *Condition:*

- $\Rightarrow$  The reference surface is within the measurement range (distance between the sensor and the reference surface is less than the measurement range end Sde).
- $\Rightarrow$  The maximum tile angle is  $\pm 30^\circ$ .
- $\Rightarrow$  For uneven reference surfaces: The unevenness must not exceed a maximum value, which depends on the measurement range and the exposure. If required, use an auxiliary plate during teaching in or alternatively adjust the parameters manually.
- $\Rightarrow$  There are no undesired objects in the measurement field.
- a) Select mode *Parametrization* | *Global Parametrization* in the menu.
- b) In the *Global Parameters* window, proceed to *Field of View* | *Flex Mount*.
- c) Set *Flex Mount* to *On*.
- d) Click the *Auto* button.
- e) Confirm with *Teach Flex Mount*.

## *Result:*

- $\checkmark$  The coordinate system is rotated.
- $\checkmark$  The reference surface is taught in. The original reference point of the sensor is no longer valid.
- $\checkmark$  Measurement objects below the reference surface are ignored.
- $\checkmark$  The axes are no longer referred to as X and Z axes, but as K and M axes. The denomination does not change on the web interface.
- $\checkmark$  The measurement field is reset to the maximum measurement field.

#### **Using an auxiliary plate**

To compensate for irregularities in the reference surface, an auxiliary plate can be used for the teach-in process. The reference plate should be as smooth and even as possible and must fulfil the minimum length of the reference surface  $L_{R, min}$ . Depending on the measurement range of the sensor,  $L_{R, min}$  is at approx. 50 % of the field of view depth at the reference distance. The condition is the same as for teaching in the *Flex Mount*. Make sure that the auxiliary plate is parallel to the reference surface below. As long as the auxiliary plate is within the measurement field of the sensor you can freely select its thickness. You can then deduct the thickness via the web interface (see *[Flex Mount: Moving the reference surface \[](#page-101-0)*[}](#page-101-0) *[102\]](#page-101-0)*).

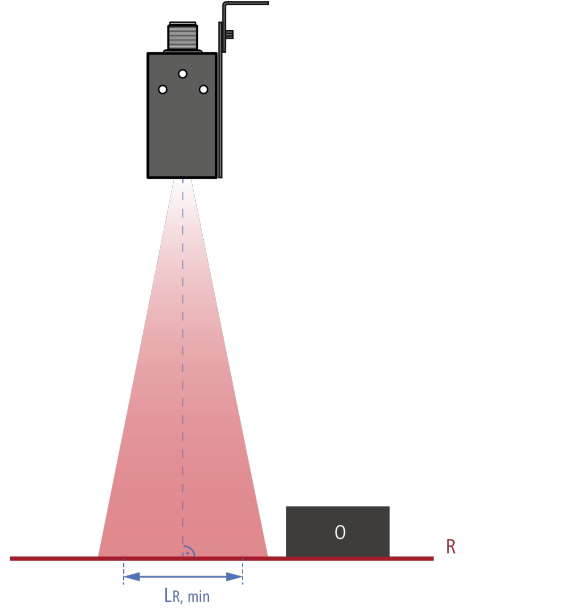

*III.* 39: OX200 – Minimum length of the reference surface L<sub>R, min</sub>

## **9.2.10 Flex Mount: Moving the reference surface**

<span id="page-101-0"></span>Moving the reference surface after teaching in is necessary if you want to deduct the thickness of the auxiliary plate used during teaching in, for example.

Example: When using the *Delta Height* function within *Parametrization* | *Measurement Tools*, the taught-in reference surface impairs the measurement result.

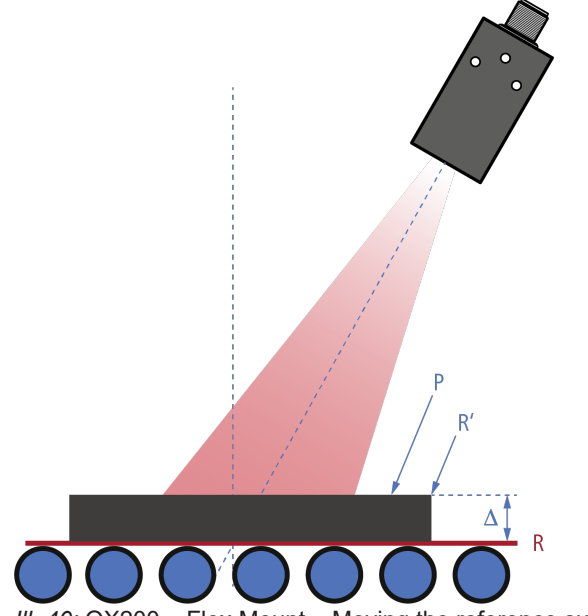

*Ill. 40:* OX200 – Flex Mount – Moving the reference surface

To move the reference surface, proceed as follows:

#### *Instruction:*

- a) Select mode *Parametrization* | *Global Parametrization* in the menu.
- b) In the *Global Parameters* window, proceed to *Field of View* | *Flex Mount*.
- c) Set *Flex Mount* to *On*.
- d) Click the *Auto* button.
- e) In the *Reference* field, enter the value by which the reference surface should be moved (e.g. -5).

## *Result:*

 $\checkmark$  The reference surface is placed over the originally taught-in reference surface (of the auxiliary plate), so that it is masked and no longer affects the measurement result.

# **INFO**

If the reference surface should not be moved, the value in the *Reference* field must be 0 mm. As soon as the *Flex Mount* function is activated, the current measurement field is reset to the maximum measurement field.

# **9.2.11 Resetting Flex Mount**

Resetting the *Flex Mount* sets the *angle* to 0° and the *distance* to the *measurement range end Sde*. As soon as the function is reset, the measurement field is equal to the maximum field of view.

To reset *Flex Mount*, proceed as follows:

#### *Instruction:*

- a) Select mode *Parametrization* | *Global Parametrization* in the menu.
- b) In the *Global Parameters* window, proceed to *Field of View* | *Flex Mount*.

c) Click the *Reset* button.

#### **9.2.12 Setting the limits of the field of view**

You can use the *Field of View Limits* function to set that only part of the camera is read out, thus reducing the field of view (FoV). The profile points outside the set field of view limit are ignored. The function does not affect the width of the laser line.

With the *Set FOV to Max* selection, you reset all limits of the field of view back to the standard settings (maximum measurement field).

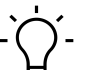

#### **INFO**

As soon as you use the *Flex Mount* function to teach in a new reference surface, the field of view is maximised.

The *Field of View Limits* function is only recommended if you want to optimise the measurement rate of the sensor. The *Region of Interest Limits* function in the *Measurement Tools Parametrization* mode is available for masking disruptive reflexes or undesired objects. You can set individual evaluation range limits for each stored measurement tool.

# **9.3 Mode Measurement Tools Parametrization**

<span id="page-103-0"></span>In *Measurement Tools Parametrization* mode you can allocate measurement tools to the sensor and set the properties of the individual measurement tools. A measurement tool is a function that is predefined in the sensor and which can be used to generate measured values such as height, width or angle, based on the profile data.

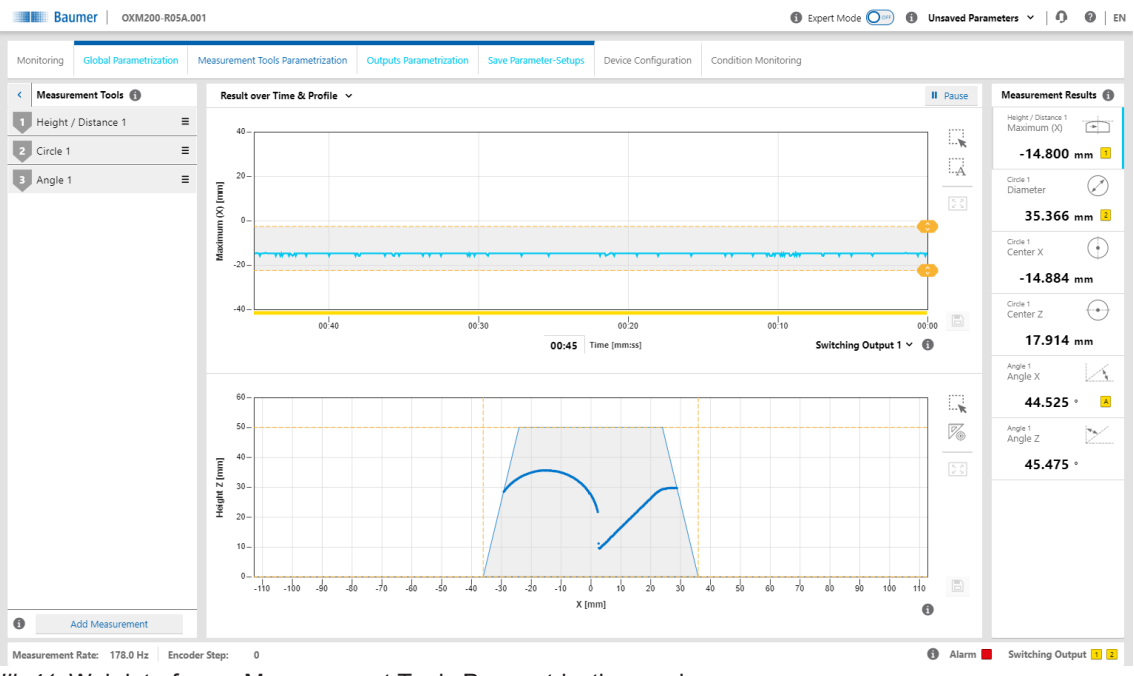

*Ill. 41:* Web interface – Measurement Tools Parametrization mode

The order of the measurement tools in the *Measurement Tools* window corresponds to the order of the selected measured value in the measured value array. Click the 3 dashes of the respective measurement tool to change its position or name or to delete the measurement tool. The measuring tool order in the web interface defines the order of the measured values in the protocol.

# **Measurement tool vs. auxiliary tool**

Measurement tools use the profile as input. Auxiliary tools use the output of a measurement tool as input. For an auxiliary tool, the input must be defined before a measured value can be displayed. If the input has not been defined or if a measured value at the input is invalid, NaN (Not a Number) is output. Due to the fact that the measuring tools and the auxiliary tools can also display negative numbers, a number is not possible as error code.

# **ROI (Region of Interest)**

ROI (Region of Interest) is the region where the profile points are included in the evaluation (shown in green on the web interface). You can freely select the ROI (on the web interface with the help of the sliders or the input fields).

# **Blind region**

Blind regions (shown in grey on the web interface) are the regions outside the ROI. Profile points and measured values inside the blind region are ignored in the evaluation. You can freely select the blind regions (on the web interface with the help of the sliders or the input fields).

## **9.3.1 Setting the position tracking (ROI tracking) [OXM]**

With position tracking (ROI tracking), a measurement can be carried out in a specific region of an object relative to another distinctive feature (e.g. an edge). This way, variations of the object position along the laser line can be compensated.

You can select any measurement point resulting from a previously defined measurement tool as coupling source. For example, the calculation of a mean value can be coupled to the position of an edge. If the position of the edge changes, the position of the ROI is dynamically tracked.

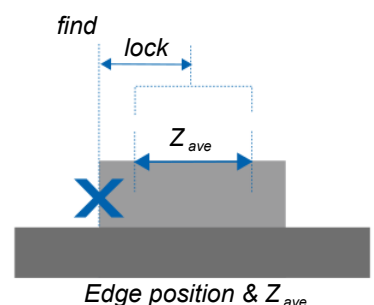

*Ill. 42:* OX200 – Position tracking (ROI tracking)

To set the position tracking, proceed as follows:

- a) Select mode *Parametrization* | *Measurement Tools Parametrization* in the menu.
- b) Create a measuring tool for a characteristic that you want to use as a reference characteristic.
- c) Create a measuring tool for whose position you want to track the measurement.
- d) In the *Measurement Tools* window, go to the desired measurement tool and select *Couple ROI to*.
- e) Open the *Select Tracking Source* drop-down list and select the desired coupling source (as defined in step b).

# **9.3.2 Setting background tracking [OXM]**

With background tracking, you perform a measurement relative to a defined background line. This compensates for fluctuations of the background angle or background height.

You can select a line defined previously in a line / angle measuring tool as the background source. If the position of the background line changes, the position of the ROI is tracked dynamically.

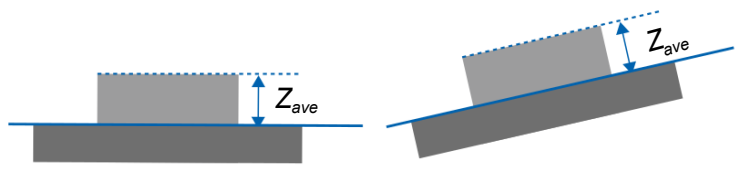

*Ill. 43:* OX200 – Background tracking

To set background tracking, proceed as follows:

- a) Select mode *Parametrization* | *Measurement Tools Parametrization* in the menu.
- b) Create a line / angle measuring tool and select the range that best resembles the background. If necessary, regions can be excluded by using the blind range function.
- c) Create a measuring tool for which you wish to track the background.
- d) In the *Measurement Tools* window, go to the desired measurement tool and select *Couple Background to*.
- e) Open the *Select Tracking Source* drop-down list and select the desired coupling source (as defined in step b).

## **9.3.3 Setting the Temporal Filter [OXM]**

With the *Temporal Filter* function, the noise can be reduced and thus the resolution and repeatability increased. The response and drop-off times are increased and moving objects detected less precisely as a result. The precision filter calculates the results in the form of floating values. The oldest measured value is removed as soon as a new measurement is added. Therefore the measuring frequency is not affected by the precision filter.

To set the *Temporal Filter* function, proceed as follows:

#### *Instruction:*

- a) Select mode *Parametrization* | *Measurement Tools Parametrization* in the menu.
- b) In the *Measurement Tools* window, go to the desired measurement tool and select *Temporal Filter*.
- c) Set the *Temporal Filter* function.

You can set the following filters:

<sup>n</sup> *Average*:

This filter calculates the average value of an array. You can set the length of the filter.

<sup>n</sup> *Median*:

This filter calculates the median via a configurable number of measured values that are in a time sequence (sample). The median is defined as the value below which 50 % of the measured values in the sample are located. The median filter can be used to suppress individual outliers. With greater filter lengths, the filter can also suppress several successive outliers.

#### **Example: Calculating the response time with a measurement frequency of 500 Hz**

- **Formula:** 
	- **Response time = 1 / measurement frequency**  $\times$  **(median + average)**
- **s** Sample values:
	- Measurement frequency: 500 Hz
	- $\blacksquare$  Median = 4
	- $\triangle$  Average = 16
- <sup>n</sup> **Calculation:**
	- **Response time = 1/500 Hz**  $\times$  **(4 + 16) = 0.04 s = 40 ms**

## **9.3.4 Processing an invalid measured value [OXM]**

<span id="page-106-0"></span>The *Invalid Value Handling* function allows for defining the output holding time of a measured value in the event it is followed by invalid measured values. This way, sudden but expected signal interruptions can be compensated. Each measuring tool can be set independently.

To configure the processing of invalid measured values, proceed as follows:

- a) Select mode *Parametrization* | *Measurement Tools Parametrization* in the menu.
- b) In the *Measurement Tools* window, go to the desired measurement tool and select *Invalid Value Handling*.
- c) Enter the desired holding time for the invalid measured value.

# **9.4 Outputs Parametrization mode [OXM]**

<span id="page-107-0"></span>In *Outputs Parametrization* mode, you can allocate the corresponding measurement tools to the sensor outputs.

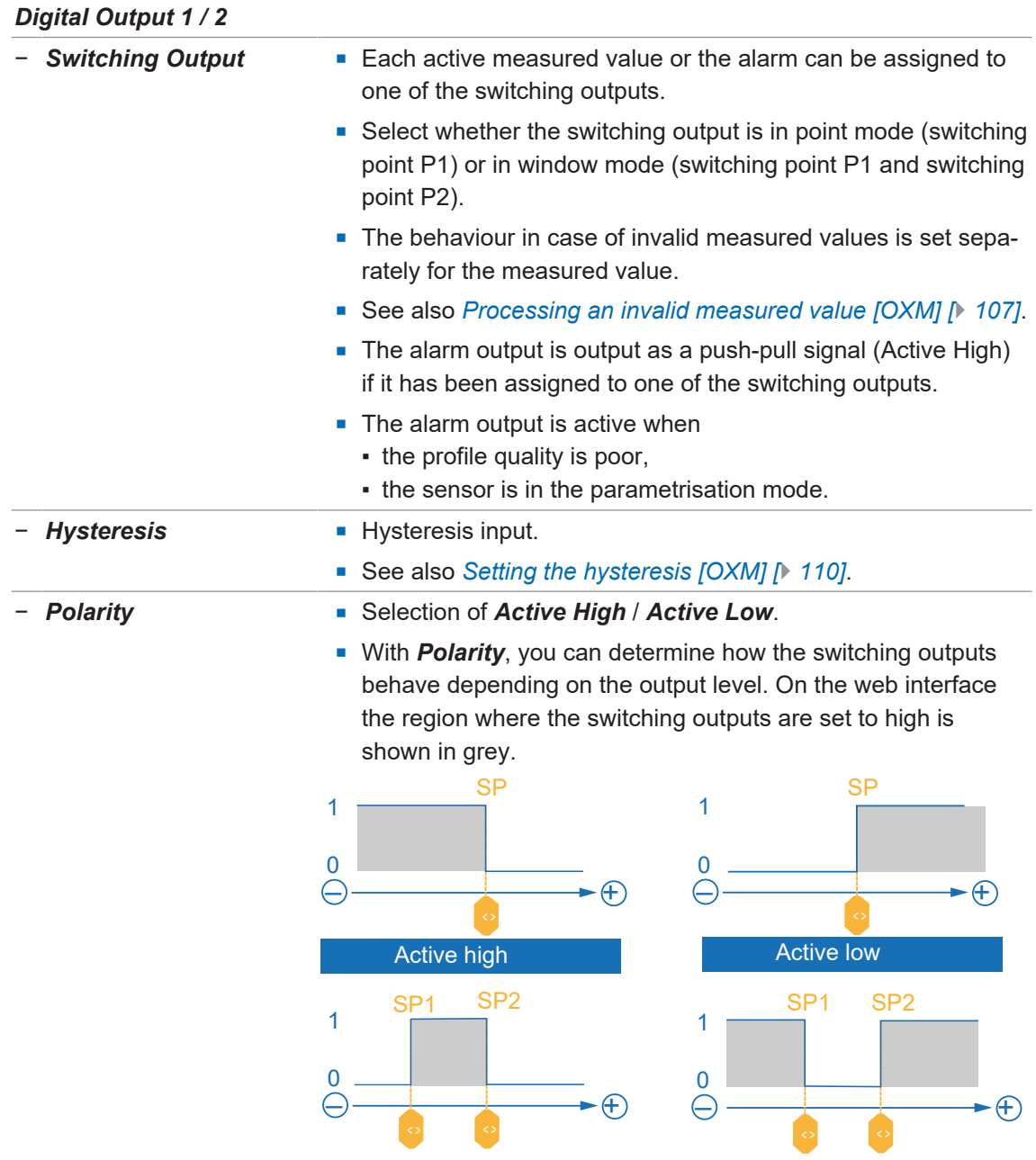
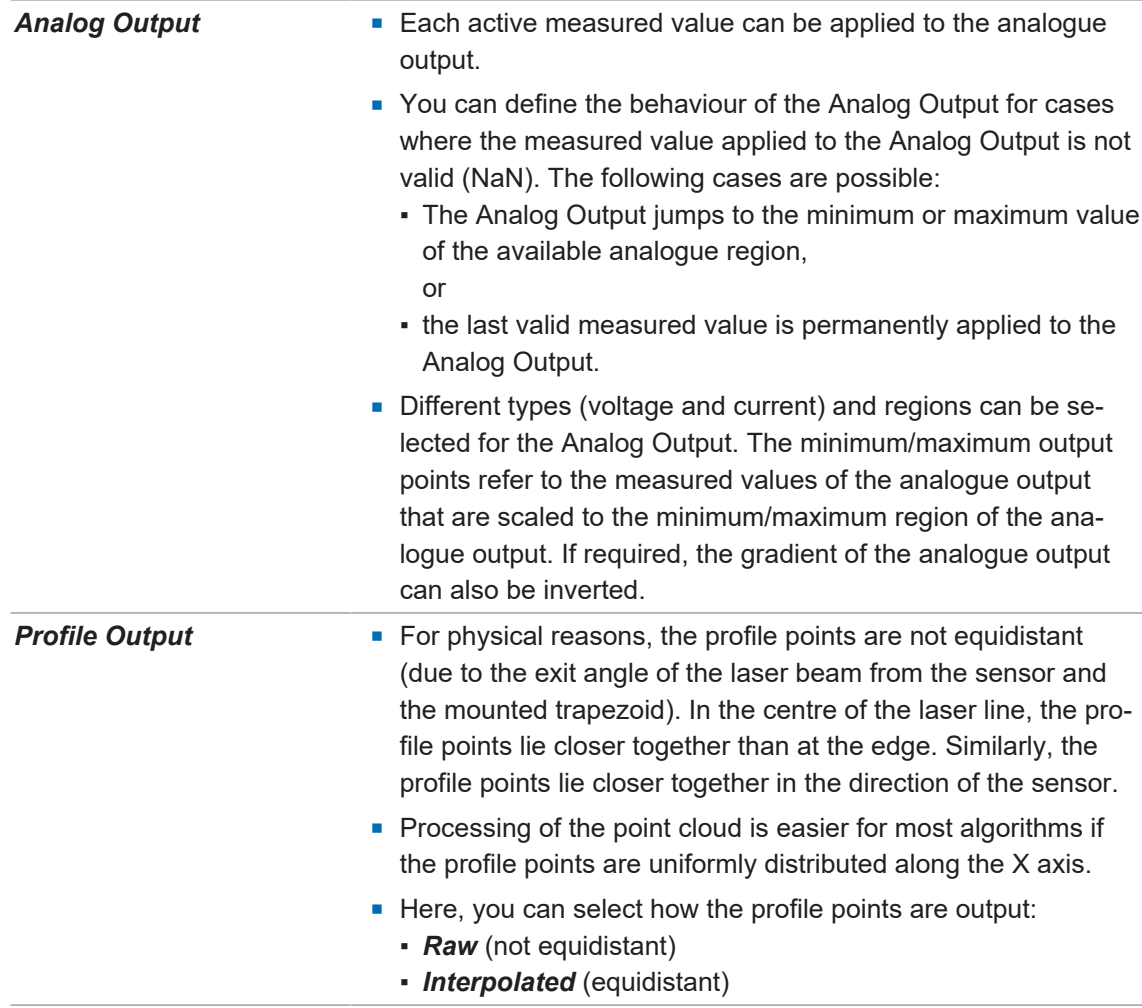

### **9.4.1 Setting the hysteresis [OXM]**

The hysteresis is the difference between the switching-on and switching-off threshold in mm. Without hysteresis (H), objects near the switching point can lead to a repeated switching of the switching output. It is recommended to use a hysteresis with a value at least as high as the resolution of the sensor. You can enter the hysteresis as a positive or negative value. The minimum value of the hysteresis depends on whether the hysteresis is positive or negative. In both cases, the minimum value is selected so that the distance between the switching points equals zero.

#### **Negative hysteresis**

The hysteresis is situated between the switching points (window mode) or points towards lower measured values (point mode). With a negative hysteresis, the minimum distance of the switching points is equal to the value of the hysteresis times two.

#### **Positive hysteresis**

The hysteresis is situated outside the switching points (window mode) or points towards larger measured values (point mode). With a positive hysteresis, the minimum distance of the switching points is 0.

<span id="page-109-0"></span>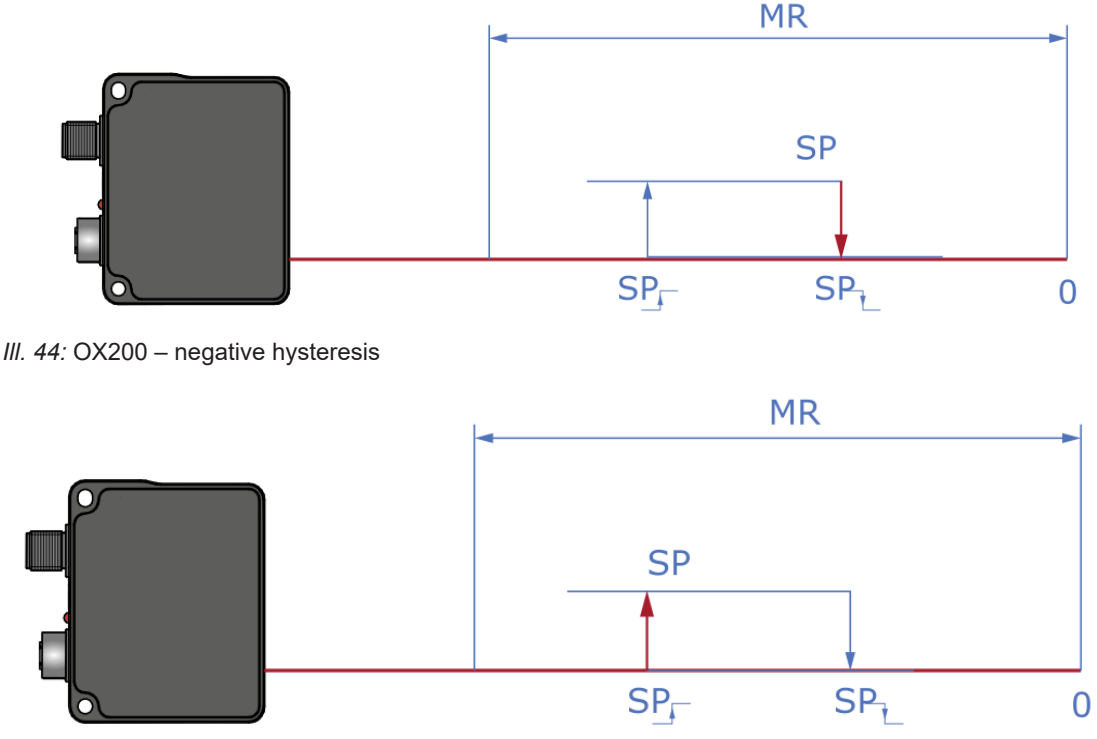

<span id="page-109-1"></span>*Ill. 45:* OX200 – positive hysteresis

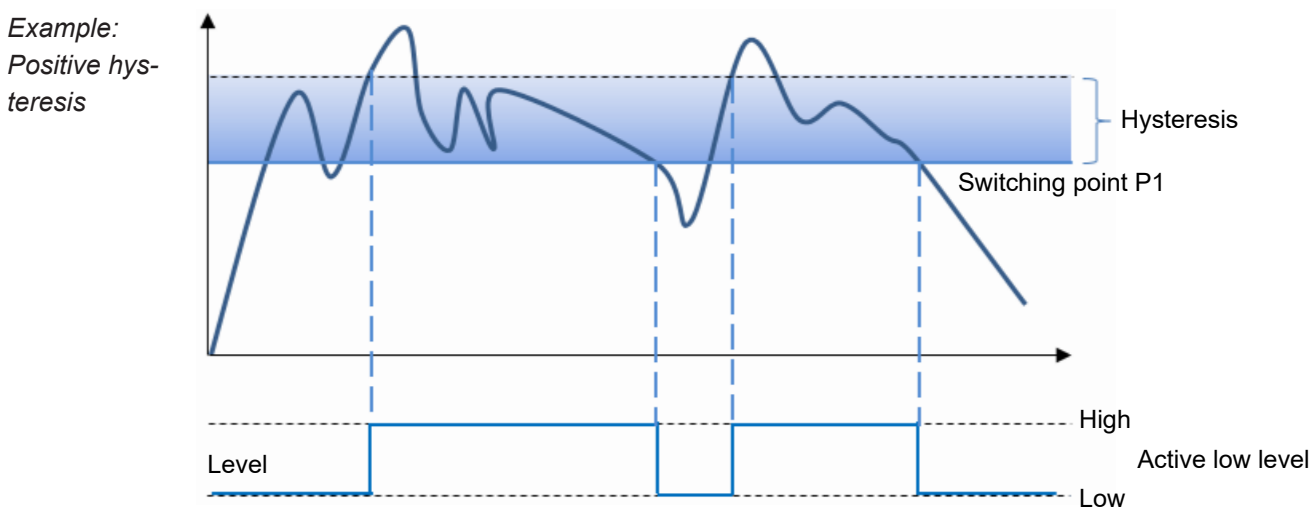

### <span id="page-110-0"></span>**Behaviour of the switching output in point mode**

<span id="page-110-1"></span>*III. 46:* Behaviour of the switching output in point mode (positive hysteresis)

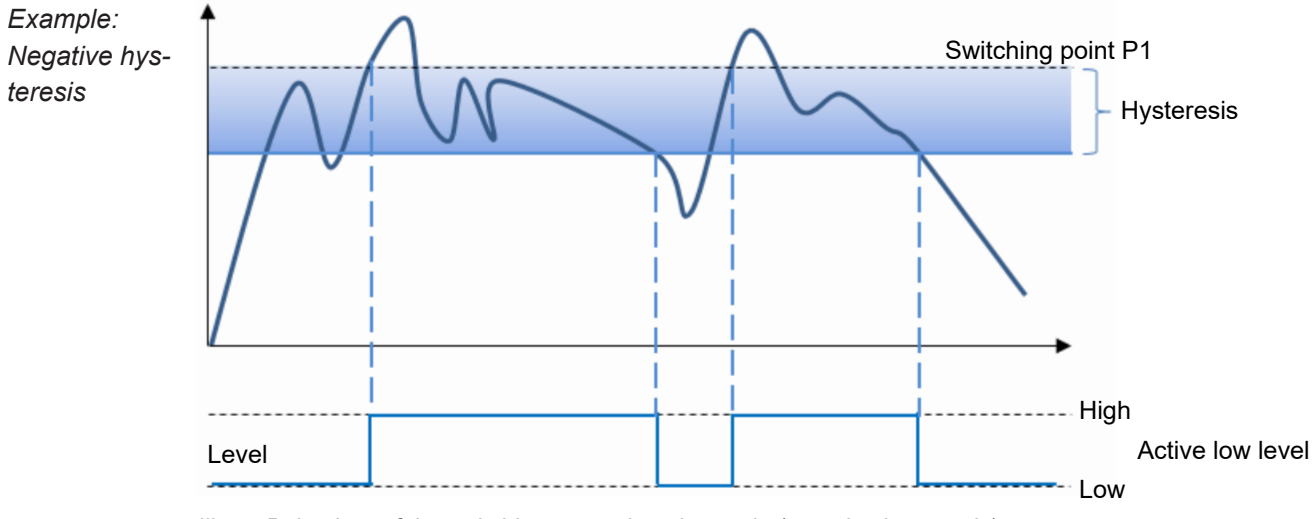

*Ill. 47:* Behaviour of the switching output in point mode (negative hysteresis)

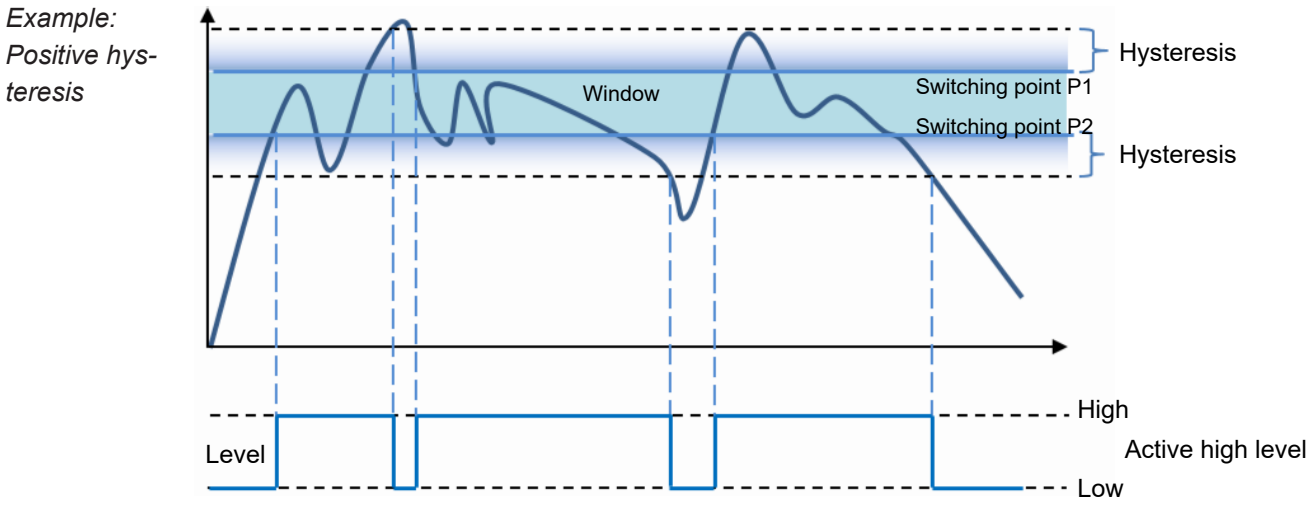

### <span id="page-111-0"></span>**Behaviour of the switching output in window mode**

<span id="page-111-1"></span>*Ill. 48:* Behaviour of the switching output in window mode (positive hysteresis)

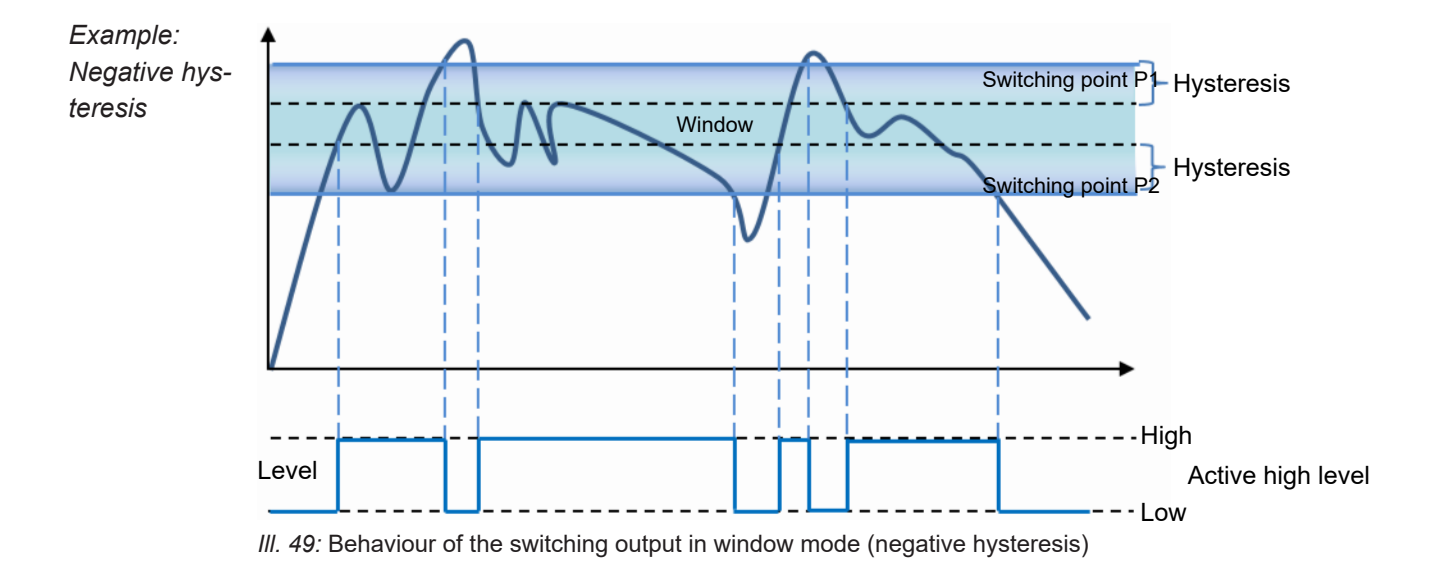

### **Polarity**

With *Polarity*, you can invert the level with *Active High* or *Active Low*.

### **9.5 Mode Save Parameter-Setups**

You can save up to 32 parameter setups in the *Save Parameter-Setups* mode. In addition, you have the option to export and re-import parameter setups. External storage is in the .json format. The JSON file can be transferred to sensors with identical type code (measurement range and interface). The parameter setups can be renamed individually using the Web interface. Individual parameter setups can be saved, load or deleted. They are referenced via the process interfaces through use of a unique number, which can also be displayed in the Web interface.

<span id="page-112-0"></span>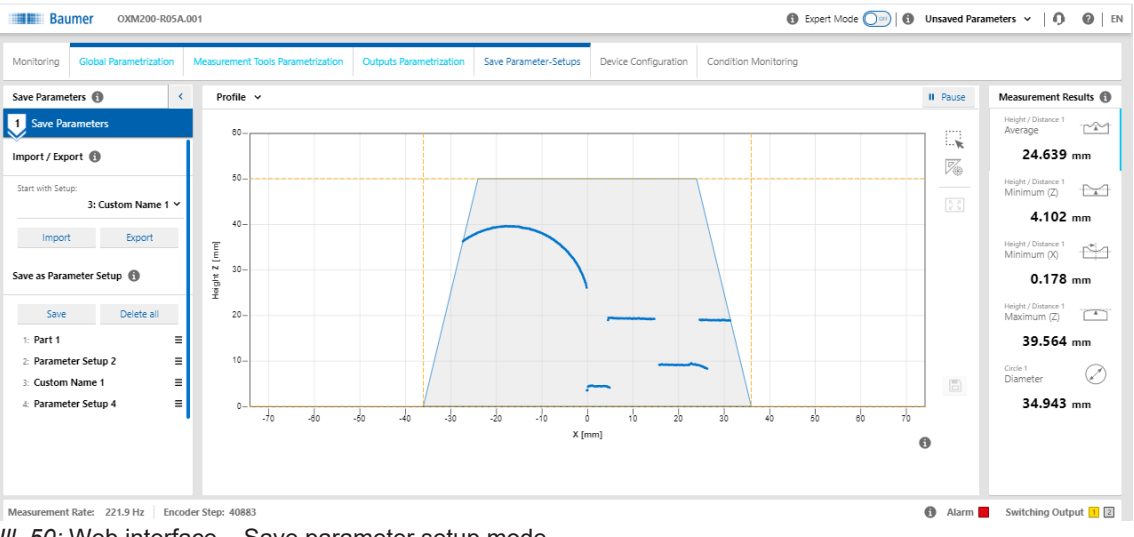

*Ill. 50:* Web interface – Save parameter setup mode

# **9.6 Mode Device Configuration**

In *Device Configuration* mode, you can carry out device-specific settings.

<span id="page-113-0"></span>

| <b>D</b> Expert Mode $\bigcirc$ on $\bigcup$ <b>D</b> Unsaved Parameters $\sim$   0<br>$\odot$ EN<br><b>Baumer</b><br>OXM200-R05A.001 |                                                             |                         |                                               |                             |
|----------------------------------------------------------------------------------------------------|-------------------------------------------------------------|-------------------------|-----------------------------------------------|-----------------------------|
| Monitoring                                                                                                    | Global Parametrization<br>Measurement Tools Parametrization | Outputs Parametrization | Save Parameter-Setups<br>Device Configuration | <b>Condition Monitoring</b> |
| <b>Time Synchronization</b><br><b>Sensor Info</b><br><b>Network</b><br><b>Process Interface</b><br>Web Interface & Firmware           |                                                             |                         |                                               |                             |
| Sensor Info <sup>6</sup>                                                                                                    |                                                             |                         |                                               |                             |
| Sensor Type:                                                                                                    | OXM200-R05A.001                                             |                         |                                               |                             |
| Serial Number:                                                                                                    | M311.72.X-0577-4562                                         |                         |                                               |                             |
| Vendor Name:                                                                                                    | <b>Baumer Electric AG</b>                                   |                         |                                               |                             |
| Network <sup>6</sup>                                                                                                    |                                                             |                         |                                               |                             |
| <b>Static IP Address</b>                                                                                                    |                                                             |                         |                                               |                             |
| IP Address:                                                                                                    | 192.168.0.250                                               |                         |                                               |                             |
| Subnet Masic                                                                                                    | 255.255.255.0                                               |                         |                                               |                             |
| Standard Gateway:                                                                                                    | 192.168.0.1                                                 |                         |                                               |                             |
| Hostname:<br>MacAddress:                                                                                                    | 9C-C9-50-00-8A-EE                                           |                         |                                               |                             |
|                                                                                                    |                                                             |                         |                                               |                             |
| DHCP                                                                                                    | $\bigcirc$                                                  |                         |                                               |                             |
|                                                                                                    |                                                             | Store to Sensor         |                                               |                             |
| Time Synchronization ®                                                                                                    |                                                             |                         |                                               |                             |
| <b>NTP</b>                                                                                                    | $\omega$                                                    |                         |                                               |                             |
| <b>Time Server</b>                                                                                                    | 192.168.0.1                                                 |                         |                                               |                             |
| <b>Time Server</b>                                                                                                    | 192.168.0.2                                                 | Store to Sensor         |                                               |                             |
| Process Interface <sup>6</sup>                                                                                                    |                                                             |                         |                                               |                             |
| <b>Realtime Ethernet</b>                                                                                                    | Disabled $\vee$                                             |                         |                                               |                             |
| Modbus TCP                                                                                                    |                                                             |                         |                                               |                             |
| OPC UA                                                                                                    |                                                             |                         |                                               |                             |
| <b>UDP Streaming</b>                                                                                                    | $(\infty)$                                                  |                         |                                               |                             |
| IP Address:                                                                                                    | 192.168.0.10                                                |                         |                                               |                             |
| Port:                                                                                                    | 1234                                                        |                         |                                               |                             |

*Ill. 51:* Web interface – Device Configuration mode

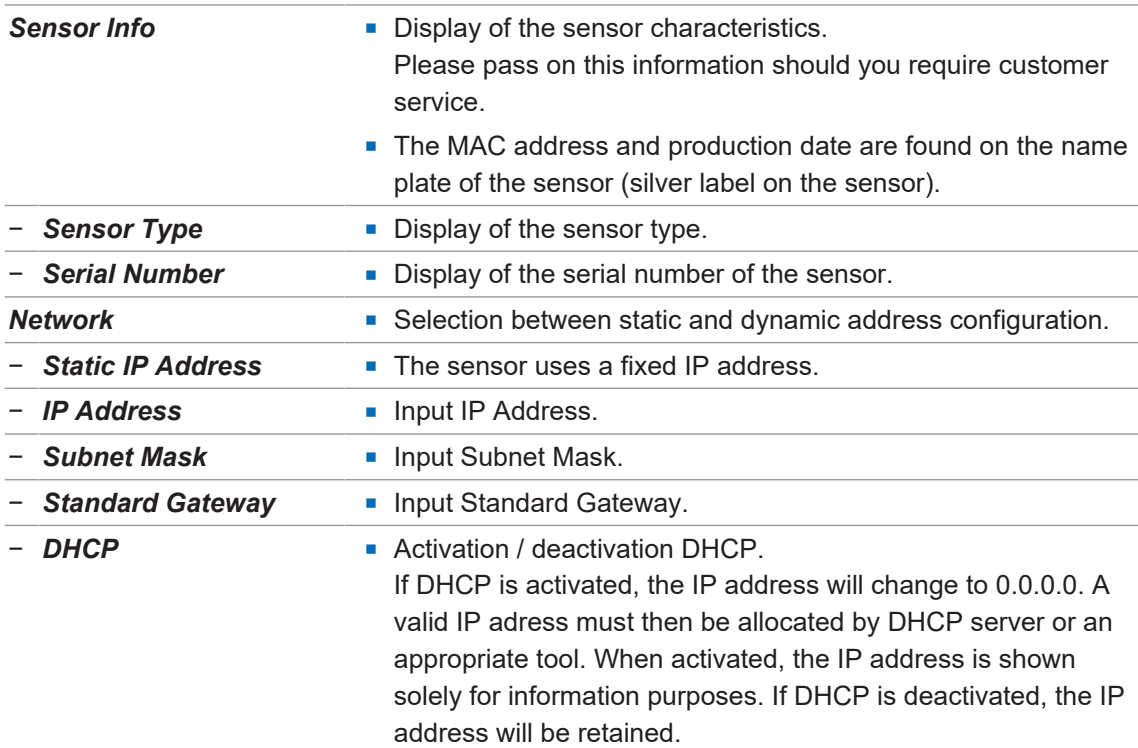

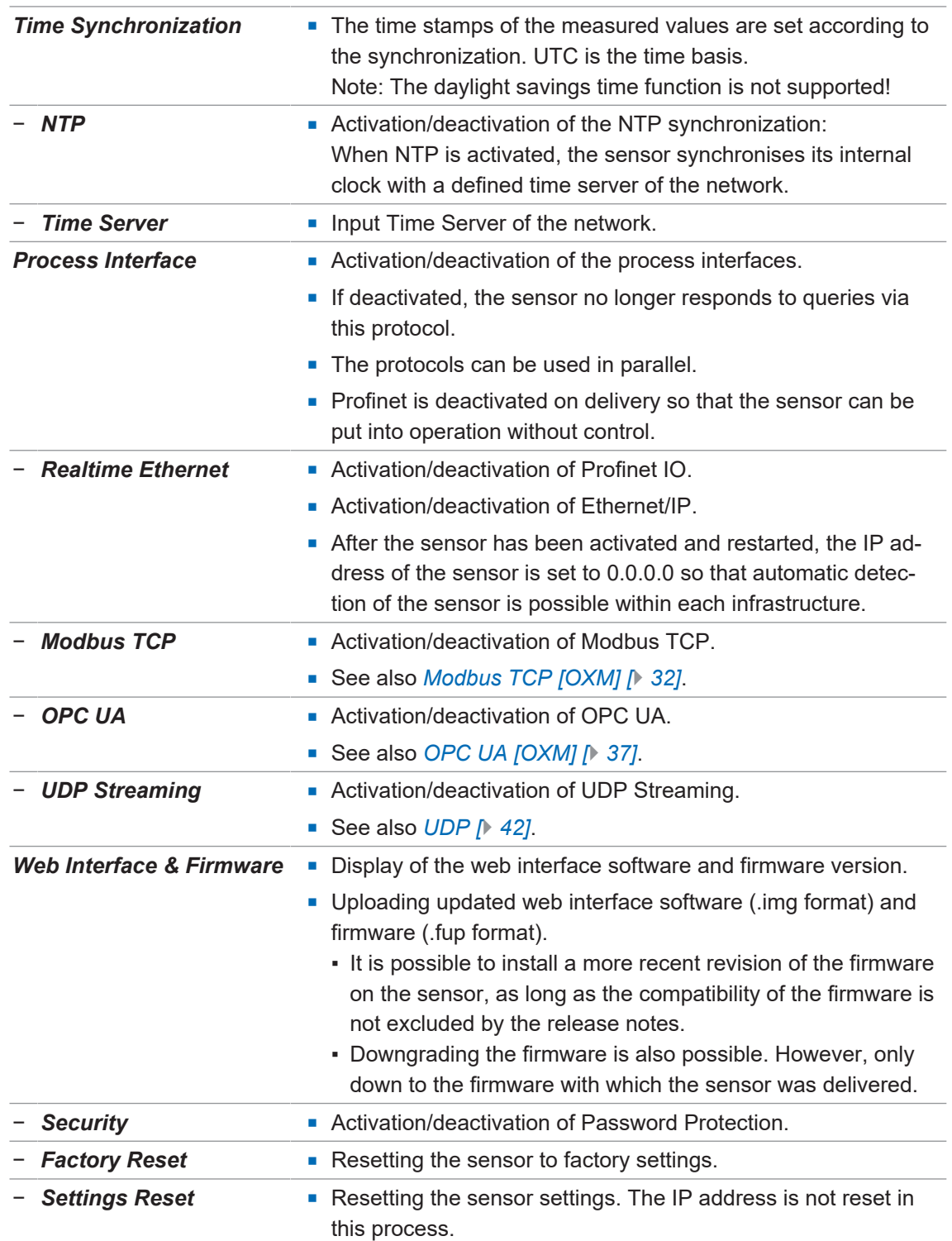

# **10 Preventive maintenance**

The sensor is maintenance-free. No special preventive maintenance is required. Regular cleaning and regular checking of the plug connections are recommended.

# **10.1 Cleaning the sensor**

### **External cleaning**

When cleaning the exterior of the sensor, make sure to use cleaning agents that do not affect the housing surface and seals.

### **NOTICE**

### **Material damage due to improper cleaning.**

Unsuitable cleaning agents and methods can cause leaks and damage the sensor, the seals or the connections.

- a) Always check the suitability of the cleaning agent for the surface to be cleaned.
- b) Use alcohol-based cleaning agents but never any scouring agents, solvents or other aggressive cleaning agents.
- c) Never use a high-pressure cleaner for cleaning.
- d) Do not scrape off soiling with sharp-edged items.
- e) Only use lens cleaning cloths for the front pane of the sensor.

### **Interior cleaning**

No interior cleaning of the sensor is required.

# **11 Troubleshooting**

## **A** CAUTION

#### **Release of dangerous laser radiation when the sensor is defective.**

Use of the sensor with a fractured front panel or loose/exposed laser optics can release dangerous laser radiation.

- a) In case of a fractured front panel or loose/exposed laser optics disconnect the laser from the power immediately.
- b) Have the sensor checked by an authorised person (specialist). Do not operate the sensor until that time.

### **11.1 Resetting the sensor to the factory settings**

Resetting the sensor to the factory settings is necessary, for instance, if the IP address of the sensor was changed and you can no longer connect to the sensor. Proceed as follows:

#### *Instruction:*

- a) Disconnect the sensor from the power supply. If the sensor is supplied with power via PoE, also disconnect the Ethernet connection.
- b) Briefly close OUT 1 and OUT 2 (see *[Pin assignment \[](#page-55-0)*[}](#page-55-0) *[56\]](#page-55-0)*).
- c) Connect the sensor to the power supply.
- d) Enter the following (factory-preset) IP address in order to access the sensor:

192.168.0.250

- $\checkmark$  A special page opens.
- e) Select *Factory Default* and wait for the response from the sensor.

f) Select *Restart sensor*.

### *Result:*

 $\checkmark$  The sensor is now reset to the factory settings.

## **11.2 Return and repair**

In case of complaints, please contact the relevant sales unit.

### **11.3 Disposal**

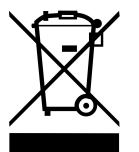

Do not dispose of electrical and electronic equipment in household waste. The product contains valuable raw materials for recycling, which is why the old product must be returned to an authorised collecting point for correct disposal/recycling. For further information see [www.baumer.com.](https://www.baumer.com/)

## **11.4 Accessories**

You can find accessories at the website at:

<https://www.baumer.com/OX200>

# **12 Technical data**

The technical data for your sensor can be found in the data sheet that is available for download at [www.baumer.com/OX200](https://www.baumer.com/OX200).

# **12.1 Dimensional drawing**

<span id="page-117-0"></span>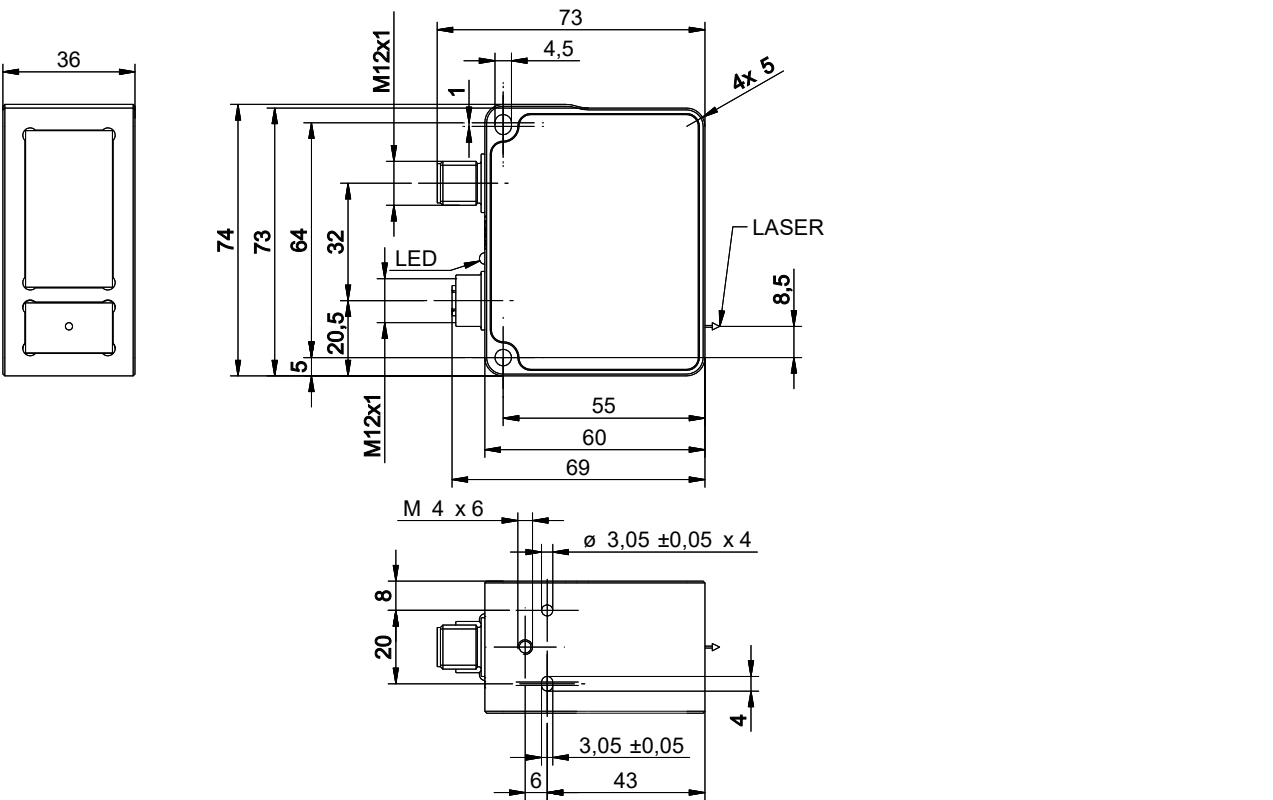

*Ill. 52:* OX200 – Dimensional drawing

# **List of illustrations**

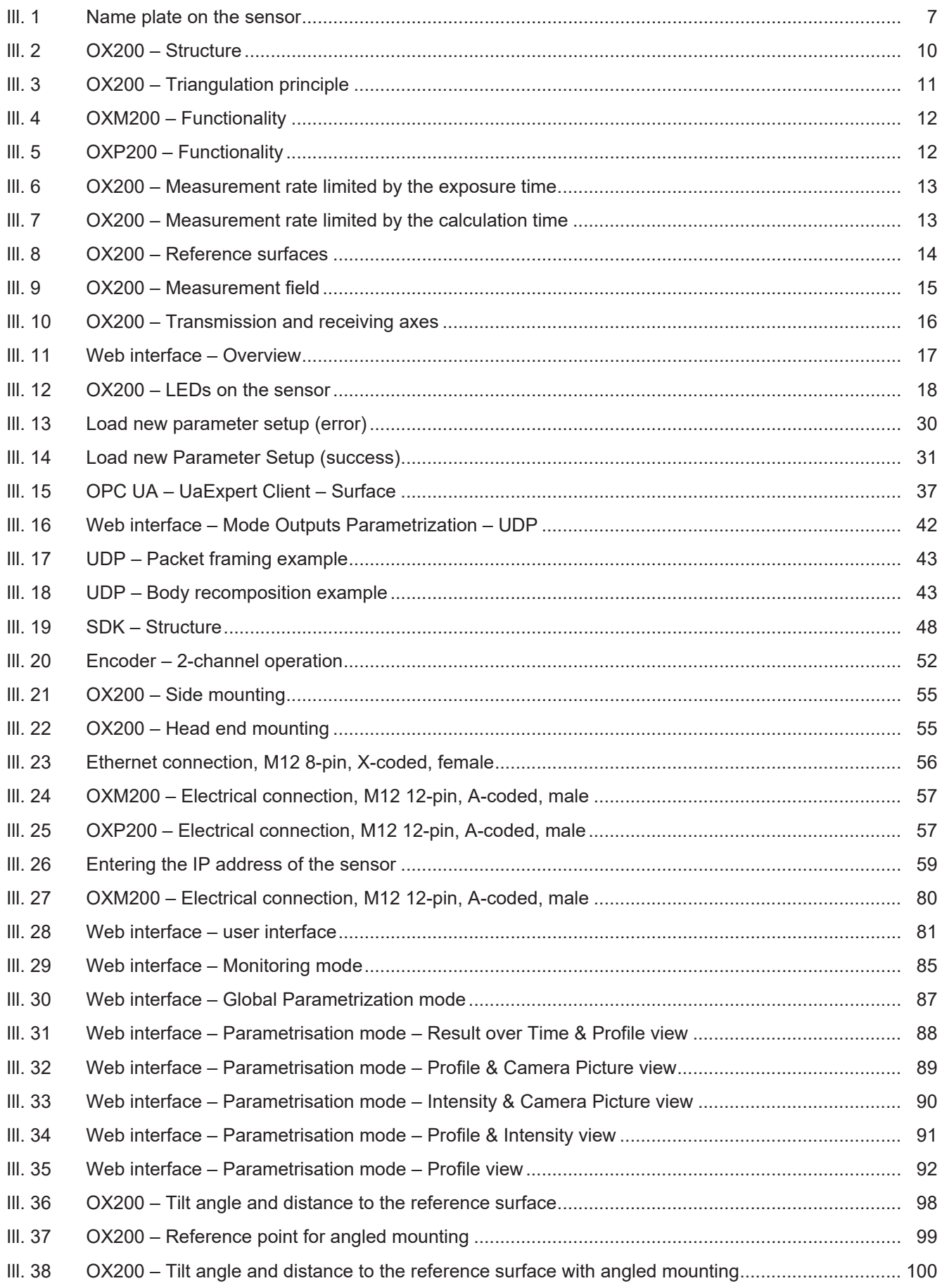

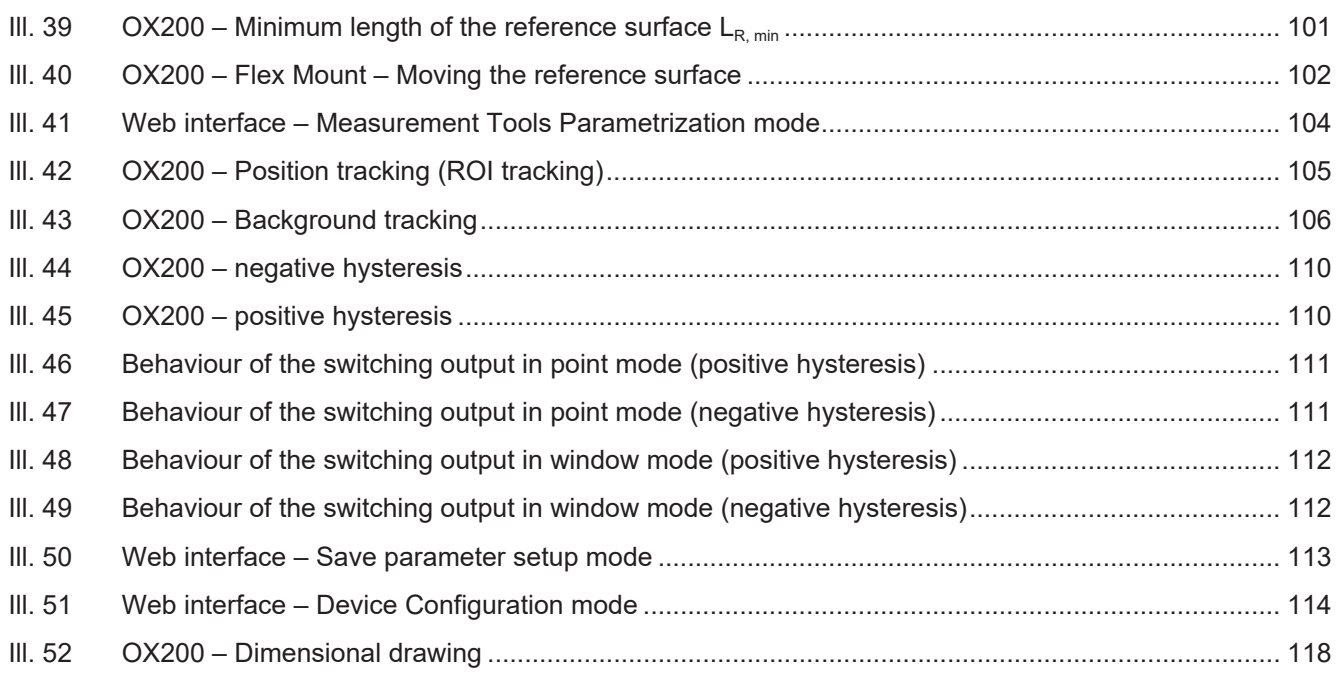

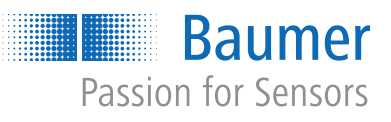

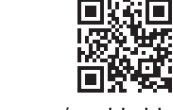

www.baumer.com/worldwide